# **MPC-2000 Series Linux Software User's Manual**

**Version 1.1, August 2019**

**www.moxa.com/product**

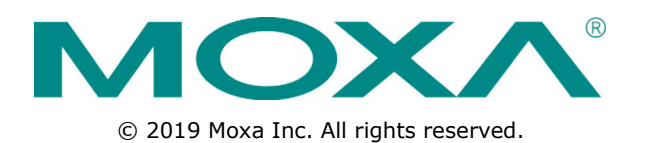

# **MPC-2000 Series Linux Software User's Manual**

The software described in this manual is furnished under a license agreement and may be used only in accordance with the terms of that agreement.

### **Copyright Notice**

© 2019 Moxa Inc. All rights reserved.

### **Trademarks**

The MOXA logo is a registered trademark of Moxa Inc. All other trademarks or registered marks in this manual belong to their respective manufacturers.

### **Disclaimer**

Information in this document is subject to change without notice and does not represent a commitment on the part of Moxa.

Moxa provides this document as is, without warranty of any kind, either expressed or implied, including, but not limited to, its particular purpose. Moxa reserves the right to make improvements and/or changes to this manual, or to the products and/or the programs described in this manual, at any time.

Information provided in this manual is intended to be accurate and reliable. However, Moxa assumes no responsibility for its use, or for any infringements on the rights of third parties that may result from its use.

This product might include unintentional technical or typographical errors. Changes are periodically made to the information herein to correct such errors, and these changes are incorporated into new editions of the publication.

### **Technical Support Contact Information**

#### **www.moxa.com/support**

#### **Moxa Americas**

Toll-free: 1-888-669-2872 Tel: +1-714-528-6777 Fax: +1-714-528-6778

#### **Moxa Europe**

Tel: +49-89-3 70 03 99-0 Fax: +49-89-3 70 03 99-99

#### **Moxa India**

Tel: +91-80-4172-9088  $Fax: +91-80-4132-1045$ 

#### **Moxa China (Shanghai office)**

Toll-free: 800-820-5036 Tel: +86-21-5258-9955 Fax: +86-21-5258-5505

#### **Moxa Asia-Pacific**

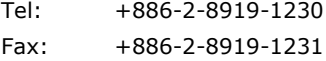

## **Table of Contents**

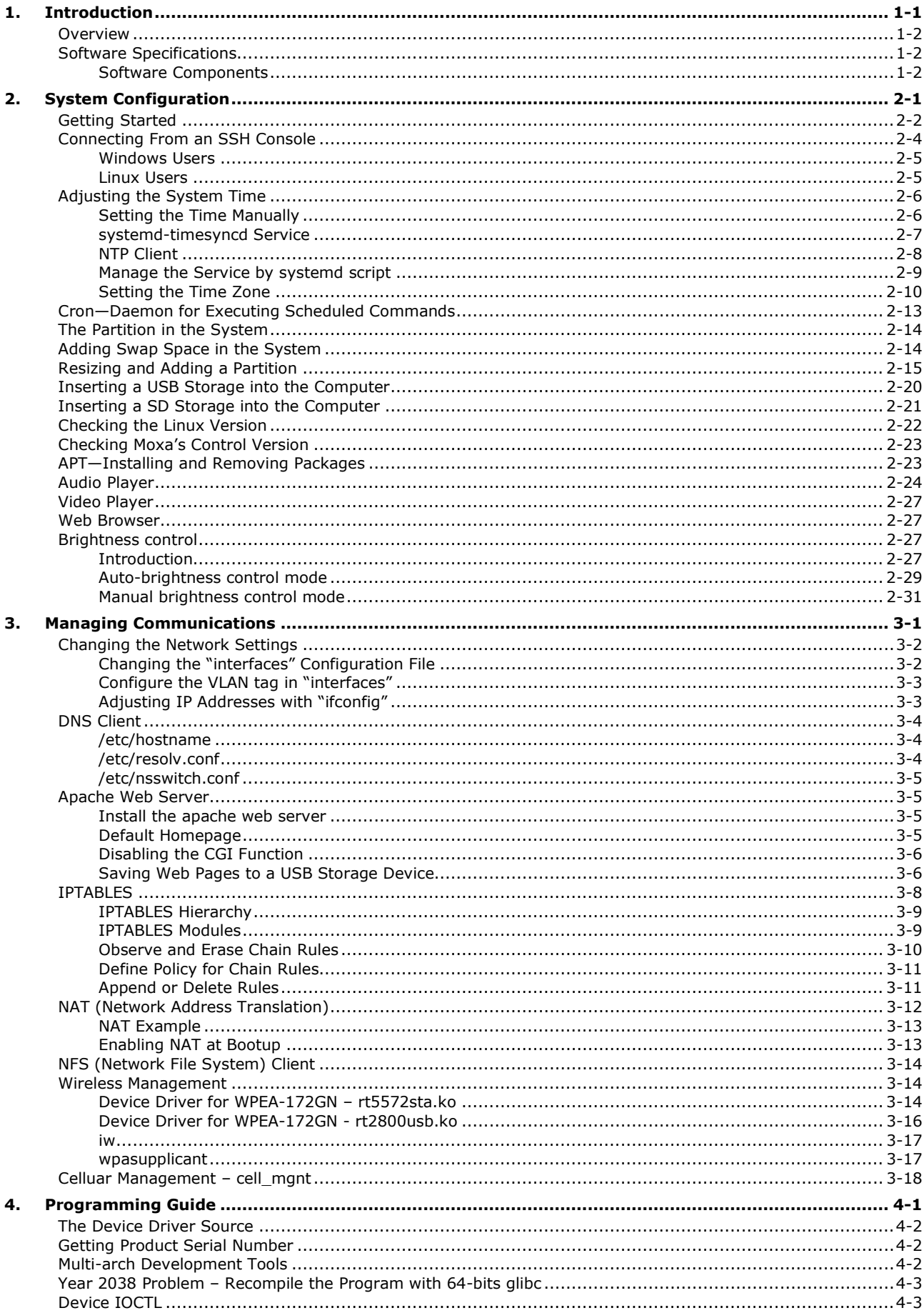

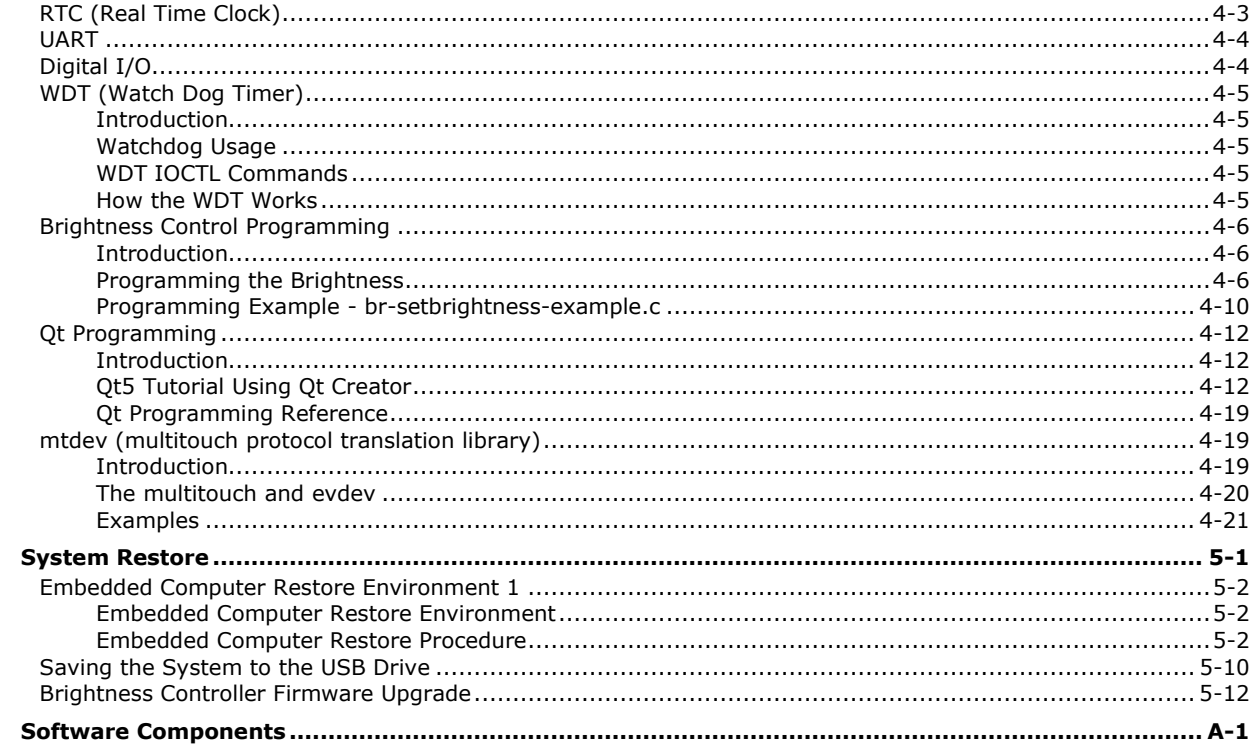

 $5.$ 

**A.** 

<span id="page-4-0"></span>Thank you for purchasing the Moxa MPC-2000 Series x86, ready-to-run embedded computers. This manual introduces the software configuration and management of the MPC-2070/2120-LX and MPC-2101/2121-LX computers (referred to as the "MPC-2000 Series Linux-based computers"), which run the Linux operating system. For hardware installation, connector interfaces, setup, and upgrading the BIOS, please refer to the "Hardware User's Manual."

Linux is an open, scalable operating system that allows you to build a wide range of innovative, small footprint devices. Software written for desktop PCs can be easily ported to the embedded computer with a GNU cross compiler and a minimum of source code modifications. A typical Linux-based device is designed for a specific use, and is often not connected to other computers, or a number of such devices connect to a centralized, front-end host. Examples include enterprise tools such as industrial controllers, communications hubs, point-of-sale terminals, and display devices that include HMIs, advertisement appliances, and interactive panels.

The following topics are covered in this chapter:

#### **[Overview](#page-5-0)**

#### **[Software Specifications](#page-5-1)**

> [Software Components](#page-5-2)

## <span id="page-5-0"></span>**Overview**

The MPC-2000 Series Linux-based computers are based on the Intel® Atom(TM) CPU and feature RS-232/422/485 serial ports, dual LAN ports, and USB 2.0 hosts. The serial ports make it ideal for connecting a wide range of serial devices to the panel computers, and the dual 10/100 Mbps Ethernet ports offer a reliable solution for network redundancy, which taken together promises continuous data communication and management operations. For added convenience, the panel computers have DI/DO for connecting digital input/output devices. In addition, the SD and USB ports provide the MPC-2000 Series Linux-based computers with data buffering and storage expansion capabilities, which in turn provide the necessary reliability for industrial applications.

Preinstalled with Linux, the MPC-2000 Series Linux-based panel computers provide programmers with a friendly environment for developing sophisticated, bug-free application software at a lower cost.

The MPC-2000 Series Linux-based panel computers support a wide operating temperature range of -40 to 70°C, making them suitable for use in harsh industrial environments.

## <span id="page-5-1"></span>**Software Specifications**

The Linux operating system, preinstalled on the MPC-2000 Series Linux-based panel computers, is the Debian Stretch distribution. The Debian project involves a worldwide group of volunteers who endeavor to produce an operating system distribution composed entirely of free software. The Debian GNU/Linux follows the standard Linux architecture, making it easy to use programs that meet the POSIX standard. Program porting can be done with the GNU Tool Chain provided by Moxa. In addition to Standard POSIX APIs, device drivers for the Moxa UART and other special peripherals are also included. An example software architecture is shown below.

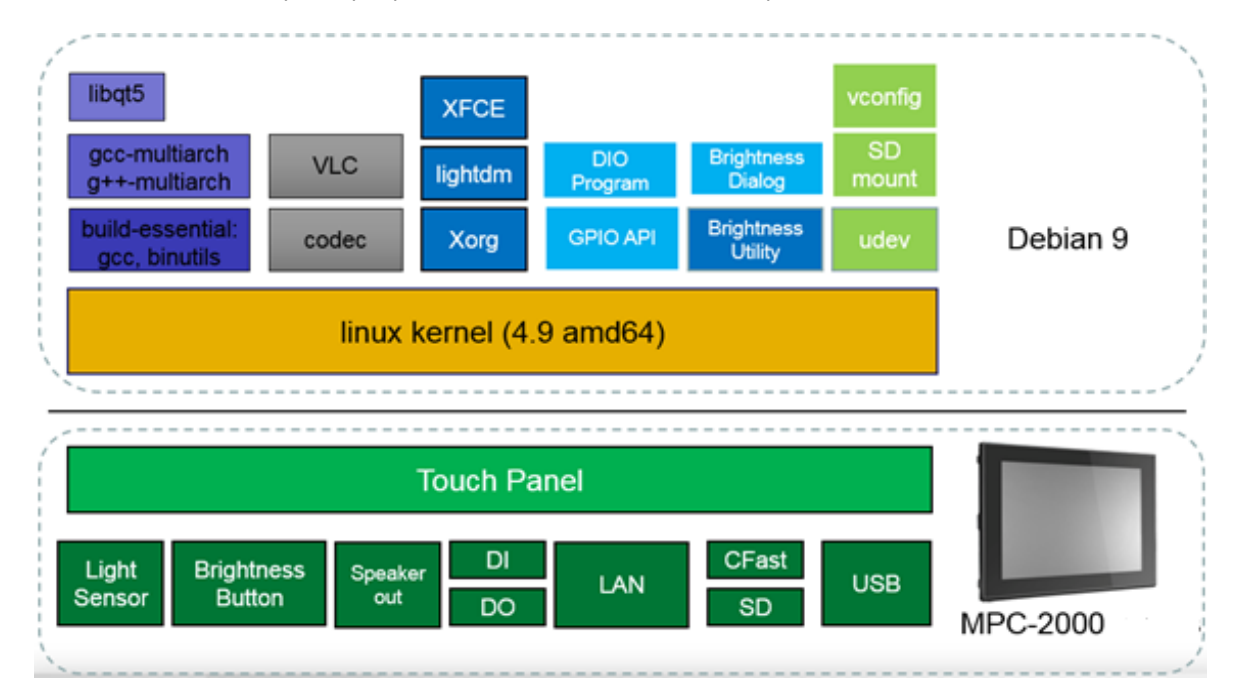

The above software architecture is only an example. Different models or different build revisions of the Linux operating system may include components not shown in the above illustration. For information and documentation related to Debian GNU/Linux and the free software concept, refer to<http://www.debian.org/> and<http://www.gnu.org/>

## <span id="page-5-2"></span>**Software Components**

The MPC-2000 Series Linux-based panel computers come preinstalled with the Debian Stretch Linux distribution.

# **2. System Configuration**

<span id="page-6-0"></span>In this chapter, we explain how to operate a MPC-2000 Series Linux-based panel computer using your desktop. There are three ways to connect to the panel computer: through a Touch Panel monitor, from a Windows or Linux machine via SSH over the network console. This chapter describes basic Linux operating system configurations. Advanced network management and configuration instructions will be described in the *Chapter 3, Managing Communications*.

The following topics are covered in this chapter:

#### **[Getting Started](#page-7-0)**

#### **[Connecting From an SSH Console](#page-9-0)**

- [Windows Users](#page-10-0)
- $\triangleright$  [Linux Users](#page-10-1)

#### **[Adjusting the System Time](#page-11-0)**

- $\triangleright$  [Setting the Time Manually](#page-11-1)
- [systemd-timesyncd Service](#page-12-0)
- $\triangleright$  [NTP Client](#page-13-0)
- > [Manage the Service by systemd script](#page-14-0)
- $\triangleright$  [Setting the Time Zone](#page-15-0)
- **[Cron—Daemon for Executing Scheduled Commands](#page-18-0)**
- **[The Partition in the System](#page-19-0)**
- **[Adding Swap Space in the System](#page-19-1)**
- **[Resizing and Adding a Partition](#page-20-0)**
- **[Inserting a USB Storage into the Computer](#page-25-0)**
- **[Inserting a SD Storage into the Computer](#page-26-0)**
- **[Checking the Linux Version](#page-27-0)**
- **[Checking Moxa's Control Version](#page-28-0)**
- **[APT—Installing and Removing Packages](#page-28-1)**
- **[Audio Player](#page-29-0)**
- **[Video Player](#page-32-0)**
- **[Web Browser](#page-32-1)**
- **[Brightness control](#page-32-2)**
	- $\triangleright$  [Introduction](#page-32-3)
	- > [Auto-brightness control mode](#page-34-0)
	- > [Manual brightness control mode](#page-36-0)

## <span id="page-7-0"></span>**Getting Started**

1. Power up the panel computer by connecting it to the power adaptor. It takes approximately 30 seconds for the system to boot up. Once the system is ready, a XFCE desktop screen will appear on your touch panel.

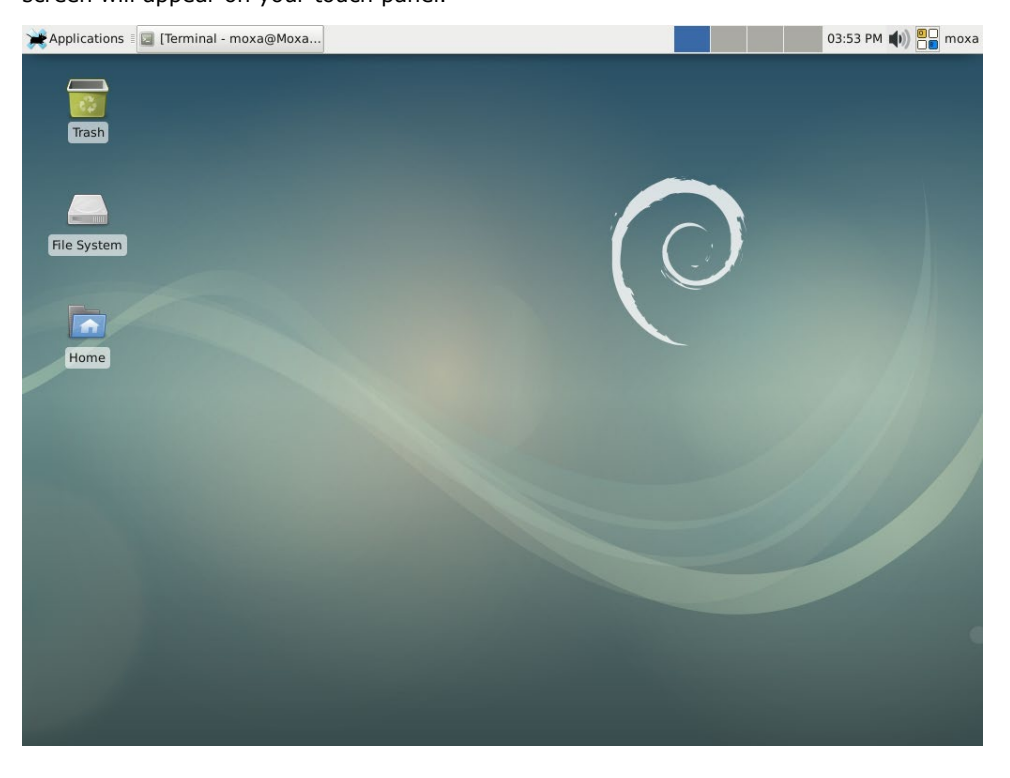

2. Click the virtual keyboard icon  $\overline{a}$  on the upper corner.

The virtual keyboard will be displayed on the desktop.

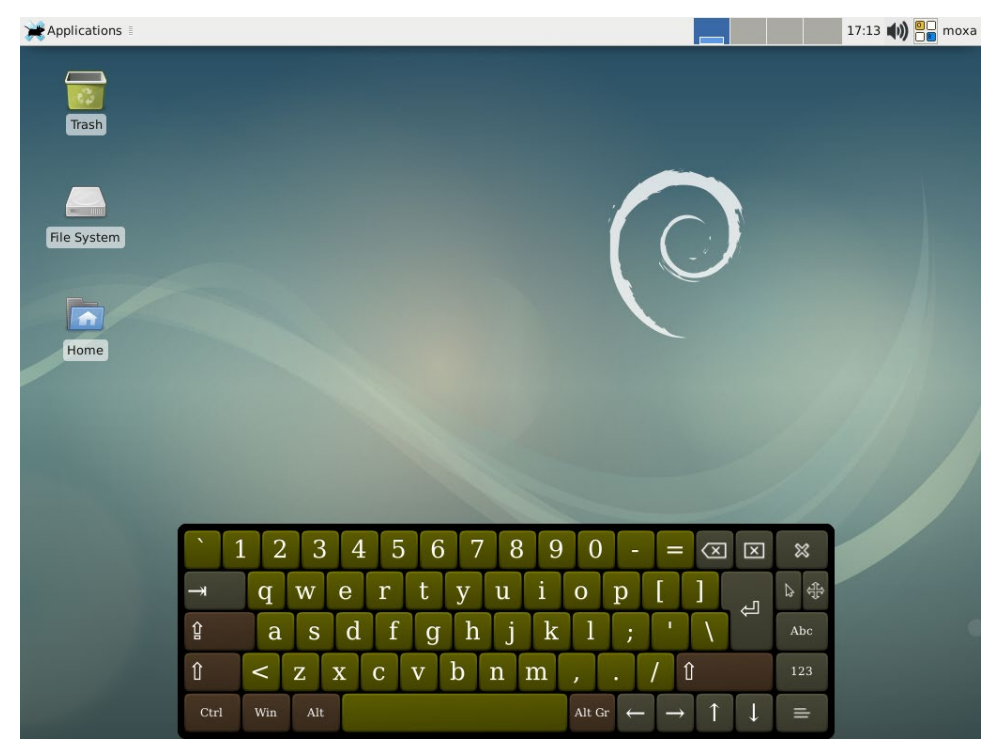

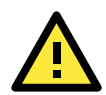

#### **ATTENTION**

The **lightdm** function is configured in automatic login mode. You can comment out the **autologin-user=moxa** and **autologin-user-timeout=0** in the **/etc/lightdm/lightdm.conf** file to support user authentication before using the device.

```
moxa@Moxa:~# sudo vi /etc/lightdm/lightdm.conf
...
# autologin-user=moxa
# Autologin-user-timeout=0
....
```
3. Right-click to open the desktop menu.

If you are not using a mouse device, the virtual keyboard supports the right-click function as follows:

- a. Press the virtual keyboard icon  $\frac{1}{20}$ .
- b. Press the Menu key on the virtual keyboard.

The pop-up menu will be displayed on the desktop.

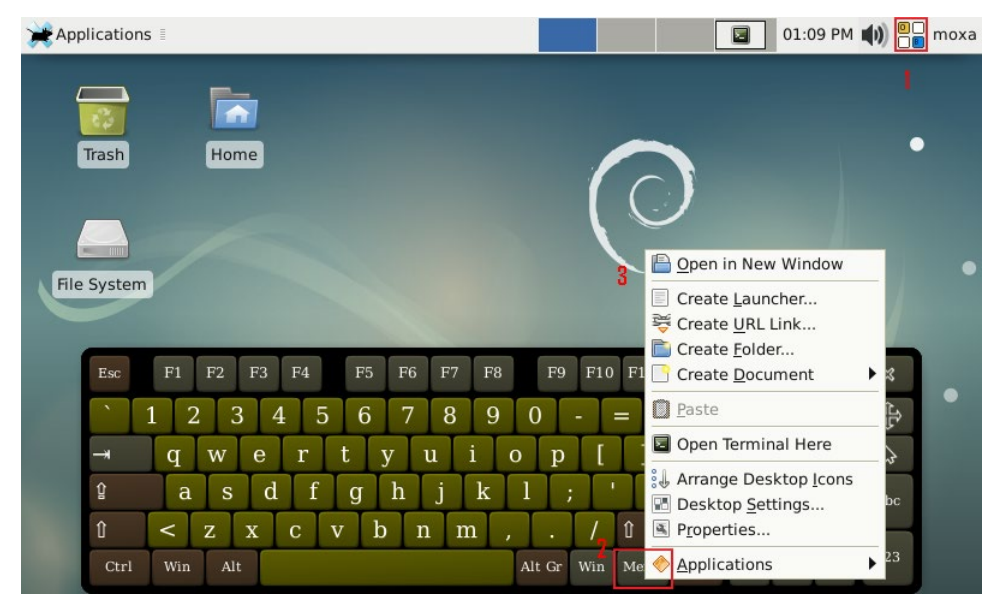

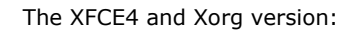

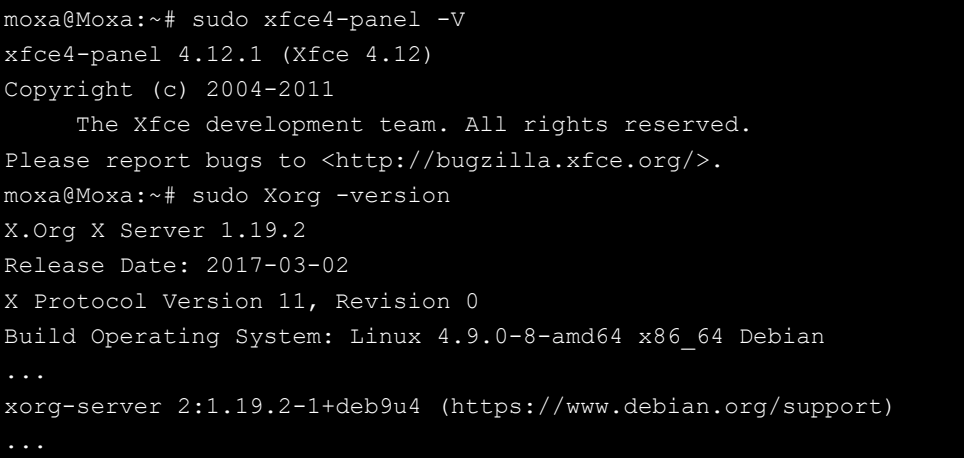

## <span id="page-9-0"></span>**Connecting From an SSH Console**

The embedded computers support the SSH console to offer users better network security compared to Telnet. The default IP addresses and netmasks of the network interfaces are as follows:

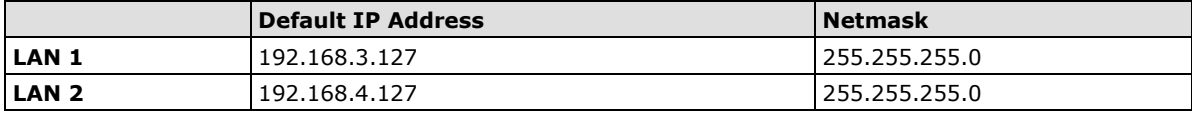

Before using the SSH client, you should change the IP address of your development workstation so that the network ports are on the same subnet as the IP address for the LAN port that you will connect to. For example, if you will connect to LAN1, you could set your PC's IP address to 192.168.3.126, and the netmask to 255.255.255.0. If you will connect to LAN2, you could set your PC's IP address to 192.168.4.126, and the netmask to 255.255.255.0.

Use a cross-over Ethernet cable to connect your development workstation directly to the target computer, or use a straight-through Ethernet cable to connect the computer to a LAN hub or switch. Next, use a SSH client on your development workstation to connect to the target computer. After a connection has been established, type the login name and password as requested to log on to the computer. The default values are both moxa.

Login: moxa Password: moxa

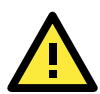

### **ATTENTION**

**....**

For security concern, the system is set up to log out if the SSH remote console or serial console is inactive for 5 minutes. If you don't need this setting in the development phase, you can comment the configuration.

The sshd automatic logout is configured in **/etc/ssh/sshd\_config**

```
...
# Remote session termination
ClientAliveInterval 300
ClientAliveCountMax 0
```
### <span id="page-10-0"></span>**Windows Users**

Click on the link http://www.chiark.greenend.org.uk/~sqtatham/putty/download.html to download PuTTY (free software) to set up an SSH console for the embedded computer in a Windows environment. The following screen shows an example of the configuration that is required.

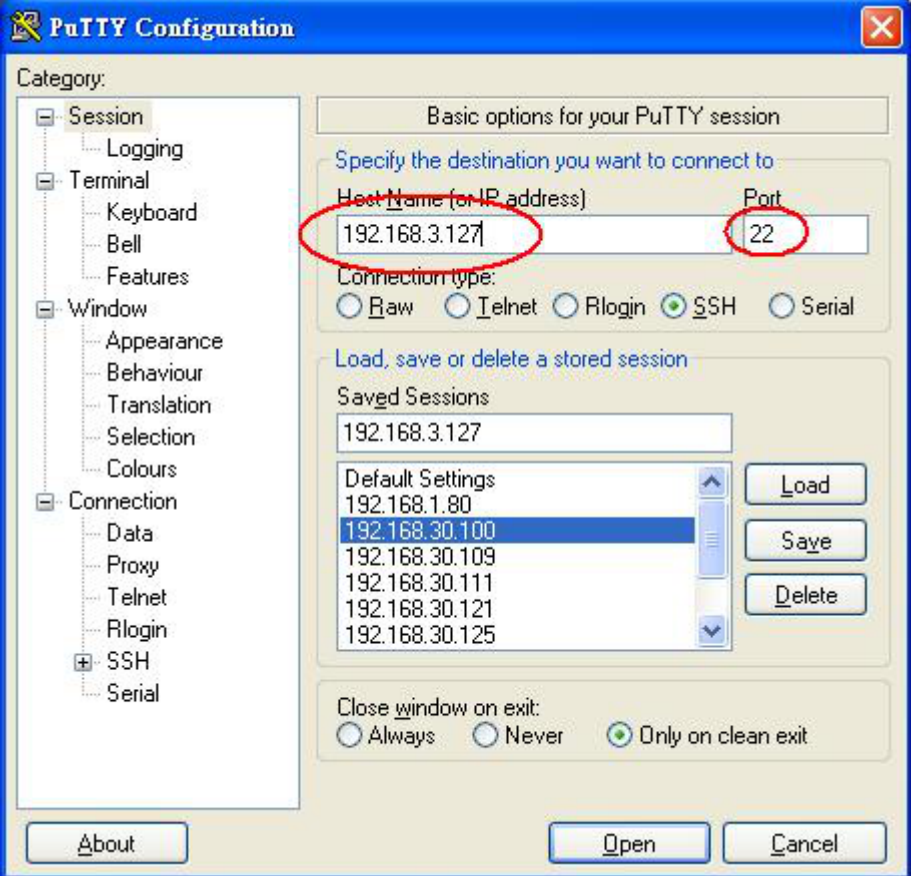

### <span id="page-10-1"></span>**Linux Users**

From a Linux machine, use the **ssh** command to access the embedded computer's console utility via SSH.

#ssh moxa@192.168.3.127

Select **yes** to open the connection.

```
[root@Jim_notebook root]# ssh moxa@192.168.3.127
The authenticity of host '192.168.3.127 (192.168.3.127)' can't be established. 
RSA key fingerprint is 8b:ee:ff:84:41:25:fc:cd:2a:f2:92:8f:cb:1f:6b:2f. 
Are you sure you want to continue connection (yes/no)? yes_
```
In addition, use **sudo -i** to login as root to have more privileges.

```
moxa@Moxa:~# sudo –i
[sudo] password for moxa: 
root@Moxa:~$
```
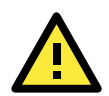

#### **ATTENTION**

To enable sudo on your computer, you must first add a user to the sudo group. To add a user to the sudo group, use the useradd command, as below: useradd [USER-ACCOUNT-NAME-HERE] sudo

Using the sudoers file, sudo may be carefully tailored on a user-by-user basis to allow a specific hierarchy of privileges that can be tailored to individual computers within the network. For more information on configuration, usage, and best practices with the sudo command, you may refer to the following websites: Linux.com; introduction to sudo:

<http://www.linux.com/learn/tutorials/306766:linux-101-introduction-to-sudo>

Debian introduction to the sudo command: <https://wiki.debian.org/sudo>

Ubuntu (a Debian sub-distribution) documentation for the sudoers file: <https://help.ubuntu.com/community/Sudoers>

A sample sudoers file for an extended network: [http://www.sudo.ws/sudo/sample.sudoers.](http://www.sudo.ws/sudo/sample.sudoers)

## <span id="page-11-0"></span>**Adjusting the System Time**

The MPC-2070/2120-LX or MPC-2101/2121-LX has two time settings. One is the system time, and the other is provided by an RTC (Real Time Clock) built into the MPC-2000 hardware.

### <span id="page-11-1"></span>**Setting the Time Manually**

Use the **date** command to query the current system time or to set a new system time. Use **hwclock** to query the current RTC time or to set a new RTC time.

Use the following command to set the system time.

```
# date MMDDhhmmYYYY
MM: Month
DD: Date
hhmm: Hour and Minute
YYYY: Year
```
Use the following command to write the current system time to the RTC.

```
# hwclock -w
```

```
root@Moxa:~# date
Tue Jul 17 10:59:33 CST 2018
root@Moxa:~# hwclock
2018-07-17 11:01:06.233615+0800
root@Moxa:~# date 071711102018
Tue Jul 17 11:10:00 CST 2018
root@Moxa:~# hwclock –w
root@Moxa:~# date ; hwclock
Tue Jul 17 11:10:12 CST 2018
2018-07-17 11:10:12.233615+0800
root@Moxa:~#
```
### <span id="page-12-0"></span>**systemd-timesyncd Service**

The systemd-timesyncd daemon has been added for synchronizing the system clock across the network. This service default is disabled. You can start this service manually by this command.

root@Moxa:~# systemctl start systemd-timesyncd

You can enable this service and reboot. It would be start after boot.

```
root@Moxa:~# systemctl enable systemd-timesyncd
root@Moxa:~# reboot
```
After reboot, the systemd-timesyncd service should run in background.

```
root@Moxa:~# systemctl status systemd-timesyncd
● systemd-timesyncd.service - Network Time Synchronization
Loaded: loaded (/lib/systemd/system/systemd-timesyncd.service; enabled; vendor 
preset: enabled)
Drop-In: /lib/systemd/system/systemd-timesyncd.service.d
└─disable-with-time-daemon.conf
Active: active (running) since Mon 2018-03-12 05:12:47 EDT; 31min ago
Docs: man:systemd-timesyncd.service(8)
Main PID: 297 (systemd-timesyn)
Status: "Idle."
Tasks: 2 (limit: 4915)
CGroup: /system.slice/systemd-timesyncd.service
└─297 /lib/systemd/systemd-timesyncd
Mar 12 05:12:47 Moxa systemd[1]: Starting Network Time Synchronization...
Mar 12 05:12:47 Moxa systemd[1]: Started Network Time Synchronization.
```
When the systemd-timesyncd starting, it reads the configurations from /etc/systemd/timesyncd.conf. Choosing from the [NTP server pool](http://www.pool.ntp.org/en/) to configure.

[Time] NTP=jp.pool.ntp.org FallbackNTP=0.debian.pool.ntp.org 1.debian.pool.ntp.org 2.debian.pool.ntp.org 3.debian.pool.ntp.org

Restart the systemd-timesyncd service.

root@Moxa:~# systemctl restart systemd-timesyncd

If NTP is not enabled, you can enable it by this command.

root@Moxa:~# timedatectl set-ntp true

Once that's done, the time should be kept correctly.

```
root@Moxa:~# timedatectl status
      Local time: Wed 2018-07-04 14:55:00 CST
  Universal time: Wed 2018-07-04 06:55:00 UTC
       RTC time: Wed 2018-07-04 06:55:00
      Time zone: Asia/Taipei (CST, +0800)
Network time on: yes
NTP synchronized: yes
RTC in local TZ: no
```
### <span id="page-13-0"></span>**NTP Client**

You can use NTP (Network Time Protocol) client that is used to initialize a time request to a remote NTP server. Use ntpdate to update the system time.

#### **# ntpdate time.stdtime.gov.tw # hwclock –w**

Visit [http://www.ntp.org](http://www.ntp.org/) for more information about NTP and NTP server addresses.

```
root@Moxa:~# date ; hwclock
root@Moxa Mar 12 05:58:42 EDT 2018
root@Moxa:~# hwclock
2018-03-12 05:59:23.436777-0400
root@Moxa:~# date 031217592018.30
Mon Mar 12 17:59:30 EDT 2018
root@Moxa:~# hwclock –w
root@Moxa:~# date ; hwclock
Mon Mar 12 18:00:42 EDT 2018
2018-03-12 18:00:42.468011-0400
root@Moxa:~#
```
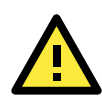

#### **ATTENTION**

Before using the NTP client utility, check your IP address and network settings (gateway and DNS) to make sure an Internet connection is available.

The Debian Linux system has a built-in system-timesyncd that is used for Network Time Synchronization. This service default is disabled.

```
root@Moxa:~# systemctl status systemd-timesyncd
● systemd-timesyncd.service - Network Time Synchronization
Loaded: loaded (/lib/systemd/system/systemd-timesyncd.service; disabled; vendor 
preset: enabled)
Drop-In: /lib/systemd/system/systemd-timesyncd.service.d
└─disable-with-time-daemon.conf
Active: inactive (dead)
Docs: man:systemd-timesyncd.service(8)
```
Enable the system-timesyncd service by the systemctl enable command and reboot.

```
root@Moxa:~# systemctl enable systemd-timesyncd
root@Moxa:~# reboot
```
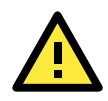

#### **ATTENTION**

Before using the time sync utility, check your IP address and network settings (gateway and DNS) to make sure an Internet connection is available.

### <span id="page-14-0"></span>**Manage the Service by systemd script**

Linux services can be started or stopped using system script. If you want to start up some service, you can use systemctl to enable or disable the service.

You can follow this example to add or remove your service in the system. First, you should write a system service unit. This example creates a systemd service unit at /etc/systemd/system/networking-check.service.

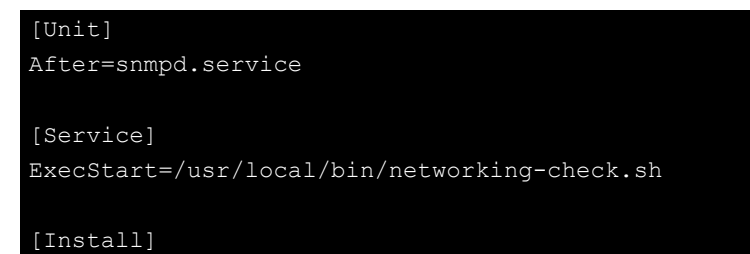

WantedBy=default.target

After: Instructs systemd on when the script should be run. In our case the script will run after snmpd.service has started.

ExecStart: This field provides a full path the actual script to be execute

WantedBy: Into what boot target the systemd unit should be installed

This is minimum example of a system script. More information please check systemd.service. Next create /usr/local/bin/networking-check.sh script to check the network status. This example will ping a global DNS server to check if network is available and write the results in /var/log/networking-check.log.

```
moxa@Moxa:~# sudo vi /usr/local/bin/networking-check.sh 
#!/bin/sh
while [ 1 ]; do
date >> /var/log/networking-check.log
ping -q -w 1 8.8.8.8
if [ $? -eq 0 ]; then
echo "Network is available" >> /var/log/networking-check.log
else
echo "Network is not available" >> /var/log/networking-check.log
fi
sleep 1
done
```
Before we launch this service, we need to make this script executable:

root@Moxa:~# chmod a+x /usr/local/bin/networking-check.sh

Then we can start the networking-check service by this command.

root@Moxa:~# systemctl start networking-check

The networking-check.sh should run in background.

```
root@Moxa:~# ps aux|grep networking-check
root 2260 0.0 0.0 4288 1500 ? Ss 14:49 0:00 /bin/sh /usr/local/bin/networking-check.sh
root 2276 0.0 0.0 12784 980 pts/0 S+ 14:49 0:00 grep networking-check
```
The /var/log/networking-check.log should be created.

```
root@Moxa:~# cat /var/log/networking-check.log
Wed Mar 14 14:49:09 EDT 2018
Network is available
```
Remember use this command to stop this service to prevent the log of this example occupied too much disk space.

root@Moxa:~# systemctl stop networking-check

Finally, you can enable this service at boot time by this command and reboot the system.

root@Moxa:~# systemctl enable networking-check root@Moxa:~# reboot

To disable this service by the systemctl disable command.

root@Moxa:~# systemctl disable networking-check

## <span id="page-15-0"></span>**Setting the Time Zone**

You can choose one of these methods to change the time zone.

- Environment variable TZ
- dpkg-reconfigure tzdata
- timedatectl
- xfce4-panel clock widget

#### **Using the Environment variable - TZ**

You can export the TZ environment variable to change the time zone.

```
root@Moxa:~# export TZ=America/Los_Angeles
root@Moxa:~# date
Tue Jan 29 01:37:22 PST 2019
```
Unset the TZ before using another method to configure the time zone.

```
root@Moxa:~# unset TZ
root@Moxa:~# date
Tue Jan 29 17:39:54 CST 2019
```
### **Using the dpkg-reconfigure tzdata.**

This is the example on how to use dpkg-reconfigure to change the time zone.

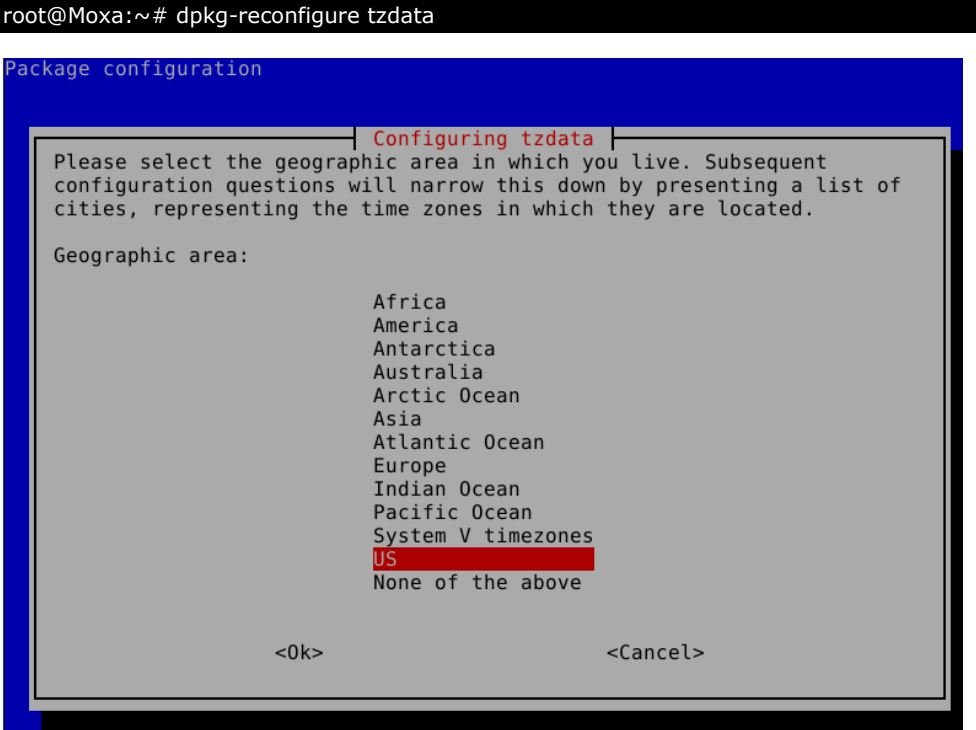

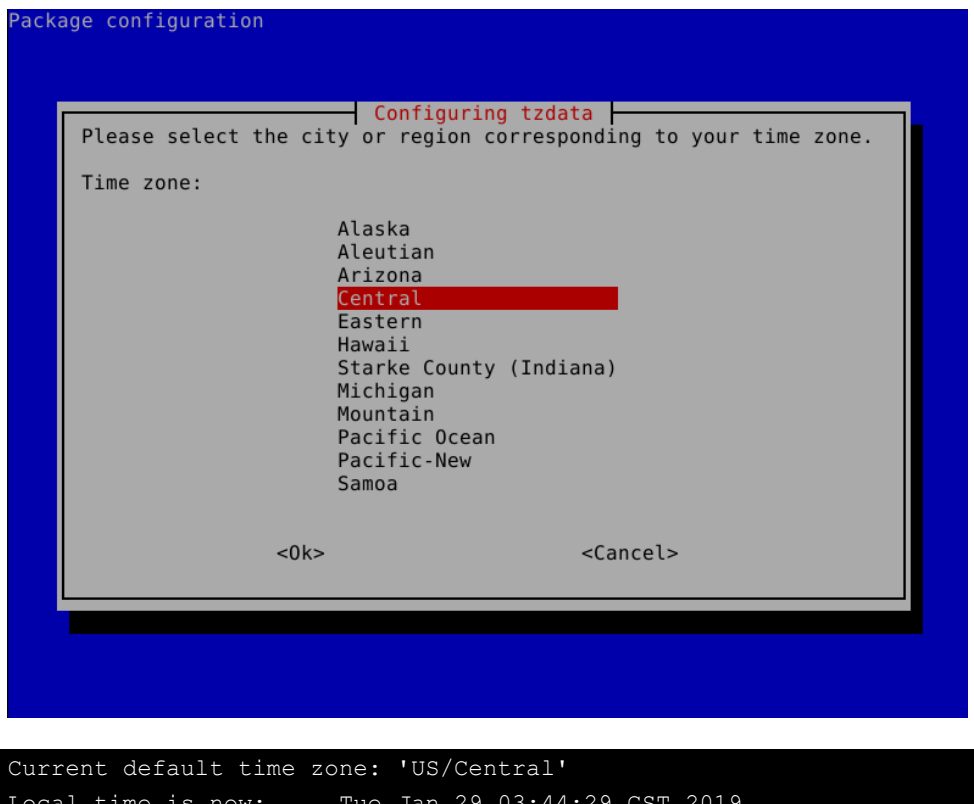

Local time is now: Tue Jan 29 03:44:29 CST 2019. Universal Time is now: Tue Jan 29 09:44:29 UTC 2019.

### **Using timedatectl**

Display the time zone list using the timedatectl command.

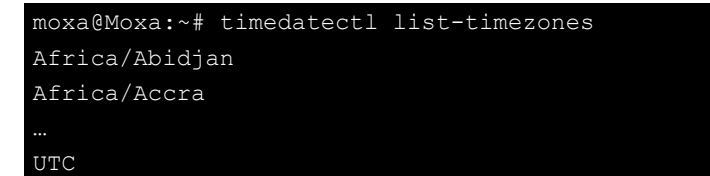

### **Set timezone by timedatectl**

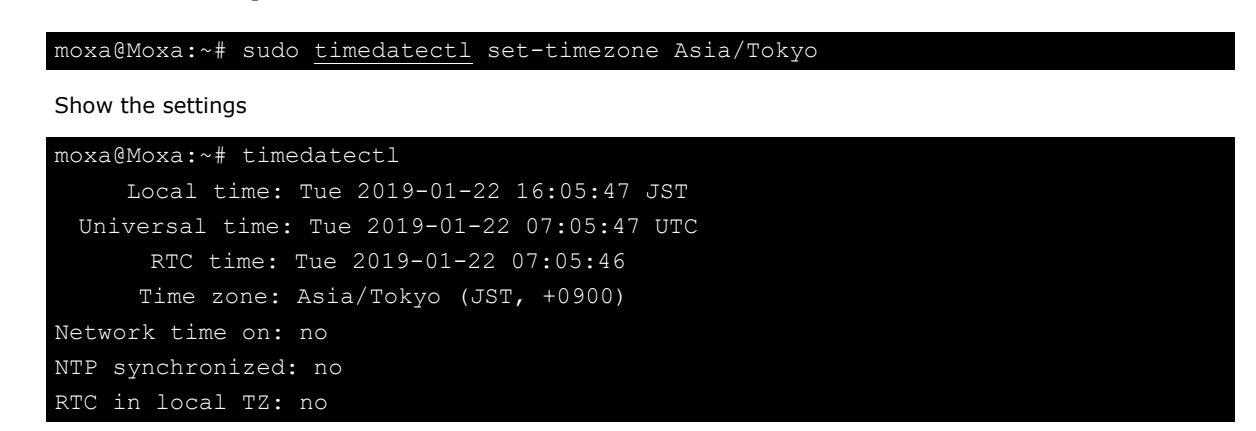

### **Using the xfce4-panel Clock Widget**

To set the time zone in the XFCE window, right-click on the Clock on the icon tray at the top right of your computer screen.

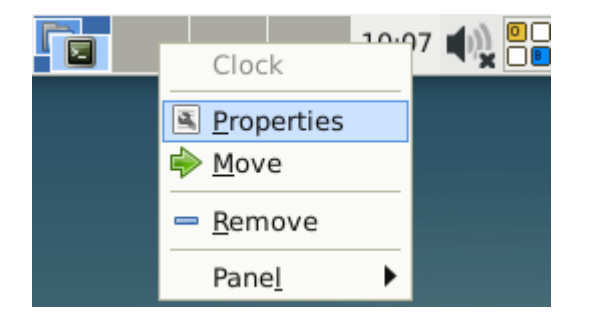

This should show the Time Settings, Appearance, and Clock Options. Enter the time zone in the text box and click the Close button to change the time zone in the system.

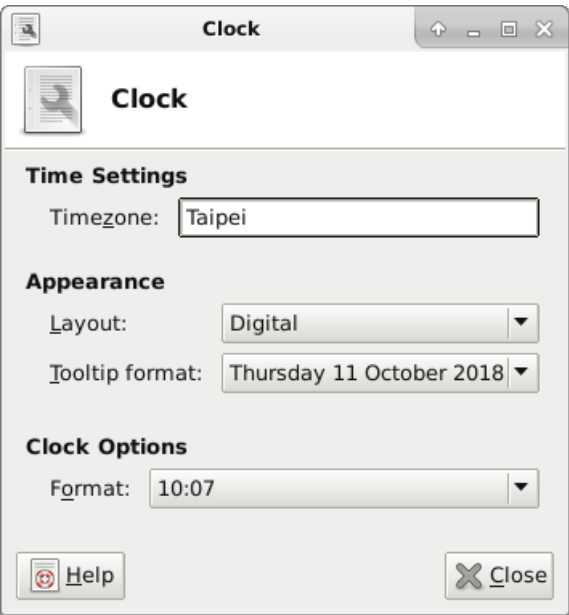

# <span id="page-18-0"></span>**Cron—Daemon for Executing Scheduled Commands**

The Cron daemon will search /etc/crontab for crontab files.

Cron wakes up every minute and checks each command to see if it should be run at that time. When executing commands, output is mailed to the owner of the crontab (or to the user named in the MAILTO environment variable in the crontab, if such a user exists).

Modify the file /etc/crontab to set up your scheduled applications. Crontab files have the following format:

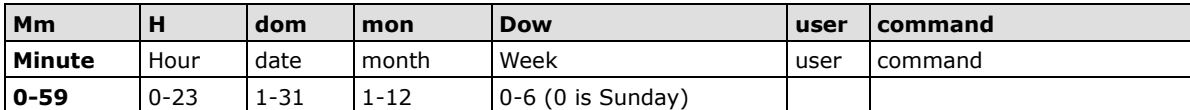

For example, issue the following command if you want to launch a program at 8:00 every day:

```
#minute hour date month dow user command
* 8 * * * root /path/to/your/program
```
The following example demonstrates how to use Cron to update the system time and RTC time every day at 8:00.

1. Write a shell script named fixtime.sh and save it to /home/.

```
#!/bin/sh
ntpdate time.stdtime.gov.tw
hwclock –w
exit 0
```
2. Change the mode of fixtime.sh

```
# chmod 755 fixtime.sh
```
- 3. Modify the /etc/crontab file to run fixtime.sh at 8:00 every day.
	- Add the following line to the end of crontab:
	- **\* 8 \* \* \* root /home/fixtime.sh**

## <span id="page-19-0"></span>**The Partition in the System**

The storage size installed in the Linux operating system is at least 8 GB. The kernel, grub, /, /etc, /home, and /var are installed in one partition.

The / is mounted by label configured in /etc/fstab.

```
moxa@Moxa:~# sudo vi /etc/fstab
...
           / ext4 noatime, errors=remount-ro 0 1
#usbfs /proc/bus/usb usbfs defaults 0 0
```
The label naming is checked using the blkid command.

```
moxa@Moxa:~# sudo blkid
...<br>/dev/sd<u>a1: LABEL="r</u>
                          UUID="3a5039b5-4002-4865-9a53-e0eb2326bd84" TYPE="ext4"
PARTUUID="20f4f528-01"
```
## <span id="page-19-1"></span>**Adding Swap Space in the System**

The memory is large and cheap in the embedded computer system. We don't plan the swap space in the operating system. If your applications need more memory, in addition to add more RAM, setting swap space solve the problem of insufficient memory. You can follow these steps to adding the swap file to support swap in the system.

Create a swap file. This example creates a 4G size swap file located at /var/swapfile.

```
moxa@Moxa:~# sudo dd if=/dev/zero of=/var/swapfile bs=512 count=2097156
```
Set up a Linux swap space.

moxa@Moxa:~# sudo mkswap /var/swapfile

Update /etc/fstab to use the swap file in booting.

moxa@Moxa:~# sudo vi /etc/fstab /var/swapfile none swap sw 0 0

Then reboot the system for the swap space to be active. The swapon -s command shows a summary of the swap space.

```
Moxa@Moxa:~# sudo reboot
<...Wait the system reboot...>
moxa@Moxa:~# sudo swapon -s
Filename Type Size Used Priority
/var/swapfile file 1048572 0 -1
```
The free shows the free shows the memory and swap usage information.

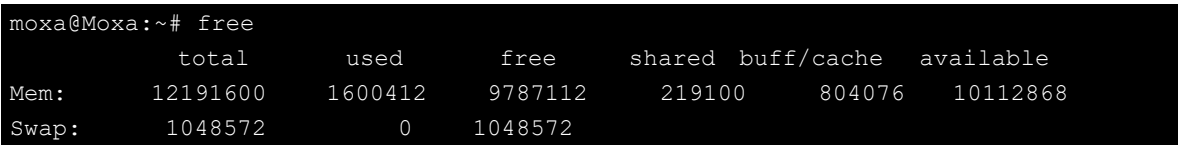

## <span id="page-20-0"></span>**Resizing and Adding a Partition**

- 1. Download the GParted Live ISO from the GParted's website. Then format a FAT16/FAT32 filesystem USB flash driver at least with 300MB size.
- 2. Use Tuxboot to create the GParted USB driver.

The latest Tuxboot can be downloaded from the Tuxboot's website.

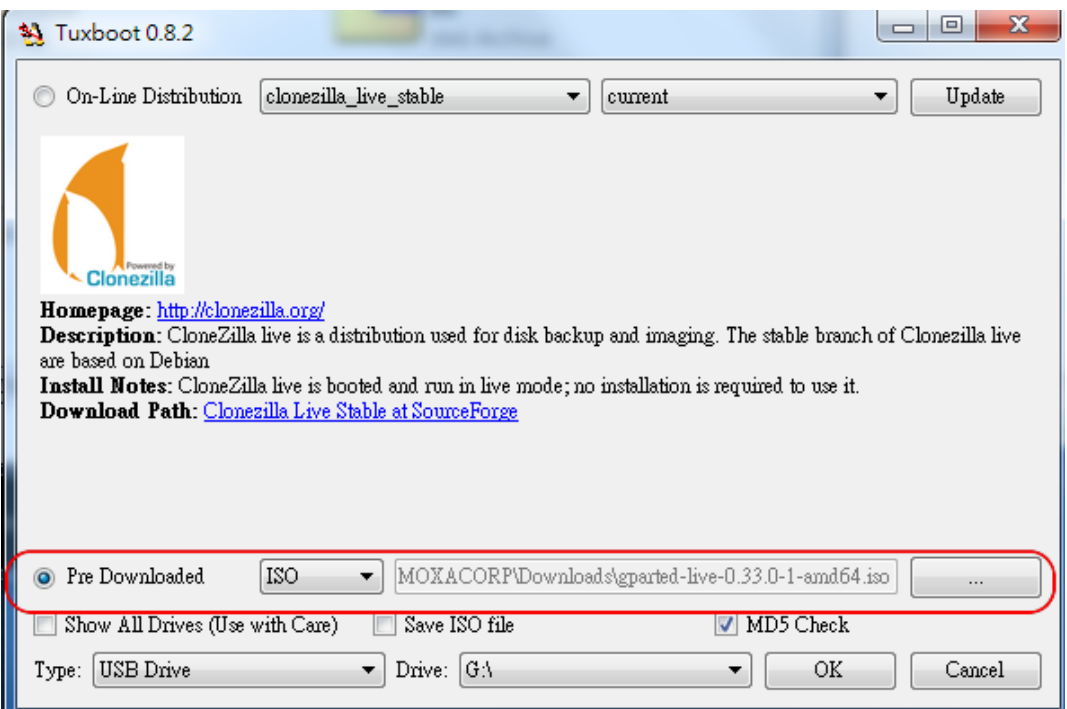

3. Unmount, remove and insert the GParted USB driver to boot in Moxa embedded computer. After boot into GParted USB driver, it shows the disk partition information in a graphic dialog.

This example resizes and creates a new partition labeled as data and mount the new partition at /media/data.

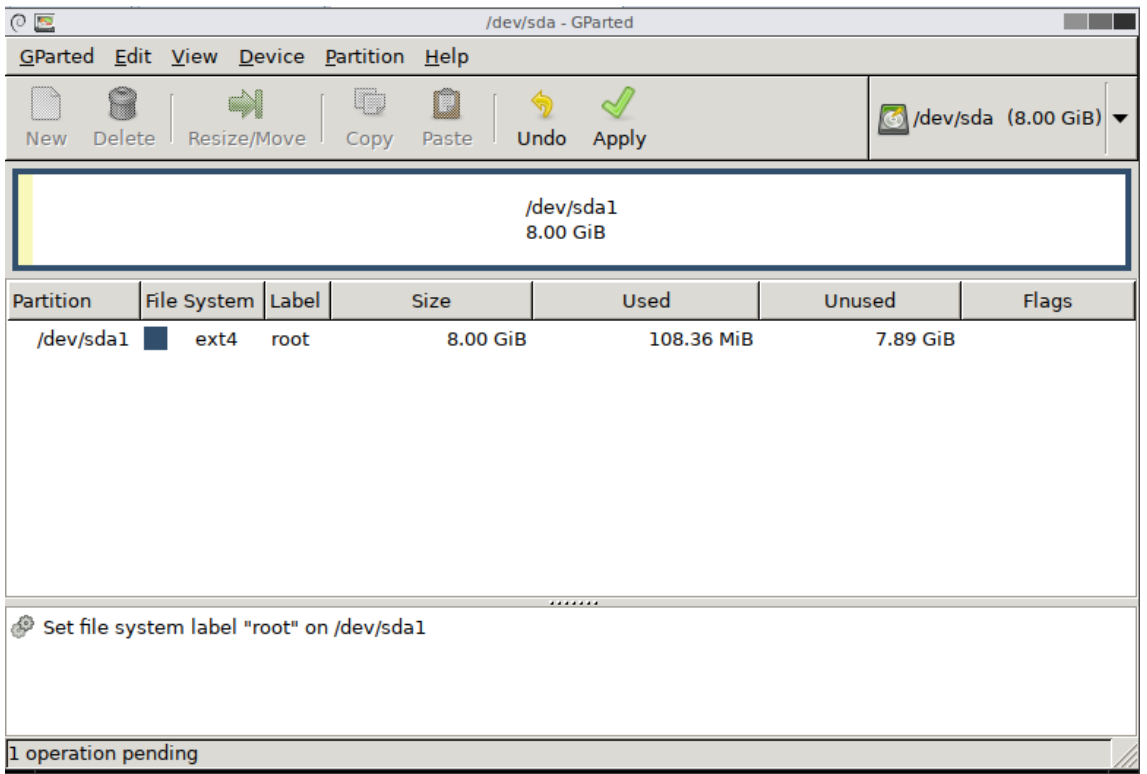

4. Right click on partition #1, /dev/sda1 to Resize or Move it.

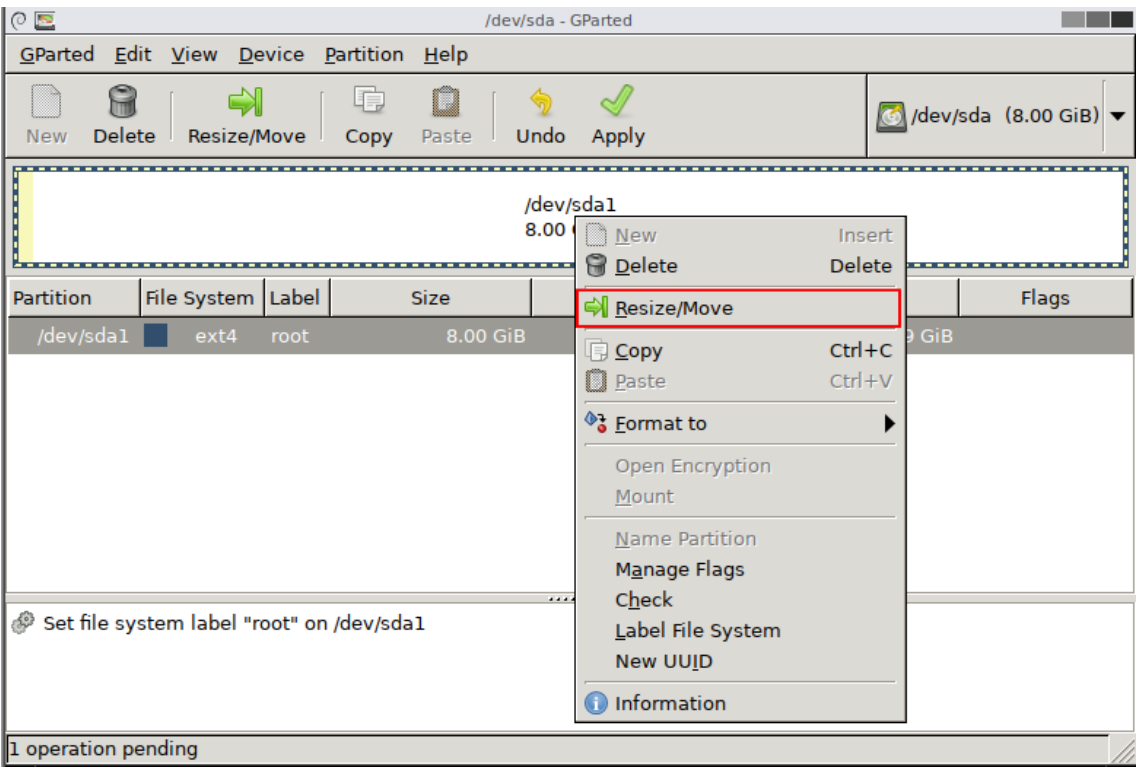

5. Use the slider bar to resize partition #1.

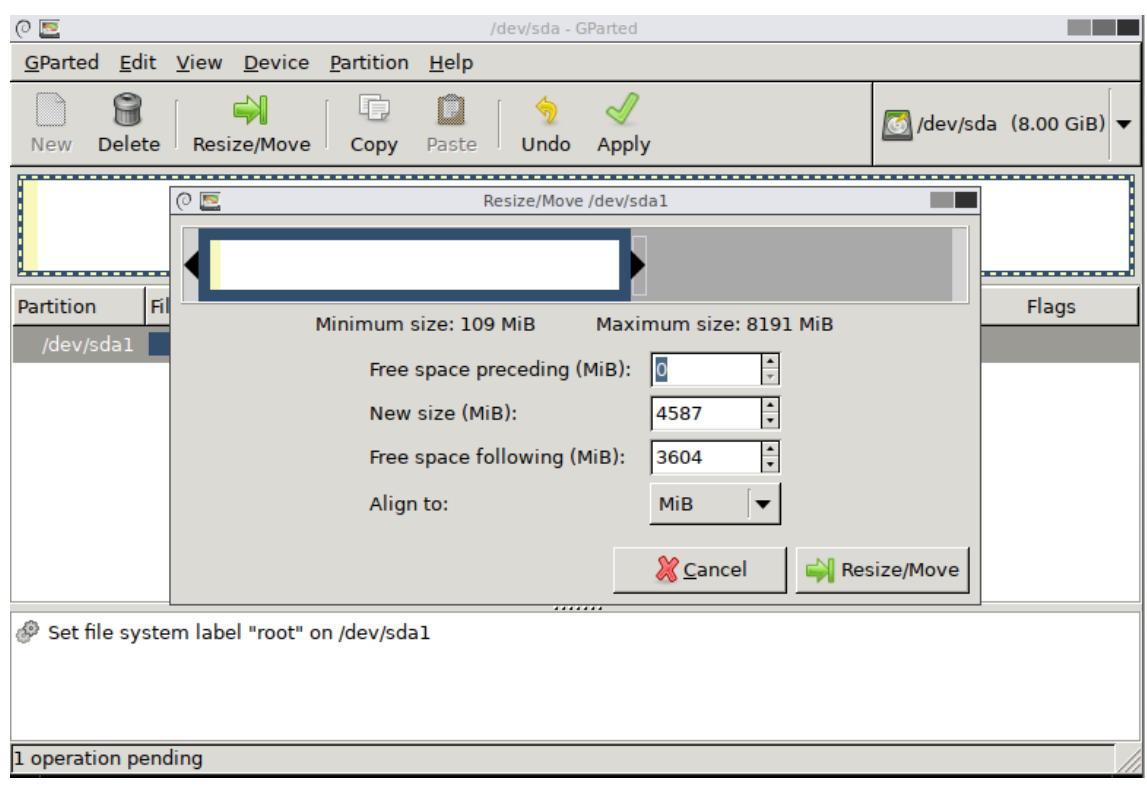

6. Right-click on the unallocated space to New a partition.

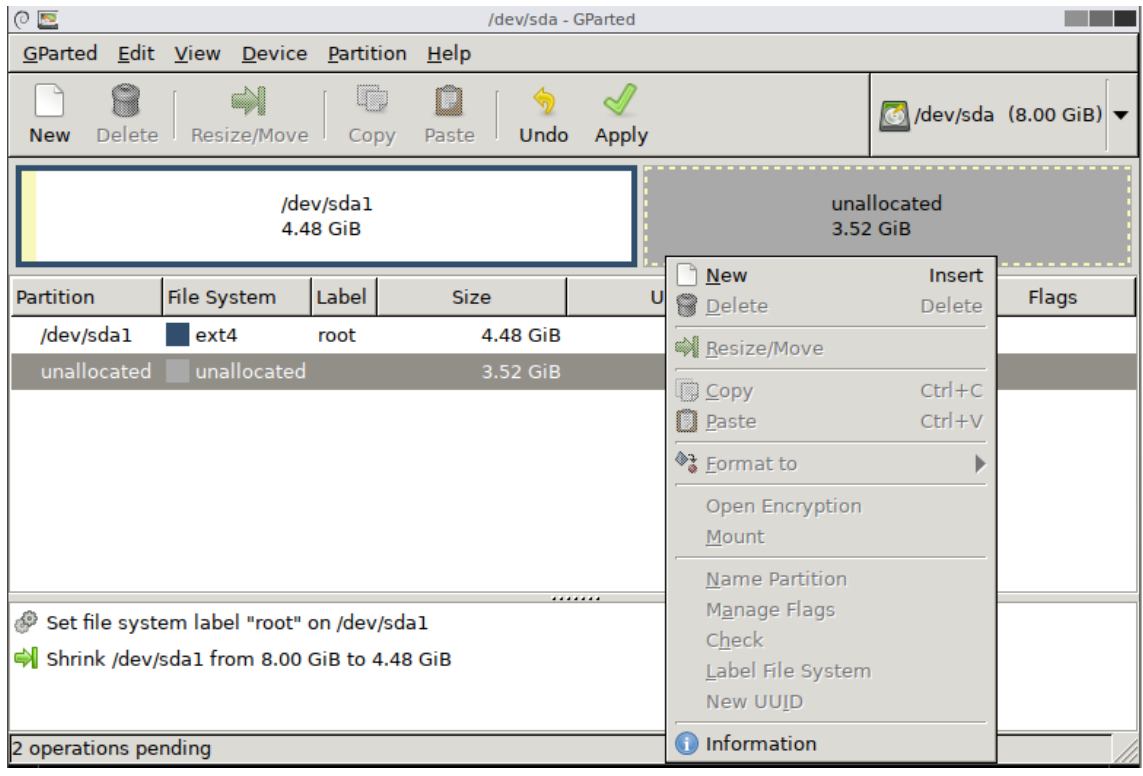

7. Add this partition.

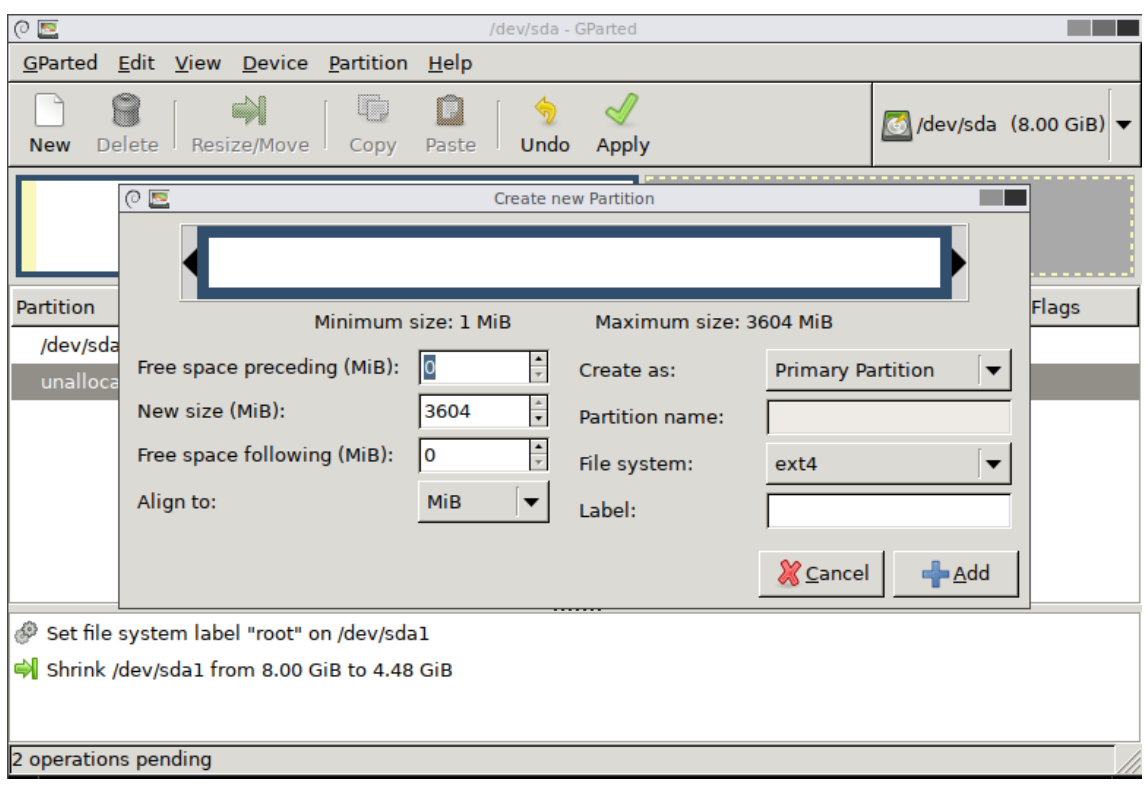

8. Apply the New Partition Creation.

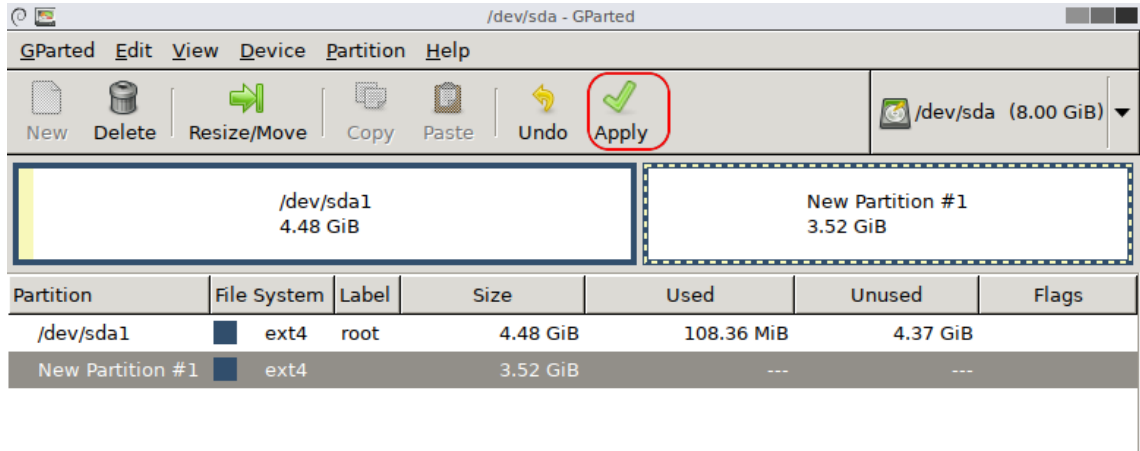

Set file system label "root" on /dev/sda1

Shrink /dev/sda1 from 8.00 GiB to 4.48 GiB

Create Primary Partition #1 (ext4, 3.52 GiB) on /dev/sda

3 operations pending

9. Set the label of the partition by right-click on Label File System menu item.

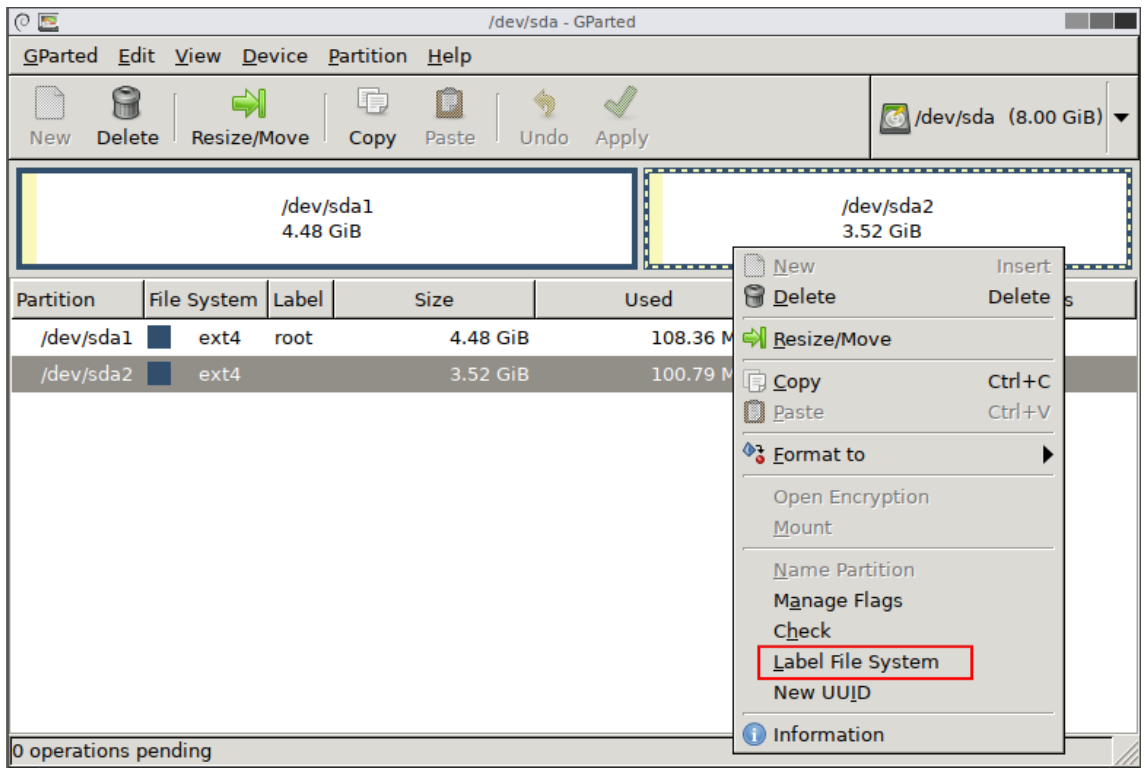

10. The label we set is data.

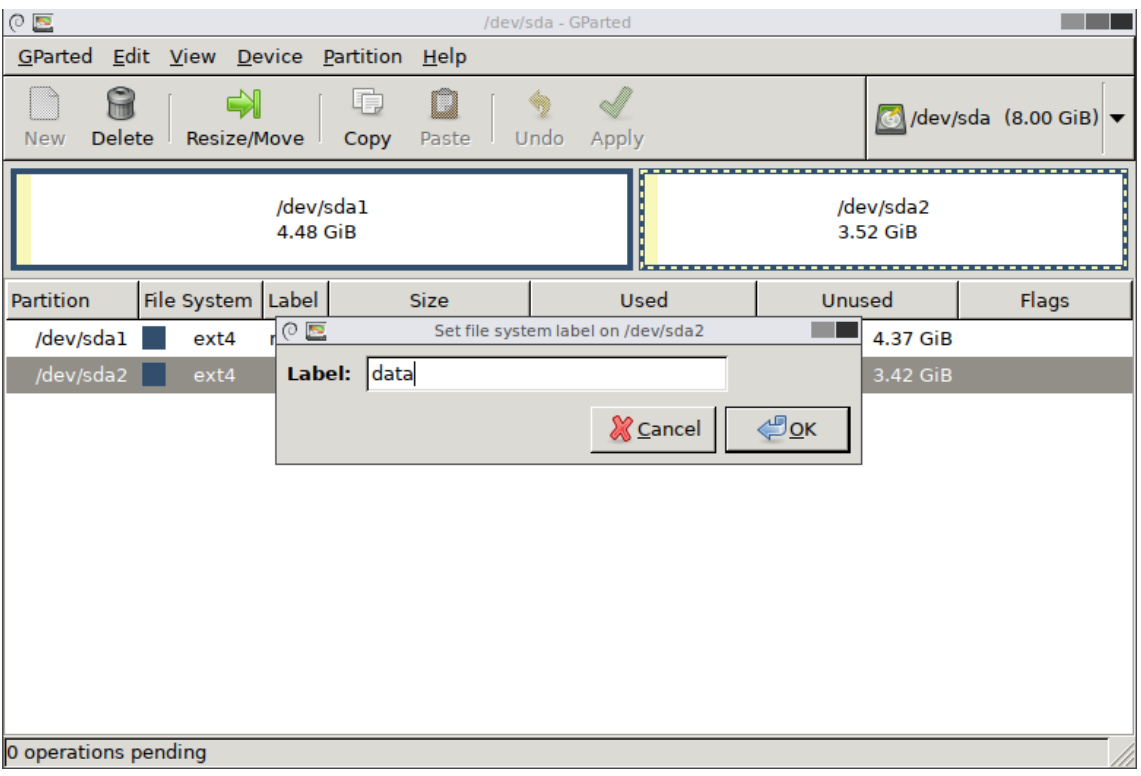

The OS partition, /dev/sda1, we named it as root. The second partition, /dev/sda2, we called it as data.

**NOTE** Don't change the /dev/sda1 label name because we mount the root-filesystem by label for mass-production using.

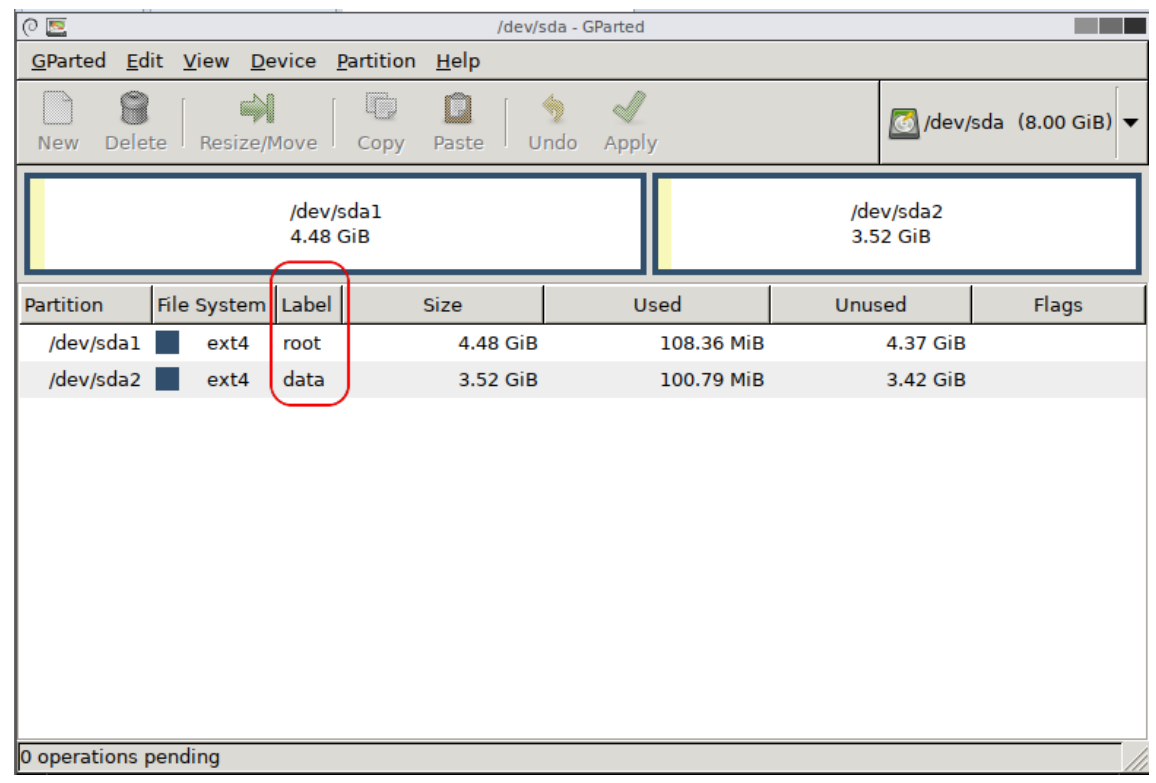

11. Close the GParted dialog.

- 12. Double-click the Terminal, we need to edit /etc/fstab in the CFast storage, /dev/sda1.
	- a. Change to root as follows:.

# umount /mnt

# sudo -i

Then mount /dev/sda1 at a path

```
# mount /dev/sda1 /mnt
```
b. Create /mnt/media/data as the mount point for partition #2, data.

```
# mkdir -p /mnt/media/data
```
c. Edit /mnt/etc/fstab to mount the partition, data, at boot time.

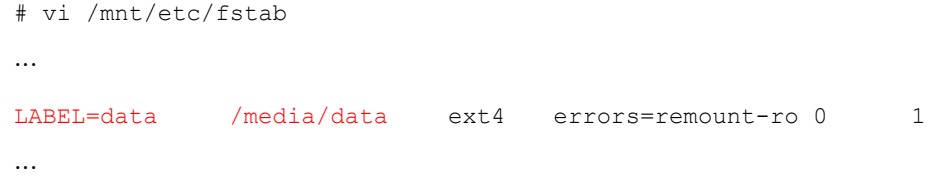

- d. Reboot the system to boot from CFast card to check these setting.
	- # reboot Exit **GParted Screen resolution Web Browser Screenshot** Terminal  $\overline{\circ}$ user@debian: ~ --File Edit Tabs Help **user@debian**:~\$ sudo -i root@debian:~# mount /dev/sdal /mnt/ root@debian:~# mkdir -p /mnt/media/data root@debian:~# vi /mnt/etc/fstab

## <span id="page-25-0"></span>**Inserting a USB Storage into the Computer**

This system doesn't support auto mounting USB storage devices automatically. In a Linux system, you should mount the USB devices manually. Before mounting the USB storage, you should check the name of the USB storage using the dmesg command.

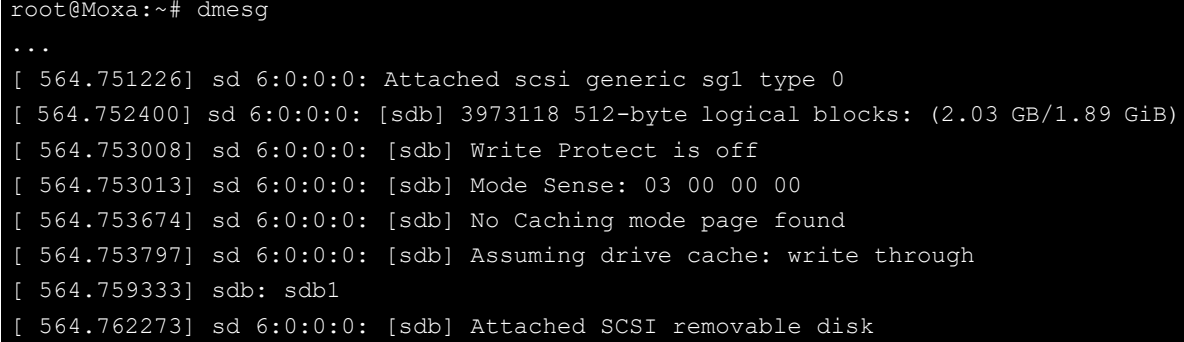

Or check /proc/partitions

```
root@Moxa:~# cat /proc/partitions
major minor #blocks name
8 0 7824600 sda
8 1 7823576 sda1
8 16 1986559 sdb
8 17 1985535 s
```
Mount the USB storage partition 1, /dev/sdb1, on /mnt.

root:~# mount –t vfat /dev/sdb1 /mnt

Mount the USB storage partition 1, /dev/sdb1, on /mnt.

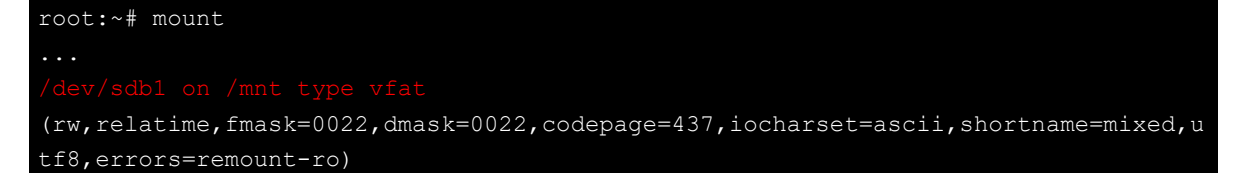

If you want to automatic mount the USB storage at boot time, you can add it in /etc/fstab

```
...
LABEL=root / ext4 noatime,errors=remount-ro 0 1
#usbfs /proc/bus/usb usbfs defaults 0 0
          /mnt vfat defaults, nofail 0 0
```
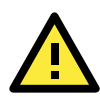

#### **ATTENTION**

Remember to type the command # sync before you disconnect the USB storage device. If you do not issue the command, you may lose data.

External devices that are to be mounted when present but ignored if absent may require the nofail option. This prevents errors being reported at boot.

## <span id="page-26-0"></span>**Inserting a SD Storage into the Computer**

The SD slot supports the SD, SDHC, and SDXC formats, and is used as the extend storage in the system. The SD auto-mounting is disabled in the system but we prepared an udev rule to support the auto-mounting feature. You can remove the comment, #, which is the first character in

/etc/udev/rules.d/11-media-y-label-auto-mount.rules to support the SD auto-mounting feature.

```
#KERNEL!="mmcblk[0-9]p[0-9]", GOTO="media_by_label_auto_mount_end"
 ## Import FS infos
 #IMPORT{program}="/sbin/blkid -o udev -p %N"
 # Get a label if present, otherwise specify one
#ENV{ID_FS_LABEL}!="", ENV{dir_name}="%E{ID_FS_LABEL}"
 #ENV{ID_FS_LABEL}=="", ENV{dir_name}="sd-%k"
 # Global mount options
#ACTION=="add", ENV{mount_options}="relatime"
 Filesystem-specific mount options
#ACTION=="add", ENV{ID_FS_TYPE}=="vfat|ntfs", 
ENV{mount_options}="$env{mount_options},utf8,gid=100,umask=002"
 # Mount the device
#ACTION=="add", RUN+="/bin/mkdir -p /media/%E{dir_name}", RUN+="/bin/mount -o 
%E{mount options} /dev/%k /media/%E{dir_name}"
 # Clean up after removal
#ACTION=="remove", ENV{dir_name}!="", RUN+="/bin/umount -l /media/%E{dir_name}", 
RUN+="/bin/rmdir /media/%E{dir_name}"
 \pm Exit
*LABEL="media by label auto mount end"
```
You can use the sed command to remove all beginning # matched from lines.

moxa@Moxa:~# sudo sed -i s/^#// /etc/udev/rules.d/11-media-by-label-auto-mount.rules This is the SD auto-mounting rule. It mounts the media by label at first. This means that If the SD card has a label name, it will be auto-mounted at this path, /media/LABEL\_NAME. If the SD card doesn't have a label name, it will be auto-mounted to /media/sd-mmcblk0pX, where X is the partition number. Both these cases of mounting the SD card to the system are covered in the examples below:

Case #1, the SD card auto-mounted to /media/LABEL\_NAME

Use blkid to read the SD card's label name.

```
root@Moxa:~# blkid /dev/mmcblk0p1
/dev/mmcblk0p1: LABEL="MySD" UUID="70CC-82A8" TYPE="vfat"
```
The inserted SD card will be auto-mounted to /media/MySD

```
root@Moxa:~# mount
sysfs on /sys type sysfs (rw, nosuid, nodev, noexec, relatime)
/dev/mmcblk0p1 on /media/MySD type vfat 
(rw,relatime,gid=100,fmask=0002,dmask=0002,allow_utime=0020,codepage=437,iocharse
t=ascii,shortname=mixed,utf8,errors=remount-ro)
```
Case #2, the SD card auto-mounted to /media/sd-mmcblk0pX

Use blkid to read the SD card's label name.

```
root@Moxa:~# blkid /dev/mmcblk0p1 
/dev/mmcblk0p1: UUID="70CC-82A8" TYPE="vfat"
```
Check the mounted storage by mount command.

```
root@Moxa:~# mount
sysfs on /sys type sysfs (rw, nosuid, nodev, noexec, relatime)
/dev/mmcblk0p1 on /media/sd-mmcblk0p1 type vfat 
(rw,relatime,gid=100,fmask=0002,dmask=0002,allow_utime=0020,codepage=437,iocharse
t=ascii,shortname=mixed,utf8,errors=remount-ro)
tmpfs on /run/user/1000 type tmpfs 
(rw,nosuid,nodev,relatime,size=807264k,mode=700,uid=1000,gid=1000)
```
## <span id="page-27-0"></span>**Checking the Linux Version**

The program **uname**, which stands for "Unix Name" and is part of the UNIX operating system, prints the name, version, and other details about the operating system running on the computer. Use the -a option to generate a response similar to the one shown below:

```
moxa@MOXA:~# uname –a
Linux Moxa 4.9.0-8-amd64 #1 SMP Debian 4.9.130-2 (2018-10-28) x86_64 GNU/Linux
```
Check the distribution specification.

```
moxa@MOXA:~# lsb_release -a
No LSB modules are available.
Distributor ID: Debian
Description: Debian GNU/Linux 9.8 (stretch)
Release: 9.8
Codename: stretch
```
## <span id="page-28-0"></span>**Checking Moxa's Control Version**

The program kversion determines the Linux system released version. Use the -a option to check the built date. The built date format is YYMMDDHH. You can use kversion to check the released image version in troubleshooting. This example shows the built date, 19030611, which means it was built at 2019/03/06 11:00.

```
moxa@Moxa:~# kversion –a
MPC-2121 firmware version 1.0 Build 19030611
moxa@Moxa:~#
```
## <span id="page-28-1"></span>**APT—Installing and Removing Packages**

APT is the Debian tool used to install and remove packages. Before installing a package, you need to configure the apt source file, /etc/apt/sources.list.

Next, use vi editor to configure /etc/apt/sources.list.

root@Moxa:~# vi /etc/apt/sources.list

de[b http://ftp.us.debian.org/debian/](http://ftp.us.debian.org/debian/) stretch main deb-src<http://ftp.us.debian.org/debian/> stretch main

de[b http://security.debian.org/](http://security.debian.org/) stretch/updates main deb-src<http://security.debian.org/> stretch/updates main

# Stretch-updates, previously known as 'volatile' de[b http://ftp.us.debian.org/debian/](http://ftp.us.debian.org/debian/) stretch-updates main deb-src<http://ftp.us.debian.org/debian/> stretch-updates main

#deb<http://ftp.debian.org/debian> stretch-backports main #deb-sr[c http://ftp.debian.org/debian](http://ftp.debian.org/debian) stretch-backports main

Update the source list after you configure it.

moxa@MOXA:~# sudo apt-get update moxa@MOXA:~#

Once you indicate which package you want to install (IPsec-tools, for example), type:

moxa@MOXA:~# sudo apt-get install IPsec-tools moxa@MOXA:~#

Use one of the following commands to remove a package:

moxa@MOXA:~# sudo apt-get remove IPsec-tools

moxa@MOXA:~#

For a complete package removal:

moxa@MOXA:~# sudo apt-get remove IPsec-tools --purge moxa@MOXA:~#

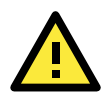

#### **ATTENTION**

You can free up the cache space with the command **# apt-get clean**.

moxa@MOXA:~# sudo apt-get clean moxa@MOXA:~#

The Linux system software is continuous updated and available in Debian repository. If you want to use the latest released software, you can upgrade it by apt command. This example holds the Linux kernel package because if the kernel upgraded, the kernel module might need to rebuild and install again. So we upgrade the whole system except the kernel image package was hold.

```
moxa@MOXA:~# sudo apt-mark hold linux-image-4.9.0-8-amd64
moxa@MOXA:~# sudo apt-get update
moxa@MOXA:~# sudo apt-get upgrade
```
## <span id="page-29-0"></span>**Audio Player**

The MPC-2101/2121-LX has an audio playback interface. The system default installs the command-line playback utility alsa-utils. The alsamixer is the soundcard mixer for ALSA soundcard driver. You can use the alsamixer to control the audio output or use it to control the volume.

#### moxa@Moxa:~\$ sudo alsamixer

Press F3 or TAB to select the soundcard output interface in the alsamixer playback view. In this case, we choose headphone as the soundcard output interface. The volume can control by Master, headphone or PCM interface.

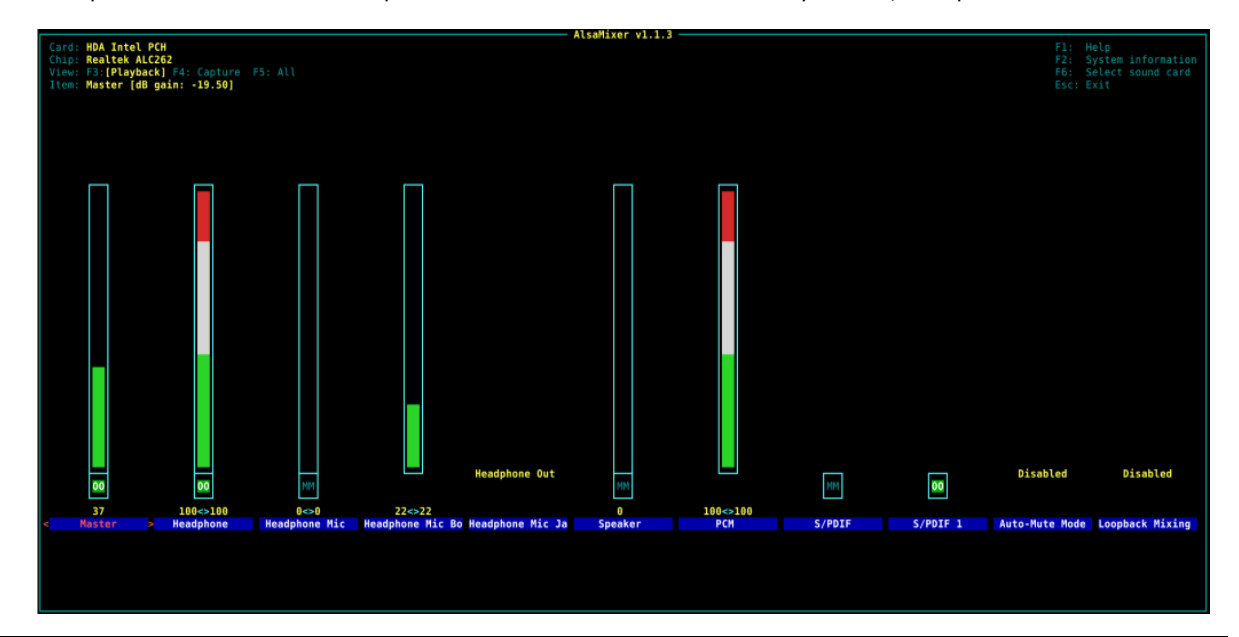

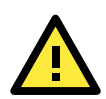

#### **ATTENTION**

The audio output sets the headphone as default playback interface. If you used speaker, you should select the output device as speakers.

Press F4 or TAB to enter the capture view. The MPC-2070/2120-LX or MPC-2101/2121-LX doesn't have the capture feature. You can ignore the capture control in this platform.

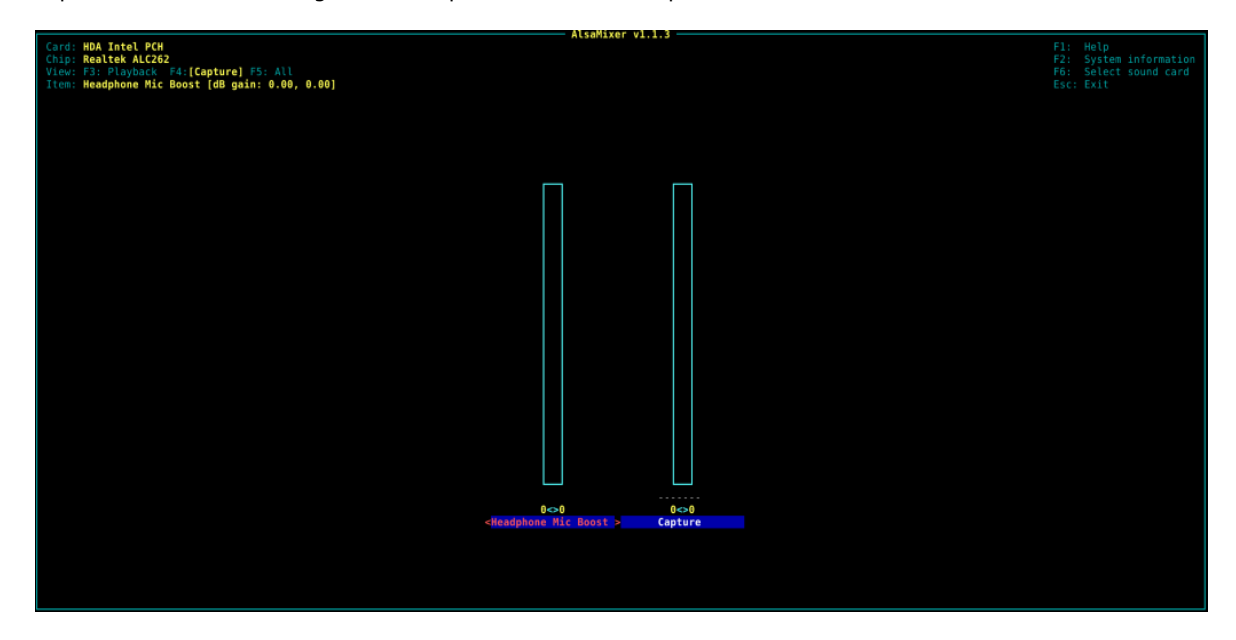

Press F5 or TAB to control all the features in the ALL view.

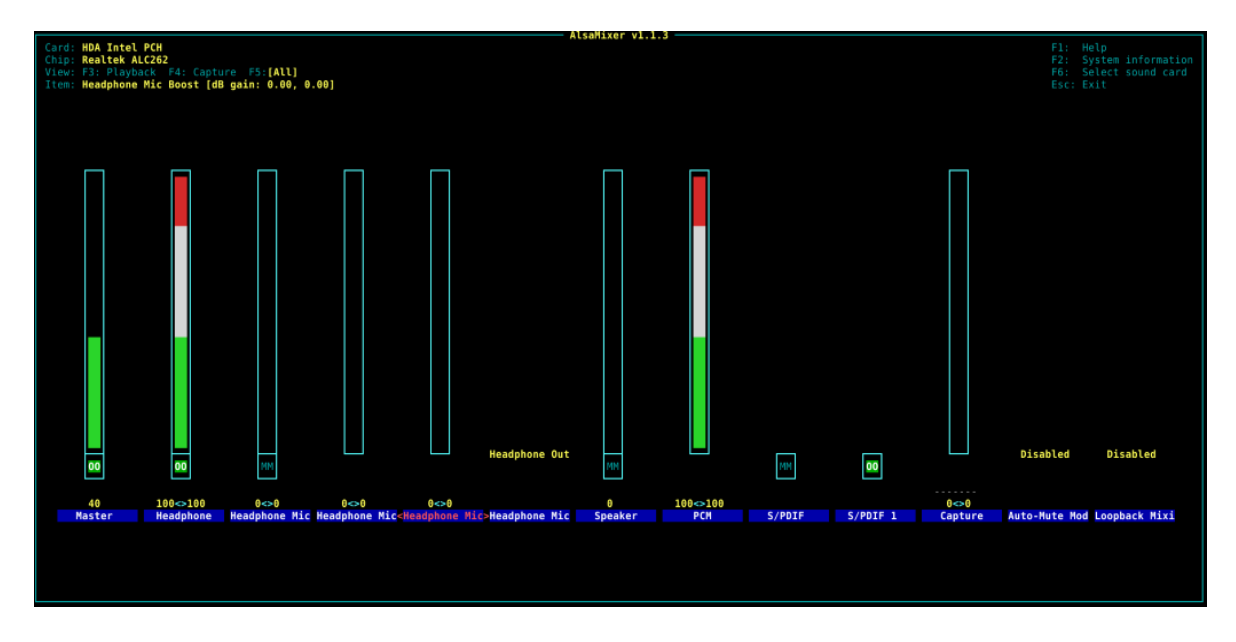

The alsa-utils supports aplay for command-line sound player for ALSA soundcard. For supported sound file formats, the sampling rate, bit depth, and so forth can be automatically determined from the sound file header. In this case, we playback the wav file by aplay utility.

moxa@Moxa:~\$ aplay /home/moxa/Download/test.wav

The XFCE has the Pulse Audio Volume Control applet to control your pulse audio volume levels using the pulse audio mixer.

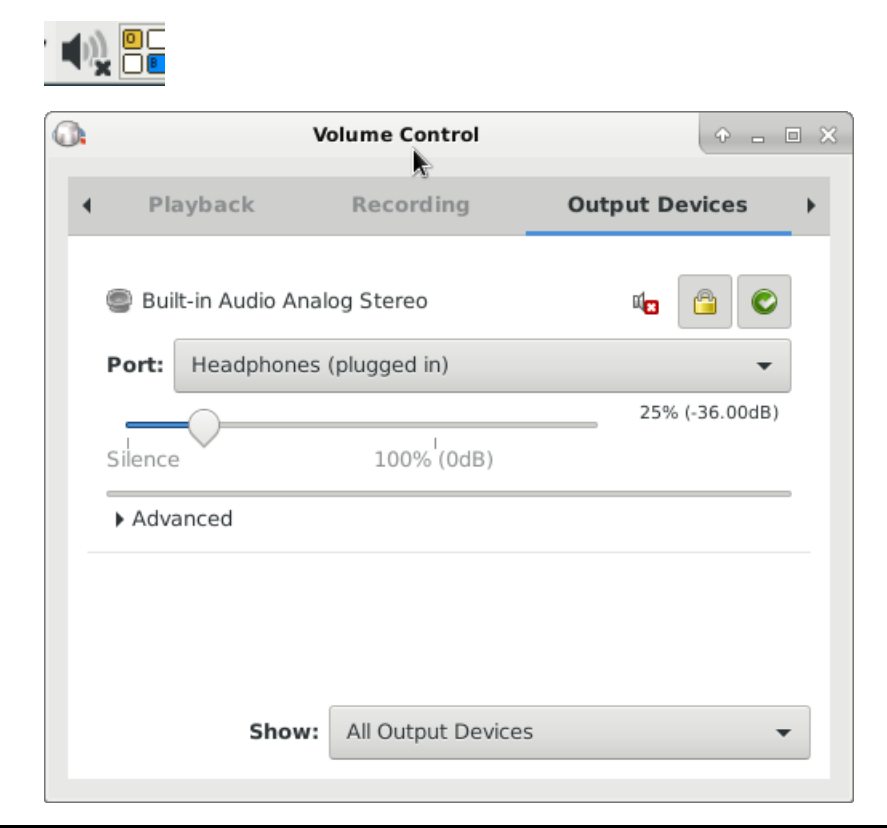

moxa@Moxa:~\$ sudo apt-get install audacious

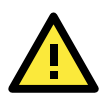

#### **ATTENTION**

The audio output sets the headphone as default playback interface. If you used speaker, you should select the output device as speakers.

The XFCE has many popular audio apps. Audacious is an advanced audio player. It is free, lightweight, based on GTK+, is focused on audio quality and supporting a wide range of audio codecs. You can install it from Internet.

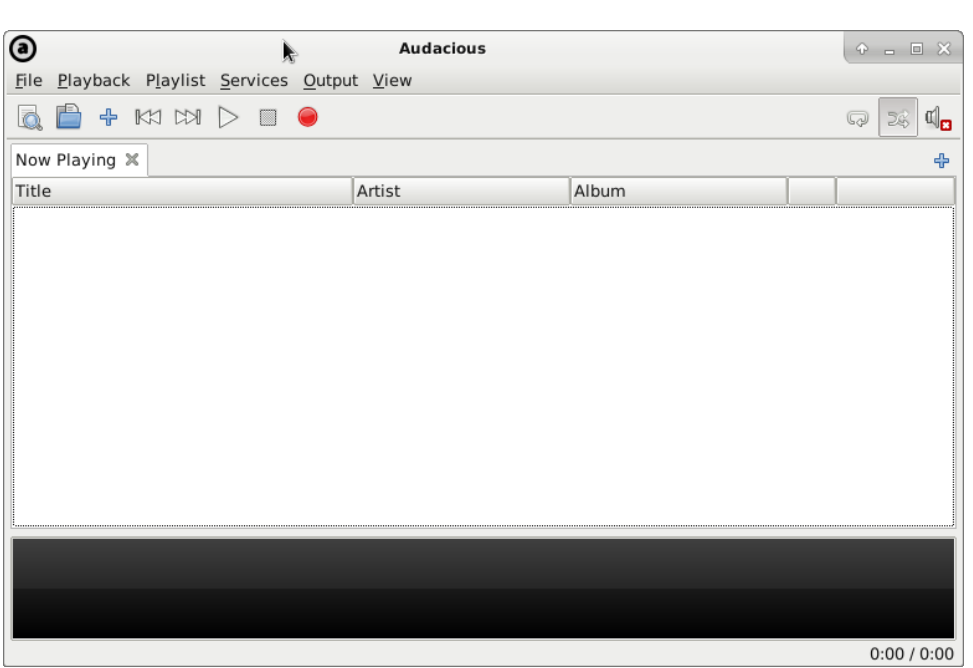

## <span id="page-32-0"></span>**Video Player**

The XFCE has many popular video player apps. The VLC Media Player is the famous free and open source cross-platform media player owned by the non-profit organization VideoLAN. It's a simple, fast and powerful media player for playing files, discs, webcams, and for streaming. Plays most codes such as MPEG-2, DivX, H.264, MKV, WebM, WMV, and MP3 with no codec packs needed. You can install it from Internet using the following command:

moxa@Moxa:~\$ sudo apt-get install vlc

Or install the browser-plugin-vlc.

moxa@Moxa:~\$ sudo apt-get install browser-plugin-vlc

## <span id="page-32-1"></span>**Web Browser**

The Linux system by default doesn't install a web browser. To install the chromium browser use the following command.

moxa@Moxa:~\$ sudo apt-get install chromium

If you like the Firefox browser, you can install the firefox-esr package.

moxa@Moxa:~\$ sudo apt-get install firefox-esr

# <span id="page-32-2"></span>**Brightness control**

### <span id="page-32-3"></span>**Introduction**

The panel computer embeds with a brightness controller. It supports the auto-brightness control mode and manually brightness control mode. This Linux platform provides a brightness control utility, Brightness Control dialog, for configure the automatically or manually brightness control.

The Brightness Control Dialog can launch from the Application icon.

Applications  $\rightarrow$  System  $\rightarrow$  Brightness Control Utility

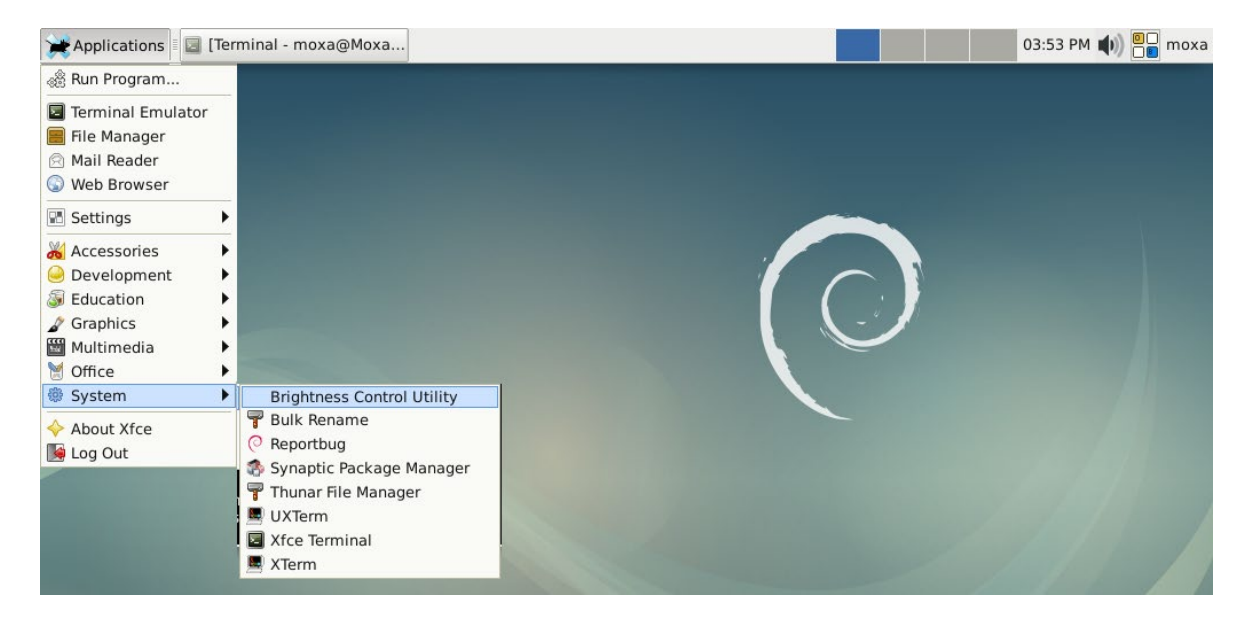

The Brightness Control Dialog will show in the desktop. The MPC-2101/2121 supports auto-brightness control mode. It shows the Panel, light sensor and display signals at the status bar. If one of these signals is OFF, the hardware might have some issues and the auto-brightness control mode cannot work. The Auto Brightness Control checkbox will be disabled in the Brightness Control Dialog.

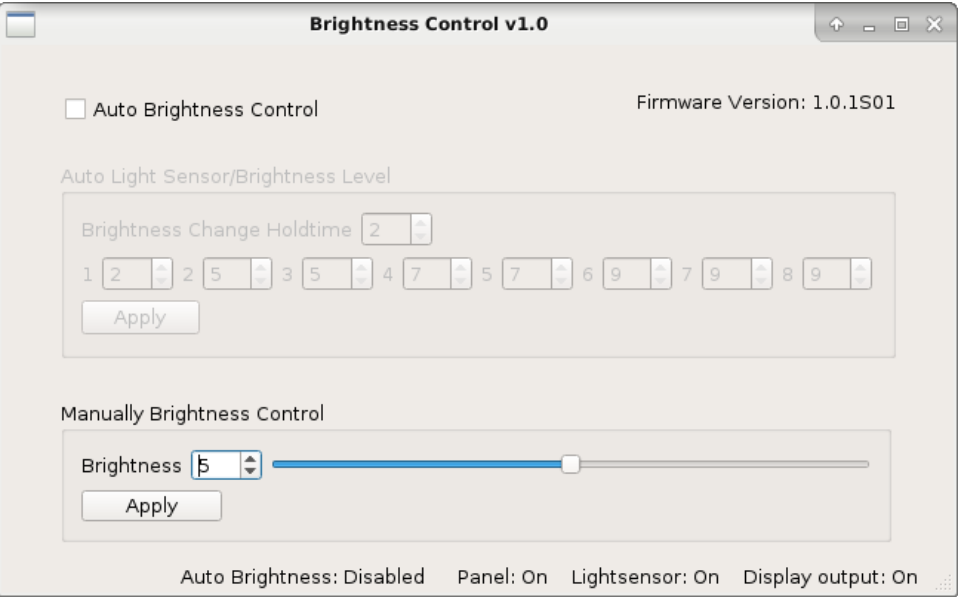

The MPC-2070/2120 does not support auto brightness control mode. The status bar shows it's not supported auto brightness control and the Auto Brightness Control checkbox will be disabled.

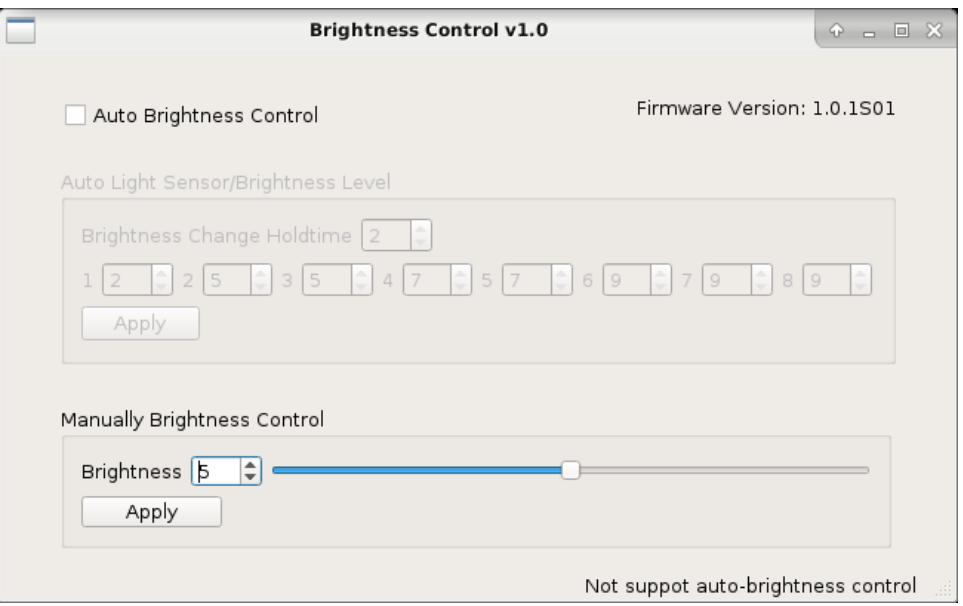

## <span id="page-34-0"></span>**Auto-brightness control mode**

Use can click the Auto Brightness Control checkbox to enable the Auto Brightness Control mode or enable Manually Brightness Control mode in MPC-2101/2121-LX.

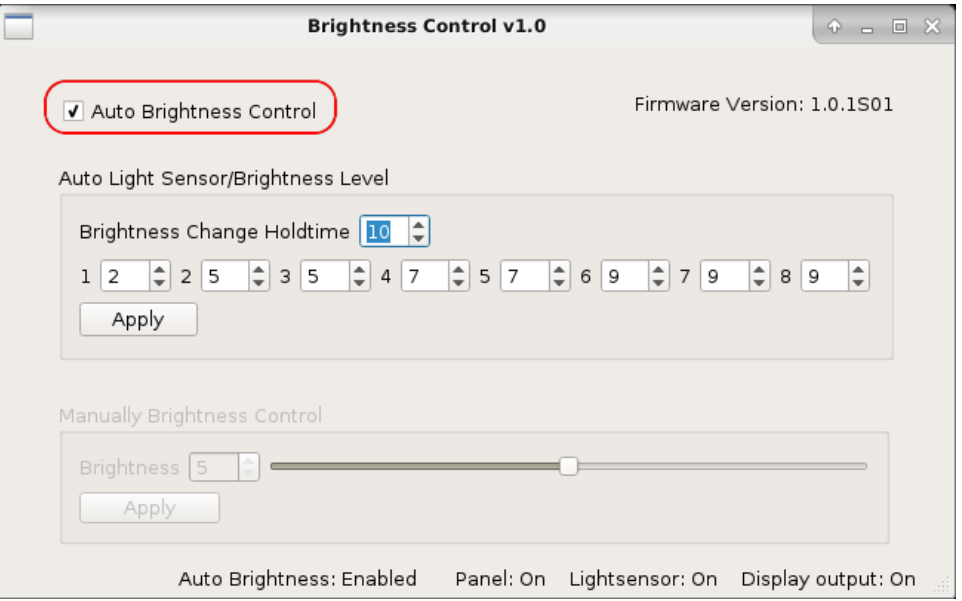

The ambient brightness will be divided into 1 to 8 levels in auto-brightness control mode. The lower numbers indicate that the environment brightness is darker. The light sensor automatically measures the ambient lightness and then automatically adjusts the display brightness according to the ambient brightness level. Meanwhile, users can manually configure the settings of the display brightness in correspondence with the ambient brightness levels.

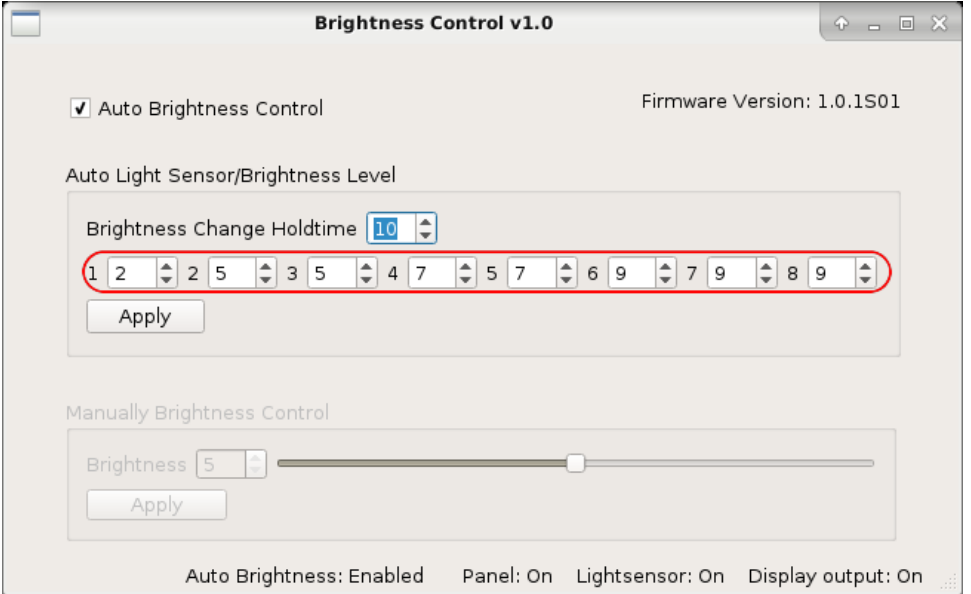

The Brightness Change Holdtime is the brightness level change interval. The minimum value is 1 and the maximum is 30. Default value is 10. One unit of the hold time is 800 ms; the maximum is 30 is 24 seconds.

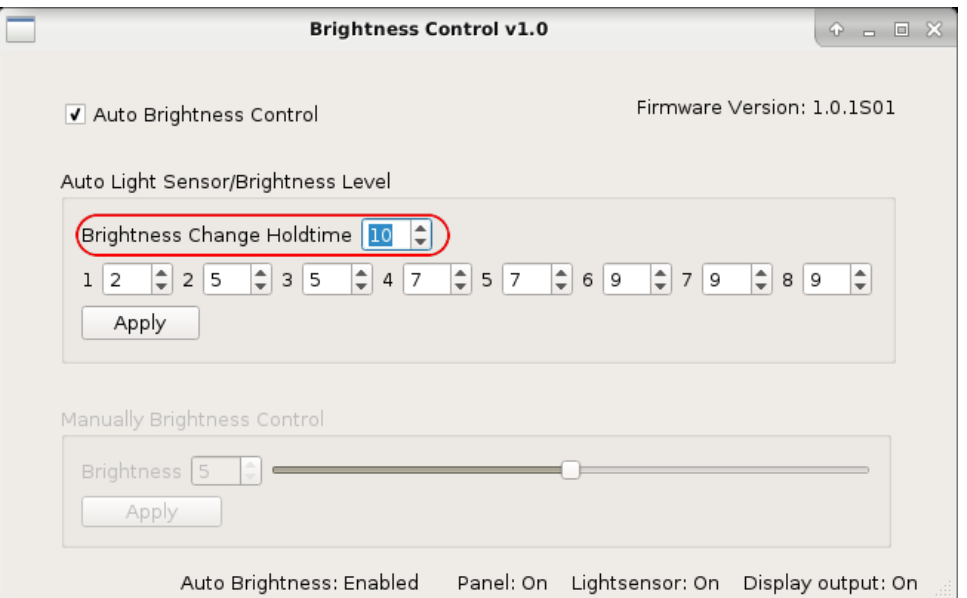

Then click the Apply button to apply the setting. The applied value will be saved in the brightness controller. The saved values will be used in next boot.

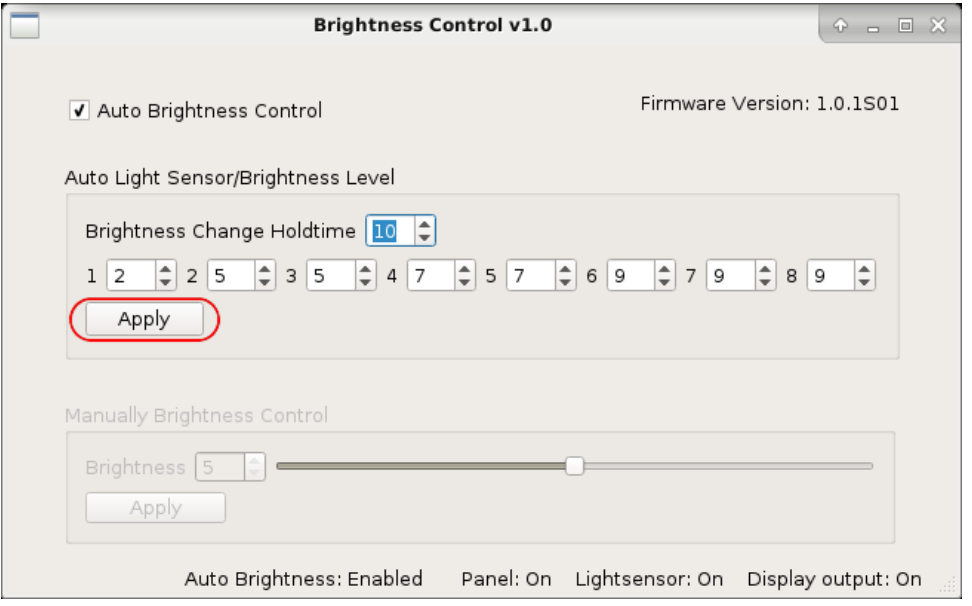
## **Manual brightness control mode**

Use can click to uncheck the Auto Brightness Control checkbox. It enables the manually brightness control mode in MPC-2101/2121-LX.

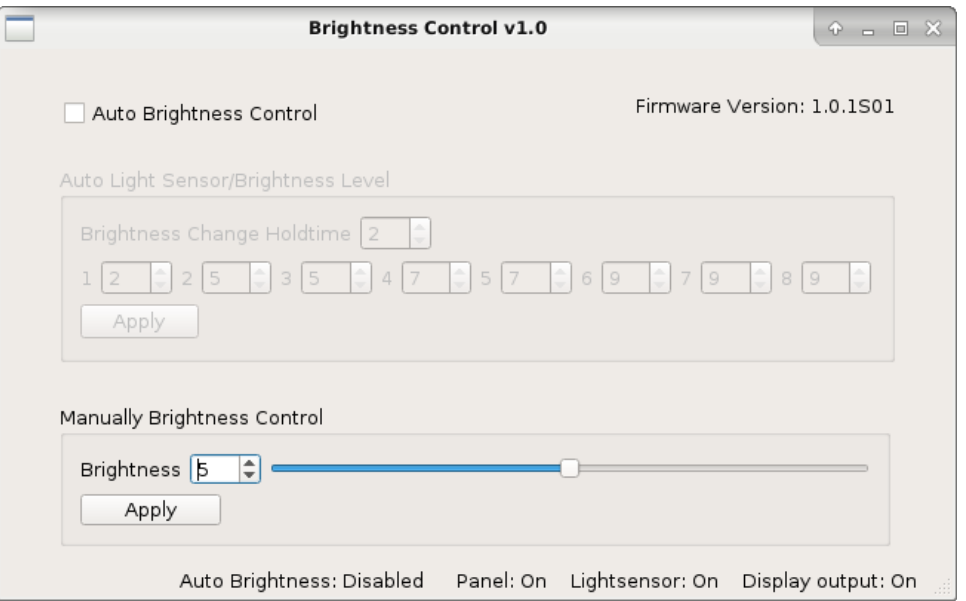

User can specify a brightness value or drag the slider to set a value.

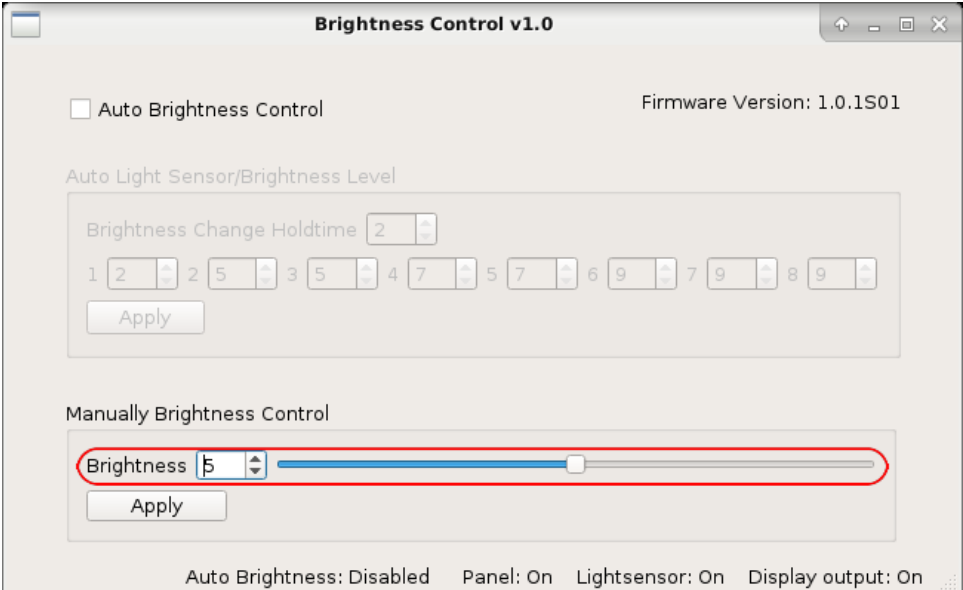

Then click the Apply button to apply the brightness value. The brightness value would be kept in Brightness Controller and load in next boot.

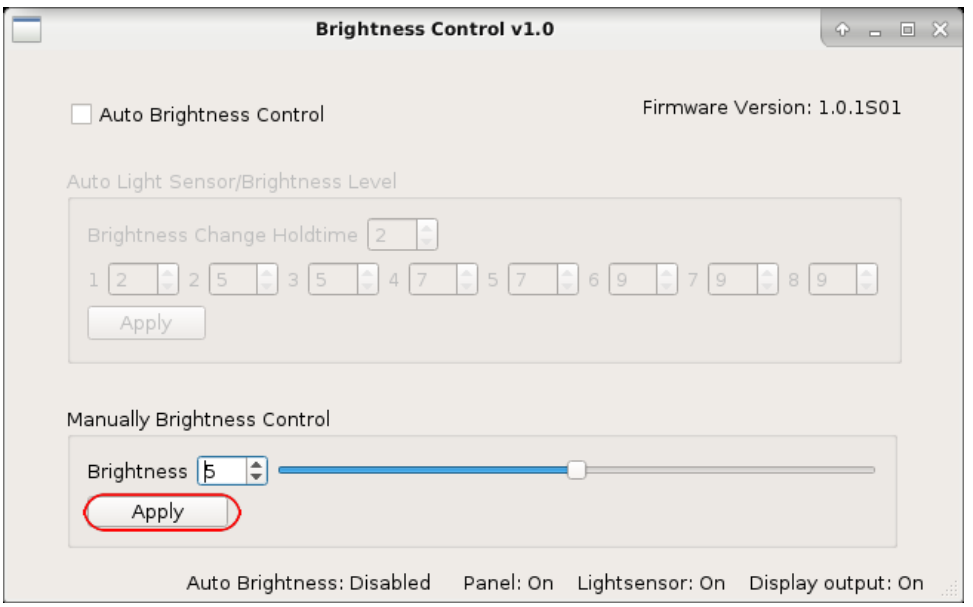

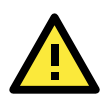

#### **ATTENTION**

Apply the display brightness as 0 in manually brightness control mode would turn off the backlight and nothing displayed in the panel. The computer is not power off. You can click the brightness key to turn on the display backlight.

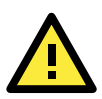

### **ATTENTION**

The Brightness Control Dialog and upgrade\_mcfwr.sh cannot run at the same time. If the upgrade\_mcfwr.sh is running, the Brightness Control Dialog cannot run and pop up the alert dialog to exit the program.

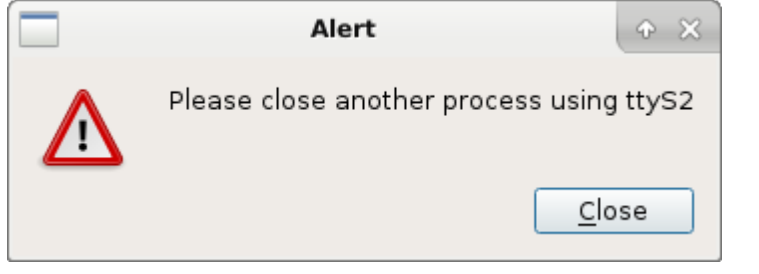

# **3. Managing Communications**

The MPC-2070/2120-LX or MPC-2101/2121-LX ready-to-run embedded computer is a network-based platform designed to serve as a front-end for data acquisition, panel display and industrial control applications. This chapter describes how to configure the various communication functions supported by the Linux operating system.

The following topics are covered in this chapter:

#### **[Changing the Network Settings](#page-39-0)**

- [Changing the "interfaces" Configuration File](#page-39-1)
- [Configure the VLAN tag in "interfaces"](#page-40-0)
- > [Adjusting IP Addresses with "ifconfig"](#page-40-1)

#### **[DNS Client](#page-41-0)**

- [/etc/hostname](#page-41-1)
- [/etc/resolv.conf](#page-41-2)
- [/etc/nsswitch.conf](#page-42-0)

#### **[Apache Web Server](#page-42-1)**

- $\triangleright$  [Install the apache web server](#page-42-2)
- > [Default Homepage](#page-42-3)
- > [Disabling the CGI Function](#page-43-0)
- ▶ [Saving Web Pages to a USB Storage Device](#page-43-1)

#### **[IPTABLES](#page-45-0)**

- > [IPTABLES Hierarchy](#page-46-0)
- > [IPTABLES Modules](#page-46-1)
- [Observe and Erase Chain Rules](#page-47-0)
- $\triangleright$  [Define Policy for](#page-48-0) Chain Rules
- > [Append or Delete Rules](#page-48-1)

#### **[NAT \(Network Address Translation\)](#page-49-0)**

- $\triangleright$  [NAT Example](#page-50-0)
- [Enabling NAT at Bootup](#page-50-1)

#### **[NFS \(Network File System\) Client](#page-51-0)**

#### **[Wireless Management](#page-51-1)**

- [Device Driver for WPEA-172GN –](#page-51-2) rt5572sta.ko
- [Device Driver for WPEA-172GN -](#page-53-0) rt2800usb.ko
- $\triangleright$  [iw](#page-54-0)
- $\triangleright$  [wpasupplicant](#page-54-1)
- **[Celluar Management –](#page-55-0) cell\_mgnt**

# <span id="page-39-0"></span>**Changing the Network Settings**

The MPC-2070/2120-LX or MPC-2101/2121-LXcomputer has two 10/100 Ethernet ports. The default IP addresses and netmasks of these network interfaces are:

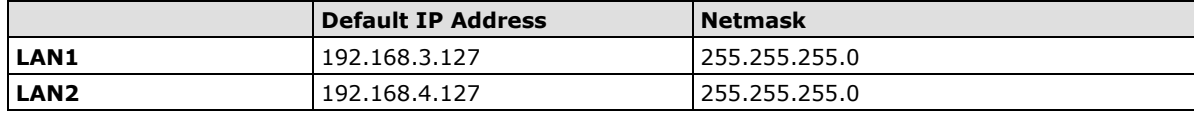

These network settings can be modified by changing the interfaces configuration file, or they can be adjusted temporarily with the ifconfig command.

## <span id="page-39-1"></span>**Changing the "interfaces" Configuration File**

Type cd /etc/network to change directories.

moxa@Moxa:~# cd /etc/network

Type vi interfaces to edit the network configuration file with vi editor. You can configure the MPC-2070/2120-LX or MPC-2101/2121-LX's Ethernet ports for static or dynamic (DHCP) IP addresses.

moxa@Moxa:/etc/network# sudo vi interfaces

### **Static IP Address**

As shown in the following example, the default static IP addresses can be modified.

```
# The loopback network interface
auto lo
iface lo inet loopback
# The primary network interface
auto enp1s0
iface enp1s0 inet static
address 192.168.3.127
netmask 255.255.255.0
broadcast 192.168.3.255
auto enp2s0
iface enp2s0 inet static
address 192.168.4.127
netmask 255.255.255.0
```
# **Dynamic IP Address using DHCP**

broadcast 192.168.4.255

To configure one or both LAN ports to request an IP address dynamically, replace static with DHCP and then delete the rest of the lines.

```
# The primary network interface
auto enp1s0
iface enp1s0 inet dhcp
```
After modifying the boot settings of the LAN interface, issue the following command to activate the LAN settings immediately.

root@Moxa:~# /etc/init.d/networking restart

## <span id="page-40-0"></span>**Configure the VLAN tag in "interfaces"**

This example shows how to tag the LAN1 with VLAN ID, 10, of the raw interface enp1s0. The tag will be active after reboot or networking restarted.

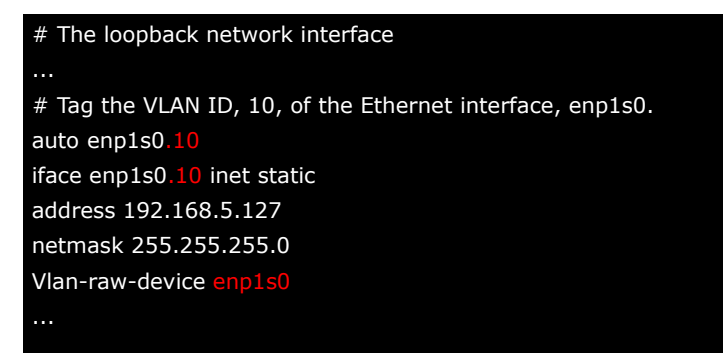

You can use the vconfig command to manually tag the VLAN ID.

root@Moxa:~# vconfig add enp1s0 10

Configure the network setting for the VLAN interface.

root@Moxa:~# ip addr add 192.168.10.127/24 dev enp1s0.10

Configure the network setting for the VLAN interface.

root@Moxa:~# ip link set enp1s0.10 up

If you subsequently need to delete the interface, use this command to bring down and delete it.

root@Moxa:~# ip link set enp1s0.10 down root@Moxa:~# vconfig rem enp1s0.10

## <span id="page-40-1"></span>**Adjusting IP Addresses with "ifconfig"**

IP settings can be adjusted during run-time, but the new settings will not be saved to the disk without modifying the file **/etc/network/interfaces**. For example, type the command # ifconfig enp1s0 192.168.1.1 to change the IP address of LAN1 to 192.168.1.1.

```
root@Moxa:~# ifconfig enp1s0 192.168.1.1
root@Moxa:~#
```
#### **NOTE** Predictable Network Interface Names

Starting with v197 systemd/udev will automatically assign predictable, stable network interface names for all local Ethernet, WLAN and WWAN interfaces. This is a departure from the traditional interface naming scheme ("eth0", "eth1", "wlan0", ...), but should fix real problems.

The classic naming scheme for network interfaces applied by the kernel is to simply assign names beginning with "eth0", "eth1", ... to all interfaces as they are probed by the drivers. As the driver probing is generally not predictable for modern technology this means that as soon as multiple network interfaces are available the assignment of the names "eth0", "eth1" and so on is generally not fixed anymore and it might very well happen that "eth0" on one boot ends up being "eth1" on the next. This can have serious security implications, for example in firewall rules which are coded for certain naming schemes, and which are hence very sensitive to unpredictable changing names.

The Predictable Network Interface Name is assigned fixed names based on firmware/topology/location information has the big advantage that the names are fully automatic, fully predictable, that they stay fixed even if hardware is added or removed (i.e. no re-enumeration takes place) and that broken hardware can be replaced seamlessly. That said, they admittedly are sometimes harder to read than the "eth0" or "wlan0" everybody is used to. Example: "enp5s0"

# <span id="page-41-0"></span>**DNS Client**

The MPC-2070/2120-LX or MPC-2101/2121-LX supports DNS client (but not DNS server). To set up DNS client, you need to edit three configuration files: /etc/hostname, /etc/resolv.conf, and /etc/nsswitch.conf.

## <span id="page-41-1"></span>**/etc/hostname**

Edit /etc/hostname:

```
moxa@Moxa:~# sudo vi /etc/hostname
MOXA
Re-configure the hostname.
moxa@Moxa:~# sudo /etc/init.d/hostname.sh start
```
Check the new hostname.

moxa@Moxa:~# hostname

## <span id="page-41-2"></span>**/etc/resolv.conf**

This is the most important file that you need to edit when using DNS. For example, before using # ntpdate time.stdtime.gov.tw to update the system time, you will need to add the DNS server address to the file. Ask your network administrator which DNS server address you should use. The DNS server's IP address is specified with the nameserver command. For example, add the following line to /etc/resolv.conf (assuming the DNS server's IP address is 8.8.8.8): nameserver 8.8.8.8

```
moxa@MOXA:/etc# cat resolv.conf
#
 resolv.conf This file is the resolver configuration file
 See resolver(5).
#
nameserver 8.8.8.8
nameserver 8.8.4.4
moxa@MOXA:/etc#
```
## <span id="page-42-0"></span>**/etc/nsswitch.conf**

This file defines the sequence of files, /etc/hosts or /etc/resolv.conf, to be read to resolve the IP address. The hosts line in /etc/nsswitch.conf means that the /etc/host first and DNS service should be used to resolve the IP address

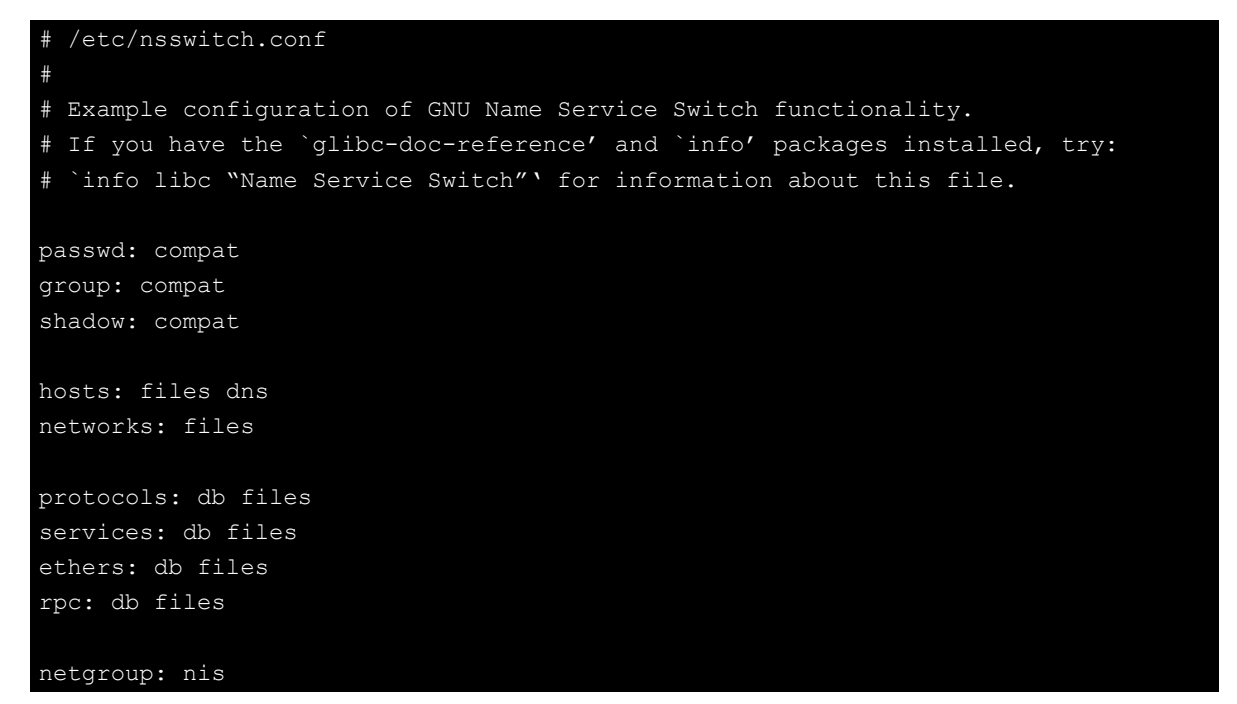

# <span id="page-42-1"></span>**Apache Web Server**

### <span id="page-42-2"></span>**Install the apache web server**

The Apache web server is one of the famous web server. You can install it by the apt command.

```
moxa@Moxa:~# sudo apt-get install apache2
```
Manually uninstall the apache2 server.

moxa@Moxa:~# sudo apt-get remove apache2

## <span id="page-42-3"></span>**Default Homepage**

The Apache web server's main configuration file is **/etc/apache2/sites-enabled/000-default.conf**, with the default homepage located at **/var/www/html/index.html**.

Save your own homepage to the following directory: **/var/www**

Save your CGI page to the following directory: **/var/www/cgi-bin**

Before you modify the homepage, use a browser (such as Microsoft Internet Explorer or Mozilla Firefox) from your PC to test if the Apache web server is working. Type the LAN1 IP address in the browser's address box to open the homepage. For example, if the default IP address 192.168.3.127 is still active, type: **<http://192.168.3.127/>**

To test the default CGI page, type: **<http://192.168.3.127/cgi-bin/w3mmail.cgi>**

## <span id="page-43-0"></span>**Disabling the CGI Function**

The CGI function is enabled by default. If you want to disable the function, modify the file **/etc/apache2/sites-enabled/000-default**.

Type # **vi /etc/apache2/sites-enabled/000-default** to edit the configuration file. Comment out the following lines:

**#ScriptAlias /cgi-bin/ /var/www/cgi-bin/ #<Directory "/var/www/cgi-bin/"> # AllowOverride None # Options ExecCGI -MultiViews +SymLinksIfOwnerMatch # #Order allow,deny # Order deny,allow # Allow from all #</Directory>** root@Moxa:/etc# vi /etc/apache2/sites-available/default #ScriptAlias /cgi-bin/ /var/www/cgi-bin/ #<Directory "/var/www/cgi-bin/"> # AllowOverride None # Options ExecCGI -MultiViews +SymLinksIFOwnerMatch # #Order allow,deny # Order deny,allow

Restart the apache server.

Allow from all #</Directory>

moxa@MOXA:~# sudo service apache2 restart

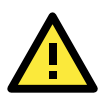

#### **ATTENTION**

When you develop your own CGI application, make sure your CGI file is executable.

## <span id="page-43-1"></span>**Saving Web Pages to a USB Storage Device**

Some applications may have web pages that take up a lot of storage space. This section describes how to save web pages to the USB mass storage device, and then configure the Apache web server's DocumentRoot to open these pages. The files used in this example can be downloaded from Moxa's website.

Prepare the web pages and then save the pages to the USB storage device. Click on the following link to download the web page test suite: [http://www.w3.org/MarkUp/Test/HTML401.zip.](http://www.w3.org/MarkUp/Test/HTML401.zip)

Uncompress the zip file to your desktop PC, and then use FTP to transfer it to the embedded computer's USB mount directory, EX: /media/usb0.

**# vi /etc/apache2/sites-avaliable/default**

and

```
# vi /etc/apache2/sites-avaliable/default-ssl
```
to edit the configuration file.

root@Moxa:/etc# vi /etc/apache2/sites-avaliable/default root@Moxa:/etc# vi /etc/apache2/sites-avaliable/default-ssl Change the DocumentRoot directory to the USB storage directory **/media/usb0/www**.

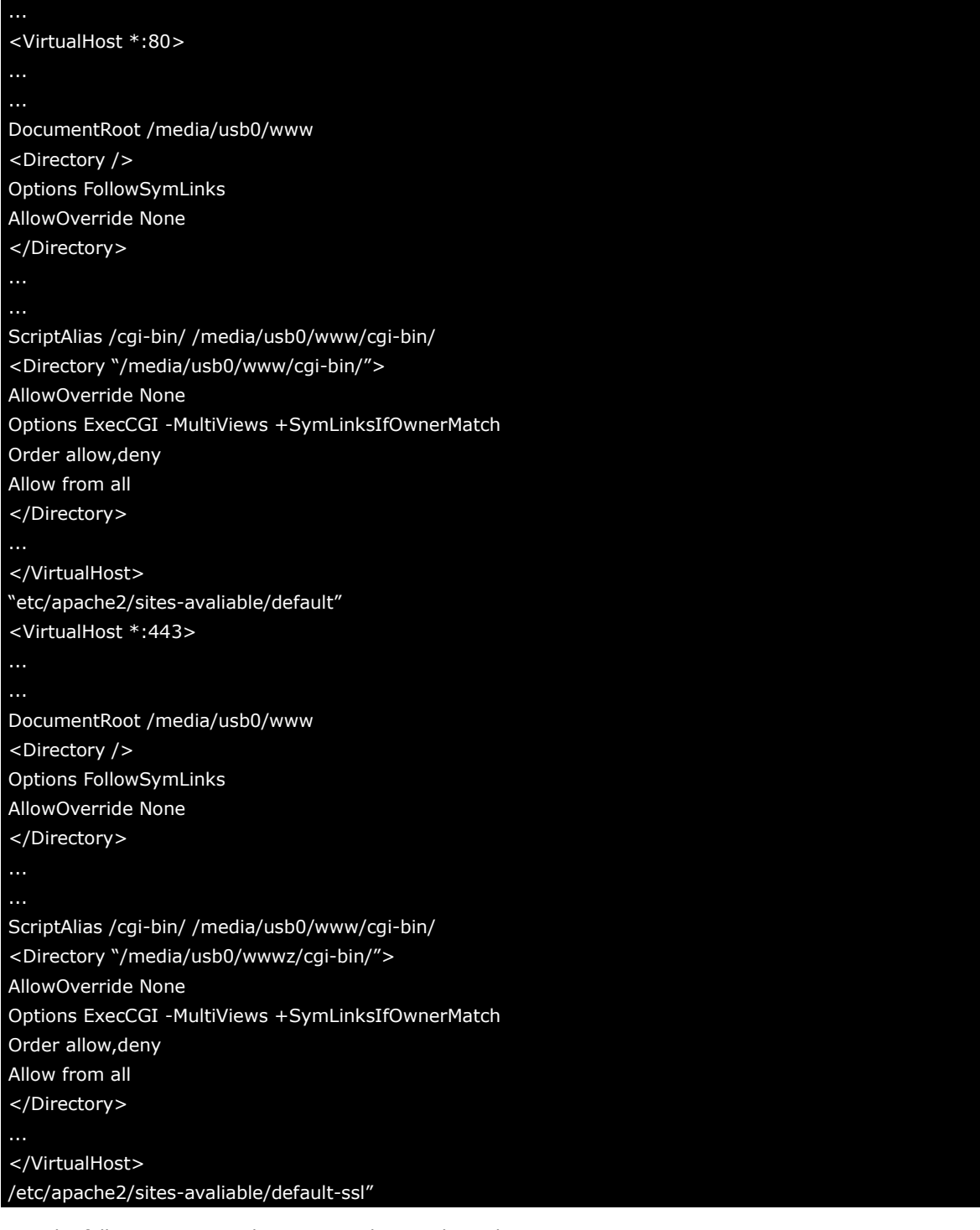

Use the following commands to restart the Apache web server:

#### **# service restart apache2**

Start your browser and connect to the embedded computer by typing the current LAN1 IP address in the browser's address box.

Restart the apache server.

```
moxa@Moxa:~# sudo service restart apache2
```
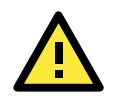

#### **ATTENTION**

Visit the Apache website at http://httpd.apache.org/docs/ for more information about setting up Apache servers.

# <span id="page-45-0"></span>**IPTABLES**

IPTABLES is an administrative tool for setting up, maintaining, and inspecting the Linux kernel's IP packet filter rule tables. Several different tables are defined, with each table containing built-in chains and user-defined chains.

Each chain is a list of rules that apply to a certain type of packet. Each rule specifies what to do with a matching packet. A rule (such as a jump to a user-defined chain in the same table) is called a target.

The MPC-2070/2120-LX OR MPC-2101/2121-LX supports three types of IPTABLES: Filter tables, NAT tables, and Mangle tables.

Filter Table—includes three chains:

- INPUT chain
- OUTPUT chain
- FORWARD chain

NAT Table—includes three chains:

- PREROUTING chain—transfers the destination IP address (DNAT).
- POSTROUTING chain—works after the routing process and before the Ethernet device process to transfer the source IP address (SNAT).
- OUTPUT chain—produces local packets.
- Sub-tables
- Source NAT (SNAT)—changes the first source IP address of the packet.
- Destination NAT (DNAT)—changes the first destination IP address of the packet.
- MASQUERADE—a special form for SNAT. If one host can connect to the Internet, then the other computers that connect to this host can connect to the Internet when the computer does not have an actual IP address.
- REDIRECT—a special form of DNAT that re-sends packets to a local host independent of the destination IP address.

Mangle Table—includes two chains

- PREROUTING chain—pre-processes packets before the routing process.
- OUTPUT chain—processes packets after the routing process.
- Mangle tables can have one of three extensions-TTL, MARK, TOS.

## <span id="page-46-0"></span>**IPTABLES Hierarchy**

The following figure shows the IPTABLES hierarchy.

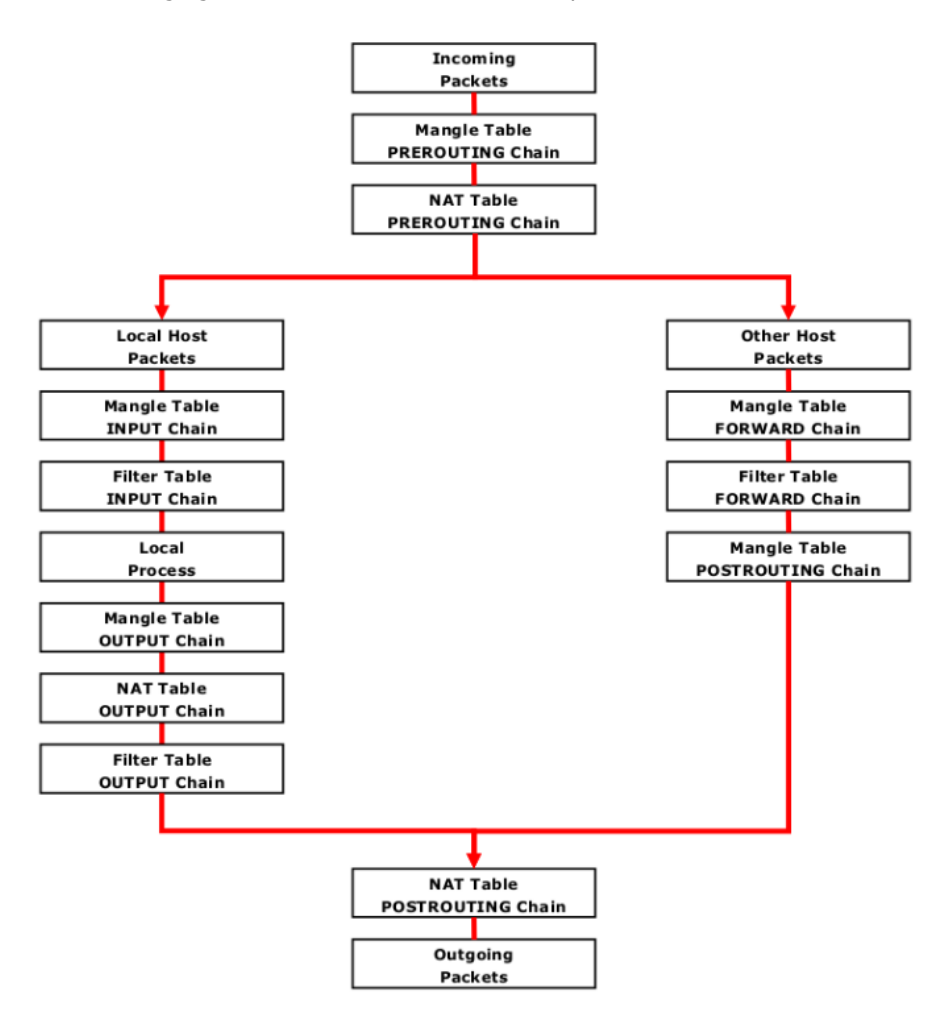

## <span id="page-46-1"></span>**IPTABLES Modules**

The iptables supports the following sub-modules. Be sure to use the module that matches your application.

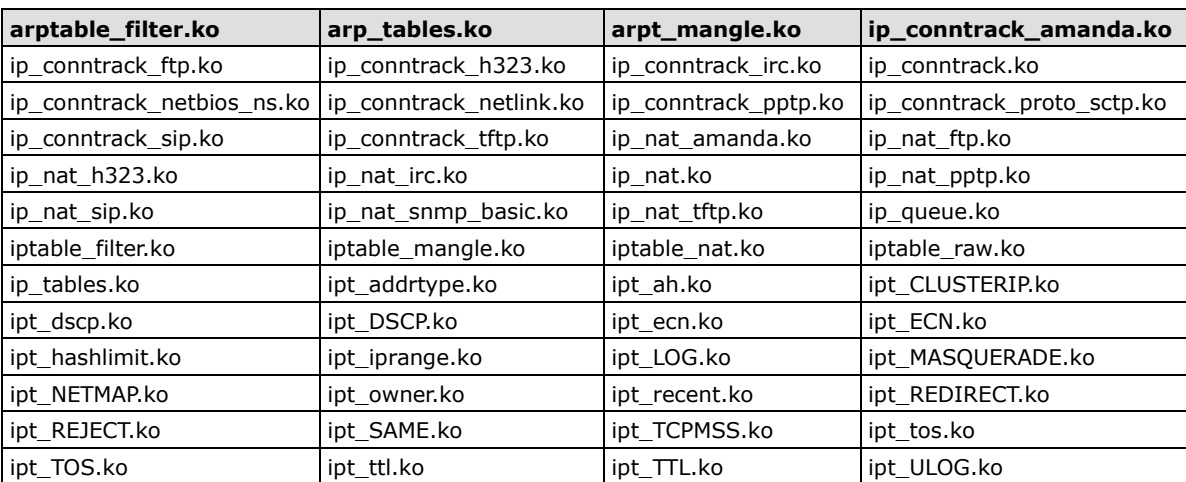

The basic syntax to enable and load an IPTABLES module is as follows:

```
# lsmod
# modprobe ip_tables
# modprobe iptable_filter
# modprobe iptable_mangle
# modprobe iptable_nat
```
Use Ismod to check if the ip tables module has already been loaded in the MPC-2070/2120-LX or MPC-2101/2121-LX. Use modprobe to insert and enable the module.

Use iptables, iptables-restore, and iptables-save to maintain the database.

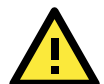

#### **ATTENTION**

IPTABLES plays the role of packet filtering or NAT. Be careful when setting up the IPTABLES rules. If the rules are not correct, remote hosts that connect via a LAN or PPP may be denied. We recommend using the VGA console to set up the IPTABLES. Click on the following links for more information about IPTABLES. <http://www.linuxguruz.com/iptables/>

[http://www.netfilter.org/documentation/HOWTO//packet-filtering-HOWTO.html](http://www.netfilter.org/documentation/HOWTO/packet-filtering-HOWTO.html)

Since the IPTABLES command is very complex, to illustrate the IPTABLES syntax we have divided our discussion of the various rules into three categories: **Observe and erase chain rules**, **Define policy rules**, and **Append** or **Delete rules**.

## <span id="page-47-0"></span>**Observe and Erase Chain Rules**

Usage:

```
# iptables [-t tables] [-L] [-n]
```
-t tables: Table to manipulate (default: 'filter'); example: NAT or filter.

- -L [chain]: List all rules in selected chains. If no chain is selected, all chains are listed.
- -n: Numeric output of addresses and ports.

# iptables [-t tables] [-FXZ]

- -F: Flush the selected chain (all the chains in the table if none is listed).
- -X: Delete the specified user-defined chain.
- -Z: Set the packet and byte counters in all chains to zero.

Example:

```
# iptables -L -n
```
In this example, since we do not use the -t parameter, the system uses the default "filter" table. Three chains are included: INPUT, OUTPUT, and FORWARD. INPUT chains are accepted automatically, and all connections are accepted without being filtered.

- # iptables –F # iptables –X
- # iptables –Z

### <span id="page-48-0"></span>**Define Policy for Chain Rules**

Usage:

# iptables [-t tables] [-P] [INPUT, OUTPUT, FORWARD, PREROUTING, OUTPUT, POSTROUTING] [ACCEPT, DROP] -P: Set the policy for the chain to the given target. INPUT: For packets coming into the MPC-2070/2120-LX or MPC-2101/2121-LX. OUTPUT: For locally-generated packets. FORWARD: For packets routed out through the MPC-2070/2120-LX or MPC-2101/2121-LX. PREROUTING: To alter packets as soon as they come in. POSTROUTING: To alter packets as they are about to be sent out.

Example:

#iptables –P INPUT DROP #iptables –P OUTPUT ACCEPT #iptables –P FORWARD ACCEPT #iptables –t nat –P PREROUTING ACCEPT #iptables –t nat –P OUTPUT ACCEPT #iptables -t nat –P POSTROUTING ACCEPT

In this example, the policy accepts outgoing packets and denies incoming packets.

## <span id="page-48-1"></span>**Append or Delete Rules**

#### **Usage**

# iptables [-t table] [-AI] [INPUT, OUTPUT, FORWARD] [-io interface] [-p tcp, udp, icmp, all] [-s IP/network] [--sport ports] [-d IP/network] [--dport ports] –j [ACCEPT. DROP]

-A: Append one or more rules to the end of the selected chain.

- -I: Insert one or more rules in the selected chain as the given rule number.
- -i: Name of an interface via which a packet is going to be received.
- -o: Name of an interface via which a packet is going to be sent.
- -p: The protocol of the rule or of the packet to check.
- -s: Source address (network name, host name, network IP address, or plain IP address).
- --sport: Source port number.
- -d: Destination address.
- --dport: Destination port number.

-j: Jump target. Specifies the target of the rules; i.e., how to handle matched packets.

For example, ACCEPT the packet, DROP the packet, or LOG the packet.

#### **Examples:**

Example 1: Accept all packets from the lo interface.

```
# iptables –A INPUT –i lo –j ACCEPT
```
Example 2: Accept TCP packets from 192.168.0.1.

# iptables –A INPUT –i enp1s0 –p tcp –s 192.168.0.1 –j ACCEPT

Example 3: Accept TCP packets from Class C network 192.168.1.0/24.

# iptables –A INPUT –i enp1s0 –p tcp –s 192.168.1.0/24 –j ACCEPT

Example 4: Drop TCP packets from 192.168.1.25.

# iptables –A INPUT –i enp1s0 –p tcp –s 192.168.1.25 –j DROP

Example 5: Drop TCP packets addressed for port 21.

# iptables –A INPUT –i enp1s0 –p tcp --dport 21 –j DROP

Example 6: Accept TCP packets from 192.168.0.24 to MPC-2070/2120-LX OR MPC-2101/2121-LX's port 137, 138, 139

# iptables –A INPUT –i enp1s0 –p tcp –s 192.168.0.24 --dport 137:139 –j ACCEPT

Example 7: Log TCP packets that visit MPC-2070/2120-LX or MPC-2101/2121-LX's port 25.

# iptables –A INPUT –i enp1s0 –p tcp --dport 25 –j LOG

Example 8: Drop all packets from MAC address 01:02:03:04:05:06.

# iptables –A INPUT –i enp1s0 –p all –m mac --mac-source 01:02:03:04:05:06 –j DROP

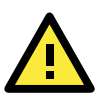

#### **ATTENTION**

In Example 8, remember to issue the command # modprobe ipt\_mac first to load the module ipt\_mac.

# <span id="page-49-0"></span>**NAT (Network Address Translation)**

The NAT (Network Address Translation) protocol translates IP addresses used on one network into IP addresses used on a connecting network. One network is designated the inside network and the other is the outside network. Typically, the MPC-2070/2120-LX or MPC-2101/2121-LX connects several devices on a network and maps local inside network addresses to one or more global outside IP addresses, and un-maps the global IP addresses on incoming packets back into local IP addresses.

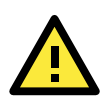

#### **ATTENTION**

Click the following link for more information on NAT: [http://www.netfilter.org/documentation/HOWTO//packet-filtering-HOWTO.html](http://www.netfilter.org/documentation/HOWTO/packet-filtering-HOWTO.html)

### <span id="page-50-0"></span>**NAT Example**

The IP address of all packets leaving LAN1 are changed to 192.168.3.127 (you will need to load the module ipt\_MASQUERADE):

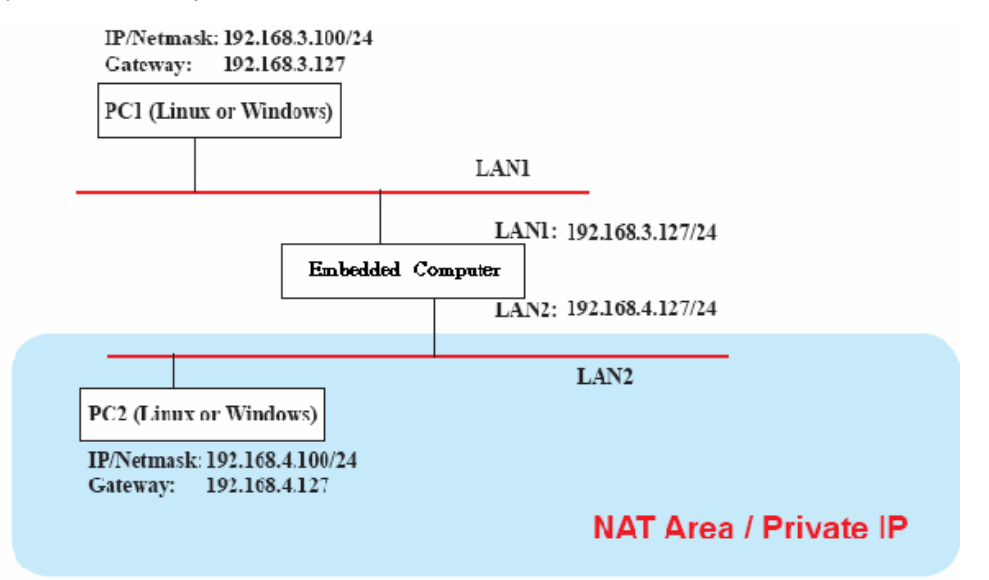

## <span id="page-50-1"></span>**Enabling NAT at Bootup**

**/sbin/iptables -X -t nat /sbin/iptables -Z -t nat** 

**/sbin/iptables -P INPUT ACCEPT** 

In most real world situations, you will want to use a simple shell script to enable NAT when the MPC-2070/2120-LX or MPC-2101/2121-LX boots up. The following script is an example.

```
#!/bin/bash 
# If you put this shell script in the /home/nat.sh
# Remember to chmod 744 /home/nat.sh 
# Edit the rc.local file to make this shell startup automatically.
# vi /etc/rc.local 
# Add a line in the end of rc.local /home/nat.sh 
EXIF= "enp1s0" #This is an external interface for setting up a valid IP address.
EXNET= "192.168.4.0/24" #This is an internal network address.
# Step 1. Insert modules.
# Here 2> /dev/null means the standard error messages will be dump to null device.
modprobe ip_tables 2> /dev/null 
modprobe ip_nat_ftp 2> /dev/null 
modprobe ip_nat_irc 2> /dev/null 
modprobe ip_conntrack 2> /dev/null 
modprobe ip_conntrack_ftp 2> /dev/null 
modprobe ip_conntrack_irc 2> /dev/null 
# Step 2. Define variables, enable routing and erase default rules.
PATH=/bin:/sbin:/usr/bin:/usr/sbin:/usr/local/bin:/usr/local/sbin 
export PATH 
echo "1" > /proc/sys/net/ipv4/ip_forward 
/sbin/iptables -F 
/sbin/iptables -X 
/sbin/iptables -Z 
/sbin/iptables -F -t nat
```

```
/sbin/iptables -P OUTPUT ACCEPT 
/sbin/iptables -P FORWARD ACCEPT 
/sbin/iptables -t nat -P PREROUTING ACCEPT 
/sbin/iptables -t nat -P POSTROUTING ACCEPT 
/sbin/iptables -t nat -P OUTPUT ACCEPT 
# Step 3. Enable IP masquerade.
#ehco 1 > /proc/sys/net/ipv4/ip_forward
#modprobe ipt_MASQUERADE
#iptables –t nat –A POSTROUTING –o enp1s0 –j MASQUERADE
```
# <span id="page-51-0"></span>**NFS (Network File System) Client**

The Network File System (NFS) is used to mount a disk partition on a remote machine (as if it were on a local hard drive), allowing fast, seamless sharing of files across a network. NFS allows users to develop applications for the MPC-2070/2120-LX or MPC-2101/2121-LXwithout worrying about the amount of disk space that will be available. The MPC-2070/2120-LX or MPC-2101/2121-LXonly supports NFS client protocol.

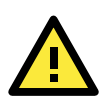

#### **ATTENTION**

Click on the following links for more information about NFS. <http://www.ietf.org/rfc/rfc1213.txt> <http://www.faqs.org/rfcs/rfc1317.html>

The following procedure illustrate how to mount a remote NFS Server.

- 1. Scan the NFS Server's shared directory:
	- **# showmount –e HOST**

showmount: Shows the mount information of an NFS Server -e: Shows the NFS Server's export list. HOST: IP address or DNS address

2. Establish a mount point on the NFS Client site:

```
# mkdir –p /home/nfs/public
```
3. Mount the remote directory to a local directory:

**# mount -t nfs -o nolock 192.168.3.100:/home/public /home/nfs/public** (This is where 192.168.3.100 is the example IP address of the NFS server.)

## <span id="page-51-1"></span>**Wireless Management**

MPC-2101/2121 differs from MPC-2070/2120 had a mini-PCIE slot for wireless module installation. Currently it supports the WPER-172GN Wi-Fi module and UBlox L280 cellular module in the Linux system. The Wi-Fi module is manageable by iw, wpa supplicant or hostapd software package in the system. The cellular module is manageable by cell\_mgmt utility.

## <span id="page-51-2"></span>**Device Driver for WPEA-172GN – rt5572sta.ko**

There are two choices of device driver for WPER-172GN. One is the rt5572sta.ko. The source is opened at, [https://github.com/cristiklein/ralink.](https://github.com/cristiklein/ralink) We have built and install it in the released Linux image. It's located at /lib/modules/4.9.0-8-amd64/kernel/drivers/net/wireless/rt5572sta.ko. You can follow these steps to put another driver in blacklist. The system will load the rt5572sta.ko during boot up.

```
moxa@Moxa:~$ sudo vi /etc/modprobe.d/rt2800usb.conf
Blacklist rt2800usb
```
Configure the ra0 interface in /etc/network/interfaces

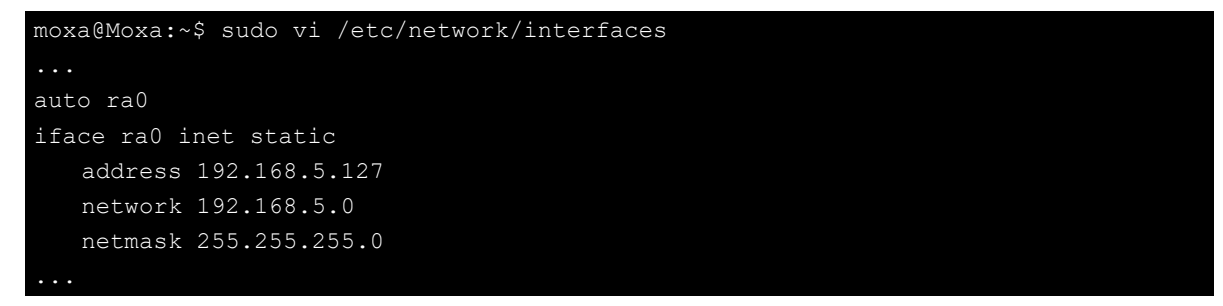

Then reboot the system. The ra0 interface should be up if the WPER-172GN module installed in the mini-PCIE slot. Type ifconfig or ip command can check the network interface up and down status.

You can use iwlist to manually scan the wireless network.

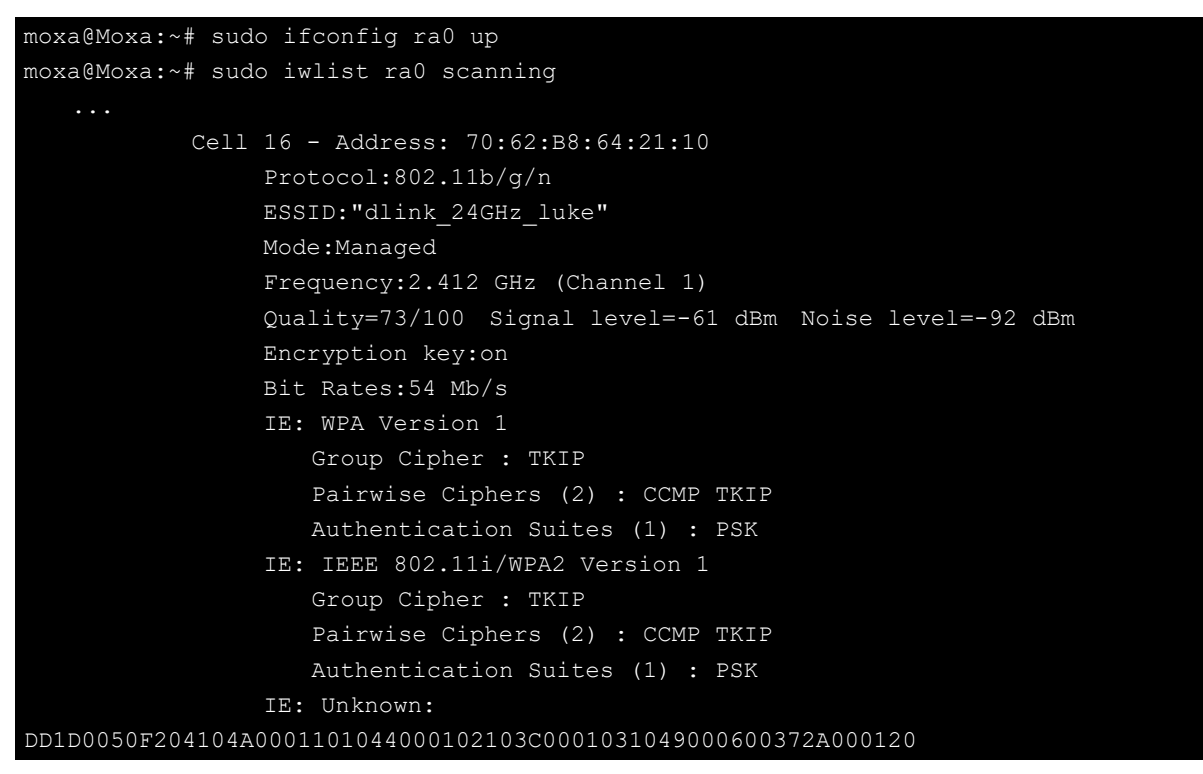

In the above scan result, we want to associate with "dlink\_24GHz\_luke" access point. Configure wpasupplicant to associate with the access point.

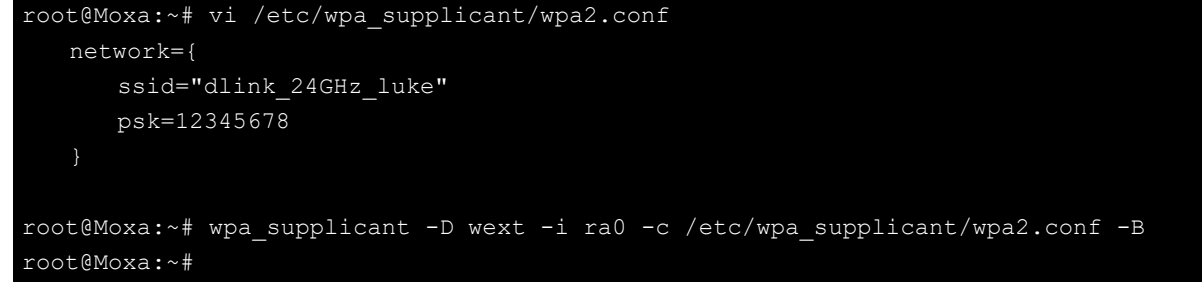

-B means run wpa\_supplicant in the background.

-D specifies the wireless driver. wext is the generic driver.

-c specifies the path for the configuration file.

**NOTE** You can use -d to replace the -B in debugging purpose.

Use the iwconfig command to verify that you are indeed connected to the SSID.

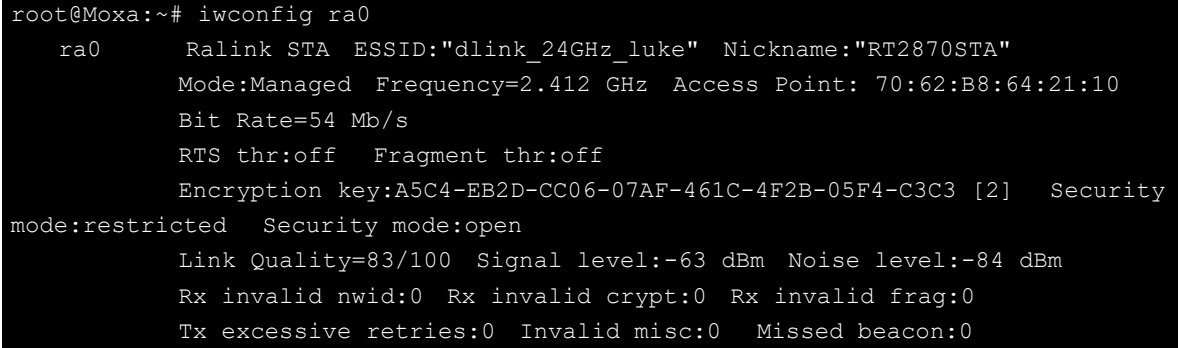

```
Obtain IP address by DHCP
```
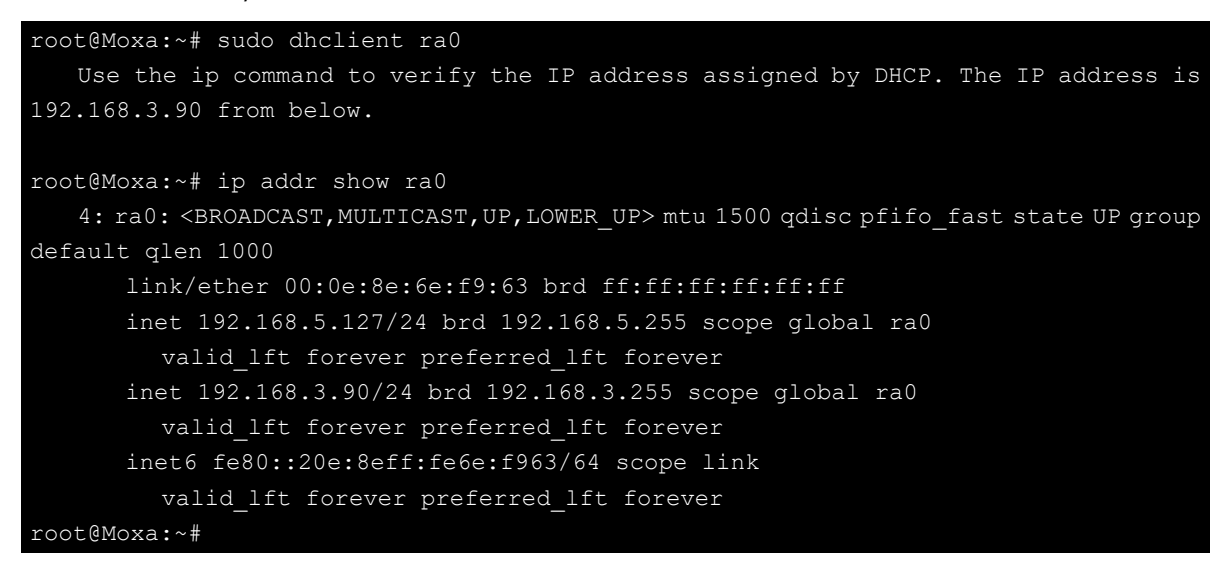

Ping the global IP address to test connectivity.

```
root@Moxa:~# ping 8.8.8.8
PING 8.8.8.8 (8.8.8.8) 56(84) bytes of data.
64 bytes from 8.8.8.8: icmp_seq=1 ttl=119 time=12.6 ms
64 bytes from 8.8.8.8: icmp_seq=2 ttl=119 time=3.57 ms
64 bytes from 8.8.8.8: icmp_seq=3 ttl=119 time=4.22 ms
\mathrel{\char`\^}c--- 8.8.8.8 ping statistics ---
3 packets transmitted, 3 received, 0% packet loss, time 2004ms
rtt min/avg/max/mdev = 3.571/6.809/12.633/4.127 ms
```
### <span id="page-53-0"></span>**Device Driver for WPEA-172GN - rt2800usb.ko**

To support the rt2800usb.ko, you should add a non-free component, [firmware-misc-nonfree,](https://packages.debian.org/firmware-misc-nonfree) in the system. First of all, configure /etc/apt/sources.list to install the non-free components.

# Debian 9 "Stretch"

deb http://http.debian.net/debian/ stretch main contrib non-free

Update the list of available packages

root@Moxa:~# apt-get update

In Debian Stretch: Install the [firmware-misc-nonfree](https://packages.debian.org/firmware-misc-nonfree) package

root@Moxa:~# apt-get install firmware-misc-nonfree

Connect the device to your system. The rt2800usb kernel module i[s automatically loaded](https://wiki.debian.org/Modules) for supported devices. [Configure](https://wiki.debian.org/WiFi/HowToUse) your wireless interface by iw or wpasupplicant as appropriate.

#### <span id="page-54-0"></span>**iw**

iw is a new nl80211 based CLI configuration utility for wireless devices. It replaces the old tool iwconfig, which uses Wireless Extensions interface, is deprecated and recommended to switch to iw and nl80211.

Get device capabilities:

moxa@Moxa:~\$ sudo iw list

**Scanning** 

moxa@Moxa:~\$ sudo iw dev wlan0 scan

Listening to events

moxa@Moxa:~\$ sudo iw event

Establishing a basic connection to an AP that has encryption disabled.

moxa@Moxa:~\$ sudo iw dev wlan0 connect TARGET\_AP\_SSID

To connect to an AP that use WEP, you can use:

moxa@Moxa:~\$ sudo iw dev wlan0 connect TARGET\_AP\_SSID key 0:abcde d:1:6061626364

Disconnect from the current network.

moxa@Moxa:~\$ sudo iw dev wlan0 disconnect

Get the usage information of the iw utility.

moxa@Moxa:~\$ sudo iw –help

### <span id="page-54-1"></span>**wpasupplicant**

Create /etc/wpa\_supplicant/wpa\_supplicant.conf for connecting to an AP that has encryption disabled.

```
moxa@Moxa:~$ sudo vi /etc/wpa_supplicant/wpa_supplicant.conf
network={
ssid="MYAPSSID"
key_mgmt=NONE
```
To connect to an AP that uses WEP, the configuration is as follows:

```
moxa@Moxa:~$ sudo vi /etc/wpa_supplicant/wpa_supplicant.conf
network={
ssid="MYAPSSID"
key_mgmt=NONE
wep_key0=1234567890
wep_key1="abcde"
wep_key2="1234567890123"
wep tx keyidx=0
priority=5
```
To connect to an AP that use WPA, the configuration is as follows:

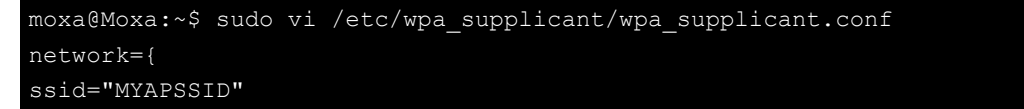

psk="1234567890"

Manually run the wpa supplicant in daemon mode with the above configures.

moxa@Moxa:~\$ sudo wpa\_supplicant –Dnl80211 –iwlan0 -c /etc/wpa\_supplicant/wpa\_supplicant.conf –B

Then you can check the connection using the iw command.

moxa@Moxa:~\$ sudo iw dev wlan0 link

After **/etc/wpa\_supplicant/wpa\_supplicant.conf** has confirmed, edit **/etc/network/interfaces** to use wpa\_supplicant.

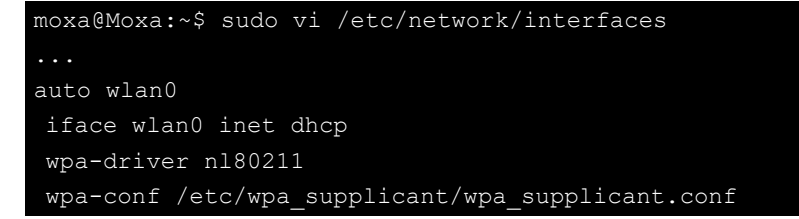

Then you can "ifdown wlan0" and "ifup wlano" to check the wpa\_supplicant configure.

## <span id="page-55-0"></span>**Celluar Management – cell\_mgnt**

The MPC-2101/2121 has a mini-PCIE slot. You can install a LTE mini-PCIE module on this slot. Most popular mini-PCIE module supports AT command or QMI interface. We provide a cellular management utility, cell mgmt, for cellular module management. You can check the help information from the cellular management.

moxa@Moxa:~# sudo cell\_mgmt help

Following are the example used the cellular management utility managed the cellular module, Ublox L280.

Get the signal strength.

```
moxa@Moxa:~# sudo cell_mgmt signal
```
lte -68 dbm

Get the SIM card status.

moxa@Moxa:~# sudo cell\_mgmt sim\_status +CPIN: READY

Check module information.

```
Module=u-blox TOBY-L2 series
WWAN_node=enp0s29u1u4
AT_port=/dev/ttyACM0
GPS_port=NotSupport
TAC=CellID=
ICC-ID=89886920042526767236
IMEI=358503060403350
QMI_port=NotSupport
LCID=
```
Check operator information.

```
moxa@Moxa:~# sudo cell_mgmt operator
Chunghwa Telecom
```
Power on/off the cellular module.

```
moxa@Moxa:~# sudo cell_mgmt power_off
Network already stopped
Clearing state...
root@Moxa:~# ls -al /dev/ttyACM0
ls: cannot access /dev/ttyACM0: No such file or directory
moxa@Moxa:~# sudo cell_mgmt power_on
```
Check at command.

moxa@Moxa:~# sudo cell\_mgmt at "at+csq" +CSQ: 23,99 OK

Reset the cellular module and check the cellular module connect and disconnect information.

```
moxa@Moxa:~# sudo cell_mgmt reset
root@Moxa:~# dmesg
...
[ 1740.205317] usb 1-1.3.1: USB disconnect, device number 8
[ 1740.206225] option1 ttyUSB0: GSM modem (1-port) converter now disconnected from 
ttyUSB0
[ 1740.206303] option 1-1.3.1:1.0: device disconnected
[ 1740.206930] qmi wwan 1-1.3.1:1.2 wwan0: unregister 'qmi wwan'
usb-0000:00:1d.0-1.3.1, WWAN/QMI device
[ 1740.233955] option1 ttyUSB1: GSM modem (1-port) converter now disconnected from 
ttyUSB1
[ 1740.233993] option 1-1.3.1:1.3: device disconnected
[ 1740.235131] option1 ttyUSB2: GSM modem (1-port) converter now disconnected from 
ttyUSB2
[ 1740.235167] option 1-1.3.1:1.4: device disconnected
[ 1740.237083] option1 ttyUSB3: GSM modem (1-port) converter now disconnected from 
ttyUSB3
[ 1740.237122] option 1-1.3.1:1.5: device disconnected
[ 1740.238483] option1 ttyUSB4: GSM modem (1-port) converter now disconnected from 
ttyUSB4
[ 1740.238520] option 1-1.3.1:1.6: device disconnected
[ 1752.436526] usb 1-1.3.1: new high-speed USB device number 9 using ehci-pci
[ 1752.536781] usb 1-1.3.1: New USB device found, idVendor=1bc7, idProduct=1201
[ 1752.536803] usb 1-1.3.1: New USB device strings: Mfr=1, Product=2, SerialNumber=3
[ 1752.536817] usb 1-1.3.1: Product: Android
[ 1752.536829] usb 1-1.3.1: Manufacturer: Android
[ 1752.536841] usb 1-1.3.1: SerialNumber: 0123456789ABCDEF
[ 1752.556214] option 1-1.3.1:1.0: GSM modem (1-port) converter detected
[1752.557043] usb 1-1.3.1: GSM modem (1-port) converter now attached to ttyUSB0
[ 1752.561008] qmi wwan 1-1.3.1:1.2: cdc-wdm0: USB WDM device
[ 1752.561956] qmi_wwan 1-1.3.1:1.2 wwan0: register 'qmi_wwan' at 
usb-0000:00:1d.0-1.3.1, WWAN/QMI device, 02:29:d8:91:80:f5
[ 1752.562375] option 1-1.3.1:1.3: GSM modem (1-port) converter detected
[ 1752.562909] usb 1-1.3.1: GSM modem (1-port) converter now attached to ttyUSB1
[ 1752.563628] option 1-1.3.1:1.4: GSM modem (1-port) converter detected
[ 1752.564122] usb 1-1.3.1: GSM modem (1-port) converter now attached to ttyUSB2
[ 1752.569265] option 1-1.3.1:1.5: GSM modem (1-port) converter detected
[ 1752.569558] usb 1-1.3.1: GSM modem (1-port) converter now attached to ttyUSB3
[ 1752.569960] option 1-1.3.1:1.6: GSM modem (1-port) converter detected
[ 1752.570227] usb 1-1.3.1: GSM modem (1-port) converter now attached to ttyUSB4
[ 1752.570857] usb-storage 1-1.3.1:1.7: USB Mass Storage device detected
```

```
[ 1752.571702] scsi host2: usb-storage 1-1.3.1:1.7
[ 1753.571280] scsi 2:0:0:0: Direct-Access Linux File-CD Gadget 0000 PQ: 0 ANSI: 2
```
GPS on/off.

```
root@Moxa:~# cell_mgmt gps_on
GPS function is *ENABLE*
root@Moxa:~# cat /dev/ttyUSB1
root@Moxa:~# cell_mgmt gps_on
GPS function is *ENABLE*
```
Connect/disconnect to/from the operator.

```
root@Moxa:~# cell_mgmt start APN="Internet"
PIN code: Disabled or verified
Clearing state...
root@Moxa:~# ifconfig
enp0s29u1u4: flags=4163<UP, BROADCAST, RUNNING, MULTICAST> mtu 1500
inet6 fe80::6855:faff:fef0:2c19 prefixlen 64 scopeid 0x20<link>
ether 6a:55:fa:f0:2c:19 txqueuelen 1000 (Ethernet)
RX packets 2 bytes 132 (132.0 B)
RX errors 0 dropped 0 overruns 0 frame 0
TX packets 12 bytes 2064 (2.0 KiB)
TX errors 0 dropped 0 overruns 0 carrier 0 collisions 0
root@Moxa:~# dhclient enp0s29u1u4
root@Moxa:~# ifconfig enp0s29u1u4
enp0s29u1u4: flags=4163<UP, BROADCAST, RUNNING, MULTICAST> mtu 1500
inet 192.168.1.100 netmask 255.255.255.0 broadcast 192.168.1.255
inet6 fe80::6855:faff:fef0:2c19 prefixlen 64 scopeid 0x20<link>
ether 6a:55:fa:f0:2c:19 txqueuelen 1000 (Ethernet)
RX packets 9 bytes 948 (948.0 B)
RX errors 0 dropped 0 overruns 0 frame 0
TX packets 30 bytes 5870 (5.7 KiB)
TX errors 0 dropped 0 overruns 0 carrier 0 collisions 0
root@Moxa:~# ping -I enp0s29u1u4 8.8.8.8
PING 8.8.8.8 (8.8.8.8) from 10.166.110.17 wwan0: 56(84) bytes of data.
64 bytes from 8.8.8.8: icmp_seq=1 ttl=46 time=284 ms
64 bytes from 8.8.8.8: icmp_seq=2 ttl=46 time=94.8 ms
root@Moxa:~# cell_mgmt stop
Killed old client process
Stopping network with '_qmicli --wds-stop-network=1138741424 --client-cid=10'...
Network stopped successfully
Clearing state...
root@Moxa:~# ifconfig enp0s29u1u4
enp0s29u1u4: flags=4163<UP,BROADCAST,RUNNING,MULTICAST> mtu 1500
inet6 fe80::6855:faff:fef0:2c19 prefixlen 64 scopeid 0x20<link>
ether 6a:55:fa:f0:2c:19 txqueuelen 1000 (Ethernet)
RX packets 12 bytes 1144 (1.1 KiB)
RX errors 0 dropped 0 overruns 0 frame 0
TX packets 36 bytes 6822 (6.6 KiB)
TX errors 0 dropped 0 overruns 0 carrier 0 collisions 0
root@Moxa:~# ping -I enp0s29u1u4 8.8.8.8
```
ping: Warning: source address might be selected on device other than enp0s29u1u4. PING 8.8.8.8 (8.8.8.8) from 192.168.3.127 enp0s29u1u4: 56(84) bytes of data.

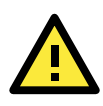

#### **ATTENTION**

The MPC-2000 serial has two models, only the MPC-2101/2121 supports the mini-PCIe slot. The cell\_mgnt is only for miniPCIe LTE module.

**4**

# **4. Programming Guide**

The following topics are covered in this chapter:

- **[The Device Driver Source](#page-60-0)**
- **[Multi-arch Development Tools](#page-60-1)**
- **Year 2038 Problem – [Recompile the Program with 64-bits glibc](#page-61-0)**
- **[Device IOCTL](#page-61-1)**
- **[RTC \(Real Time Clock\)](#page-61-2)**
- **[UART](#page-62-0)**
- **[Digital I/O](#page-62-1)**

#### **[WDT \(Watch Dog Timer\)](#page-63-0)**

- $\triangleright$  [Introduction](#page-63-1)
- [Watchdog Usage](#page-63-2)
- [WDT IOCTL Commands](#page-63-3)
- $\triangleright$  [How the WDT Works](#page-63-4)

#### **[Brightness Control Programming](#page-64-0)**

- $\triangleright$  [Introduction](#page-64-1)
- $\triangleright$  [Programming the Brightness](#page-64-2)
- Programming Example [br-setbrightness-example.c](#page-68-0)

#### **[Qt Programming](#page-70-0)**

- $\triangleright$  [Introduction](#page-70-1)
- [Qt5 Tutorial Using Qt Creator](#page-70-2)
- [Qt Programming Reference](#page-77-0)

#### **[mtdev \(multitouch protocol translation library\)](#page-77-1)**

- $\triangleright$  [Introduction](#page-77-2)
- $\triangleright$  [The multitouch and evdev](#page-78-0)
- $\triangleright$  [Examples](#page-79-0)

## <span id="page-60-0"></span>**The Device Driver Source**

The device driver sources are available at:

<https://github.com/Moxa-Linux>

# **Getting Product Serial Number**

The product information can read by dmidecode. You can use following commands to get the information.

```
moxa@Moxa:~$ sudo dmidecode -s "baseboard-manufacturer"
MOXA
moxa@Moxa:~$ sudo dmidecode -s "baseboard-serial-number"
TACCA1000000
```
Refer to the following keywords for getting other product information.

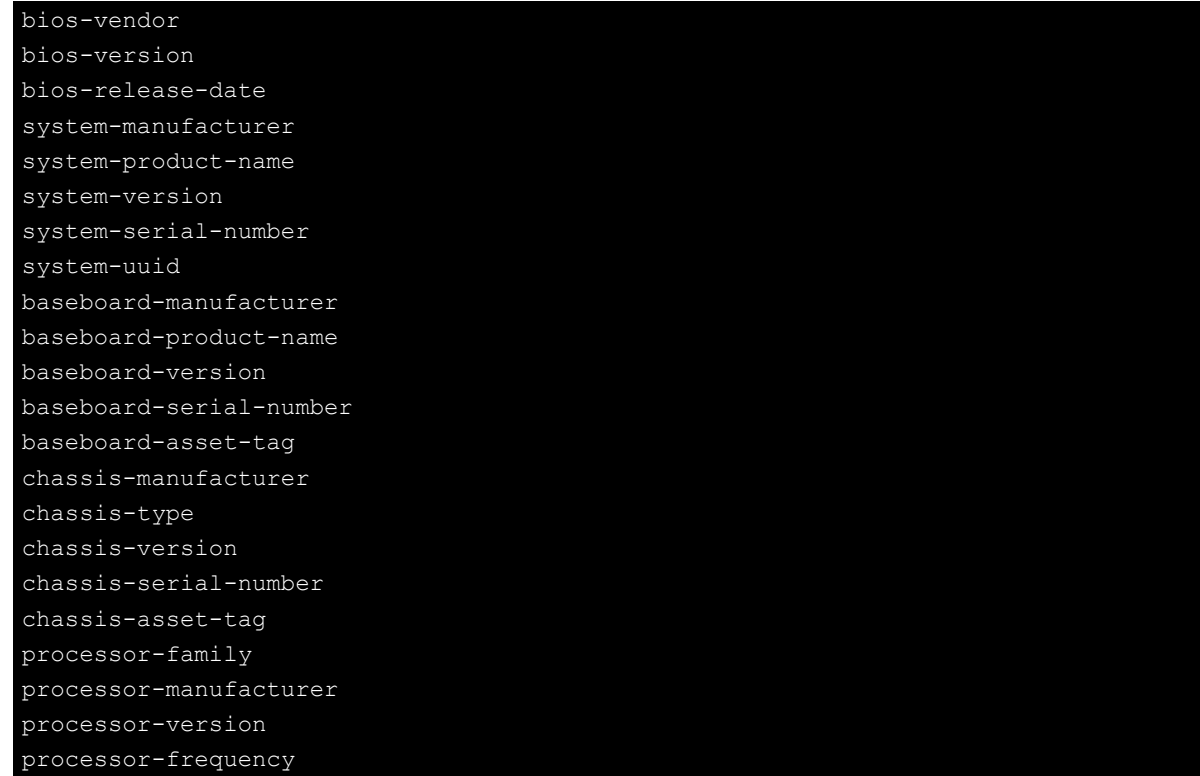

# <span id="page-60-1"></span>**Multi-arch Development Tools**

The MPC-2070/2120-LX OR MPC-2101/2121-LX is a native 64-bits Linux operating system. The system installs multi-arch development tools to support 32-bits programs in the 64-bits operating system. You can compile your program with -m32 CFLAGS to output the 32 bits program. For example, add -m32 in CFLAGS in the selftests program.

```
moxa@Moxa:~$ vi selftests/Makefile
...
CFLAGS += -03 -Wl,-no-as-needed -Wall -m3
```
Build the program and check the file type.

```
moxa@Moxa:~$ make
moxa@Moxa:~$ file set-2038
set-2038: ELF 32-bit LSB shared object, Intel 80386, version 1 (SYSV), dynamically
```
linked, interpreter /lib/ld-linux.so.2, for GNU/Linux 2.6.32, BuildID[sha1]=662623acbf53f7b9db464b88d9e20cf1611e3458, not stripped Run the test program – The test result are all OK.

Run this program in a 64-bits environment.

moxa@Moxa:~\$ ./set-2038

# <span id="page-61-0"></span>**Year 2038 Problem – Recompile the Program with 64-bits glibc**

In a 32-bits operating system, C the standard 4-byte format assumes the beginning of time is January 1, 1970, at 12:00:00 a.m. It rolls over to a negative (and invalid) value is 2,147,483,647, which translates into January 19, 2038. On this date, any 32-bits C programs that use the standard time library will start to have problems with date calculations. To correct it simply recompile the programs with the 64-bits library that uses 8-byte values for the storage format.

# <span id="page-61-1"></span>**Device IOCTL**

The MPC-2070/2120-LX or MPC-2101/2121-LX is a Linux operating system. Most device supports the ioctl system call to control the device. The ioctl system call is shown below:

```
int ioctl(int d, int request,…); 
Input: 
<d> open device node return file handle 
<request> argument in or out
```
Refer the Linux's man page for detailed documentation:

```
# man ioctl
```
# <span id="page-61-2"></span>**RTC (Real Time Clock)**

The device node is located at /dev/rtc. It supports the standard Linux simple RTC control. You must include <Linux/rtc.h>.

Function: RTC\_RD\_TIME

```
int ioctl(fd, RTC RD TIME, struct rtc time *time);
Description: read time information from the RTC. It will return the value on argument
```
Function: RTC\_SET\_TIME

int ioctl(fd, RTC SET TIME, struct rtc time \*time);

Description: set RTC time. Argument 3 will be passed to RTC.

# <span id="page-62-0"></span>**UART**

The normal tty device nodes are **/dev/ttyS0, /det/ttyS1**, … in Linux. The UART port supports standard Linux termios control. The serial interface default operation mode is set to RS-232, you can use this command to change the operation mode.

#### **setinterface device-node [interface-no]**

device-node: /dev/ttySn;  $n = 0,1,2,...$ interface-no: [see following table]:

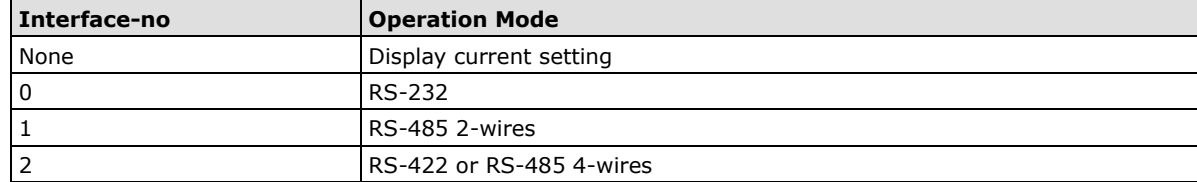

# <span id="page-62-1"></span>**Digital I/O**

Digital Output channels can be set to high or low. The channels are controlled by /sys file. Following is the DI/DO number mapping table.

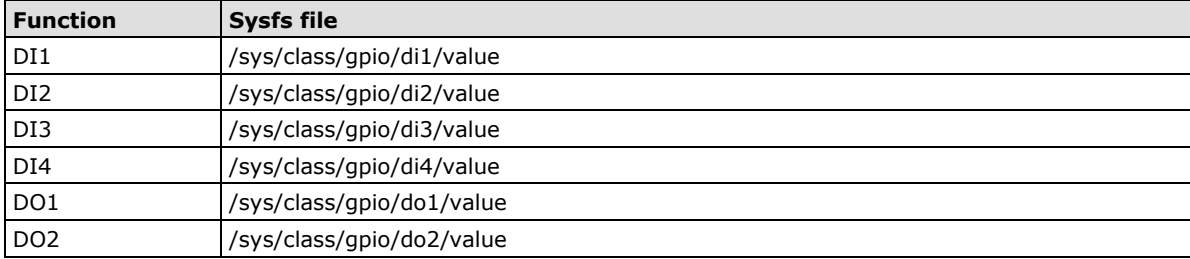

The DI/DO can be accessed via **/sys/class/gpio/diN/value** or **/sys/class/gpio/doN/value**. All the GPIO sysfs files have been exported by

**/etc/systemd/system/multi-user.target.wants/mx\_gpio\_export.service** at boot. You don't need to export the GPIO entry. You can use cat or echo to access the GPIO directly in a shell program.

To set DO1 to status as low in shell script:

moxa@Moxa:~# sudo echo 0 > /sys/class/gpio/do1/value

To set DO1 to status as high in shell script:

moxa@Moxa:~# sudo echo 1 > /sys/class/gpio/do1/value

To read the DI1 status in shell script:

moxa@Moxa:~# sudo cat /sys/class/gpio/di1/value

In case of setting the value of DO1 in C:

sprint(buf, "/sys/class/gpio/do%d/value", gpio);

```
fd = open(buf, OWRONLY);
```

```
// Set GPIO high status
write(fd, "1", 1); 
// Set GPIO low status 
write(fd, "0", 1);
```
close(fd);

In case of getting the value of DI1 in C:

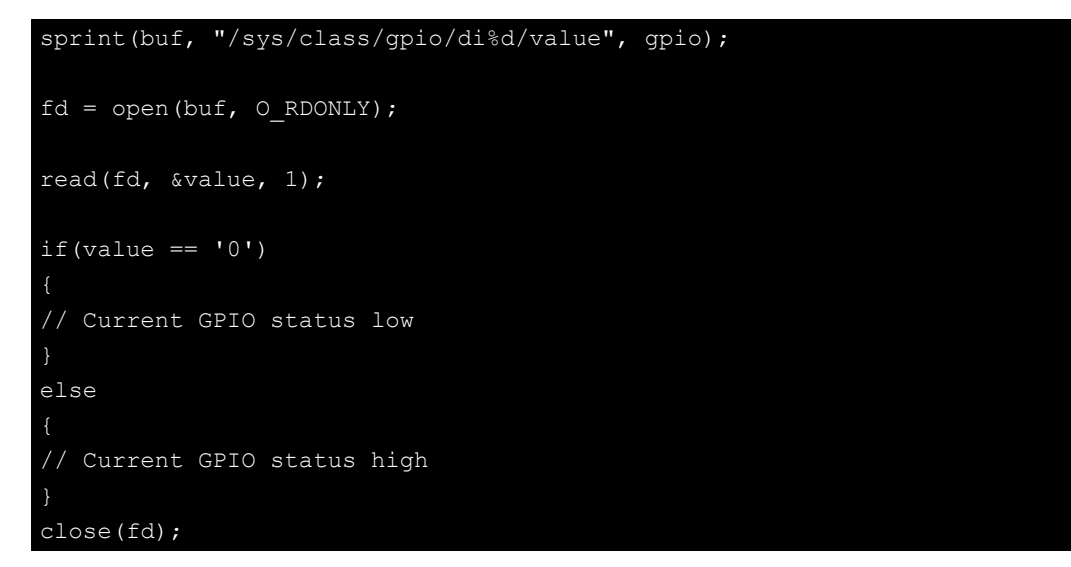

# <span id="page-63-0"></span>**WDT (Watch Dog Timer)**

## <span id="page-63-1"></span>**Introduction**

The WDT works like a watchdog function, and can be enabled or disabled. When the WDT function is enabled and the application does not acknowledge it, the system will reboot.

## <span id="page-63-2"></span>**Watchdog Usage**

User can set the ack time from a minimum of 1 sec to a maximum of 1days.The default timer is 60. So, if the watchdog daemon crashes, the system will reboot after the timeout has passed.

## <span id="page-63-3"></span>**WDT IOCTL Commands**

The Linux Watchdog Device IOCTL Commands can found in /usr/include/Linux/watchdog.h.

## <span id="page-63-4"></span>**How the WDT Works**

Debian project supports a watchdog daemon. The watchdog daemon checks if your system is still working. If programs are no longer executed it will perform the hard reset of the system. The standard watchdog driver and package have been installed in the system. If you need to run the watchdog once the system boots up, you can use the **systemctl** to enable the watchdog function.

```
moxa@Moxa:~# sudo systemctl enable watchdog
moxa@Moxa:~$
```
The watchdog configure file is located in /etc/watchdog.conf. The acknowledgement interval can be set to any number between 2 seconds and 58 seconds. Currently we configure the watchdog daemon to acknowledge in 29 seconds because the watchdog daemon suggests to acknowledge twice before the watchdog timer timeout and the daemon might sleep. The realtime is to lock itself into memory, so it is never swapped out to prevent the delay of watchdog acknowledge. The priority set the schedule priority for realtime mode.

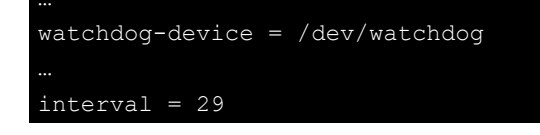

realtime = yes priority = 1

If you want to monitor the execution of some daemon, eg: crond, you can configure the pidfile to monitor the daemon.

pidfile=/var/run/crond.pid

If you want to monitor network is alive, you can configure the ping and interface to check the gateway in the local area network. Eg. The system will reset if ping the gateway 10.144.7.254 from eth0 over 5 times.

```
ping=10.144.7.254 
interface=eth0
```
If you want to remove it from systemd, you can use this command.

moxa@Moxa:~# sudo systemctl disable watchdog

To check if the watchdog daemon is enabled or disabled. You can use this command.

moxa@Moxa:~# sudo systemctl status watchdog

# <span id="page-64-0"></span>**Brightness Control Programming**

## <span id="page-64-1"></span>**Introduction**

The panel computer embeds with a micro-controller (uC) which controls the display brightness. User can read or write the control commands to /dev/ttyS2 with 9600 baud rate, 8 data bits, no flow control to control the display brightness.

Example: Scenario of Get Brightness value command

 X86 /dev/ttyS2 (9600 N 8 1) uC 0xF0 0x01 0xC0 0xC0 ---> <--- 0xF0 0x02 0xC0 0x01 Example: Scenario of Set Brightness value command X86 /dev/ttyS2 (9600 N 8 1) uC 0xF0 0x02 0xC1 0x01 0xC2 ---> <--- 0xF0 0x01 0xC1 0x01

## <span id="page-64-2"></span>**Programming the Brightness**

The brightness control command is serial protocol. We have prepared an example code for brightness programming. You can check the example code, br-util. The API is in br.h.

```
/*
  * Open the brightness control device, /dev/ttyS2, in 9600n81.
  * return: the device descriptor
  */
int open_brightness_control(void);
/*
* Close the brightness control device, /dev/ttyS2.
*/
void close_brightness_control(int fd);
/*
* X86 uC
```
\* Get auto brightness control status \* 0xF0 0x01 0xC2 0xC2 ---> \* <--- 0xF0 0x02 0xC2 0x01 0xC3 \* \* int fd: the device descriptor \* return: \* 0: Auto brightness control is disabled \* 1: Auto brightness control is enabled -4: write brightness command fail \* -5: read the response of brightness command fail \* -6: The response is not the expected value \*/ int get\_auto\_brightness\_control\_status(int fd); /\* \* X86 uC \* Enable auto brightness control 0xF0 0x02 0xC3 0x01 0xC4 ---> \* <--- 0xF0 0x01 0xC3 0xC3 \* \* Disable auto brightness control \* 0xF0 0x02 0xC3 0x00 0xC3 ---> \* <--- 0xF0 0x00 0xC3 0xC3 \* <--- 0xF0 0x01 0xC3 0xC3 \* int fd: the device descriptor \* int on\_off: 0: disable the auto brightness control \* 1: enable the auto brightness control \* 2: enable the auto-sent brightness control (debugging purpose) \* return: \* 0: success \* -2: on\_off is not 0 or 1 \* -4: write brigthness command fail \* -5: read the response of brightness command fail \* -6: The response is not the expected value \*/ int set\_auto\_brightness\_control(int fd, int on\_off); /\* \* Set the brightness level \* \* X86 uC \* 0xF0 0x02 0xC1 0x01 0xC2 ---> <--- 0xF0 0x01 0xC1 0x01 \* int fd: the device descriptor  $*$  int br value: The brightness level is in 0, 1, ..., 10. \* return: 0: Success \*  $-3$ : br\_value is not in  $1 \sim 10$ \* -4: Write brightness command fail -5: Read the response of set brightness command fail \* -6: Set brightness fail \*/ int set\_brightness(int fd, int br\_value); /\* \* Get the brightness level \*

\* X86 uC \* 0xF0 0x01 0xC0 0xC0 ---> \* <--- 0xF0 0x02 0xC0 0x01 \* int fd: the device descriptor  $*$  int value: The brightness level is in 0, 1, ..., 10. \* return: \* 0: Success \* -4: Write the GET BRIGHTNESS command fail -5: Read the response of set brightness command fail \*/ int get\_brightness(int fd, int \*br\_value); /\* \* Set the hold time in auto brightness control mode. \* \* X86 uC 0xF0 0x02 0xE9 0x0A 0xF3 ---> \* <--- 0xF0 0x01 0xE9 0xE9 \* int fd: the device descriptor \* int holdtime: The holdtime is the time interval to poll the brightness of the light source. \* return: \* 0: Success \*  $-3$ : holdtime is not in  $1 \sim 10$ -4: Write brightness command fail \* -5: Read the response of set brightness command fail \* -6: Set brightness fail \*/ int set\_auto\_brightness\_control\_holdtime(int fd, int holdtime); /\* \* Get the hold time in auto brightness control mode. \* \* X86 uC \* 0xF0 0x01 0xE9 0xE9 ---> \* <--- 0xF0 0x02 0xE9 0x02 0xEB \* int fd: the device descriptor \* int \*holdtime: The holdtime is the time interval to poll the brightness of the light source. \* return: 0: Success \* -4: Write the GET BRIGHTNESS command fail \* -5: Read the response of set brightness command fail \*/ int get\_auto\_brightness\_control\_holdtime(int fd, int \*holdtime); /\* \* Set the light sensor and brightness mapping for auto brightness control \* \* X86 uC 0xF0 0x02 0xE1 0x02 0xE3 ---> \* <--- 0xF0 0x01 0xE1 0xE1 \* int fd: the device descriptor \* int lightsensor\_level: It's in 0xE1 (Level 1), 0xE2, ..., 0xE8 (Level 8). \* int br\_value: It's in  $1, 2, ..., 10$ . \* return: \* 0: Success -2: lightsensor\_level is not in  $1 ~ \sim 8$ \* -3: br value is not in  $1 ~ \sim 10$ 

\* -4: Set light sensor and brightness mapping fail

\* -5: Read the response of set brightness command fail \* -6: Set brightness mapping response fail \*/ int set\_auto\_brightness\_level(int fd, int lightsensor\_level, int br\_value); /\* \* Get the light sensor and brightness mapping for auto brightness control \* \* X86 uC 0xF0 0x01 0xE1 0xE1 ---> \* <--- 0xF0 0x02 0xE1 0x02 0xE3 \* int fd: the device descriptor \* int lightsensor\_level: It's in 0xE1 (Level 1), 0xE2 (Level 2), ..., 0xE8 (Level 8). \* int br\_level: It's in 1, 2, ..., 10. \* return: 0: Success \*  $-2$ : lightsensor\_level is not in  $1 \sim 8$ \* -4: Set light sensor and brightness mapping fail \* -5: Read the response of set brightness command fail -6: Get light sensor/brightness mapping fail \*/ int get\_auto\_brightness\_level(int fd, int lightsensor\_level, int \*br\_level); /\* \* Get the firmware version \* \* X86 uC \* 0xF0 0x01 0xC7 0xC7 ---> \* <--- 0xF0 0x02 0xC7 0x12 0xD9 \* 0xF0 0x01 0xCA 0xCA ---> \* <--- 0xF0 0x02 0xCA 0x22 0xEC \* \* The firmware version is: 0x1222, V1.2.2 S02 \* \* int fd: the device descriptor \* int \*frm\_ver: The firmware version. \* return: \* 0: Success \* -4: Write the GET FIRMWARE VERSION command fail \* -5: Read the response of command fail \* -6: Set brightness fail \*/ int get\_firmware\_version(int fd, int \*frm\_ver); /\* \* X86 uC \* Get brightness system status \* 0xF0 0x01 0xCE 0xCE ---> \* <--- 0xF0 0x02 0xCE 0x03 0xE1 \* \* int fd: the device descriptor \* int \*value: The brightness system status. \* return: 0: Success \* -4: Write the get brightness system status command fail -5: Read the response command fail -6: Response command incorrect \*/

int get\_brightness\_system\_status(int fd, int \*value);

A user program should include the br.h to include these API. To control the brightness, you should open the brightness controller and close it finally. The program would like this:

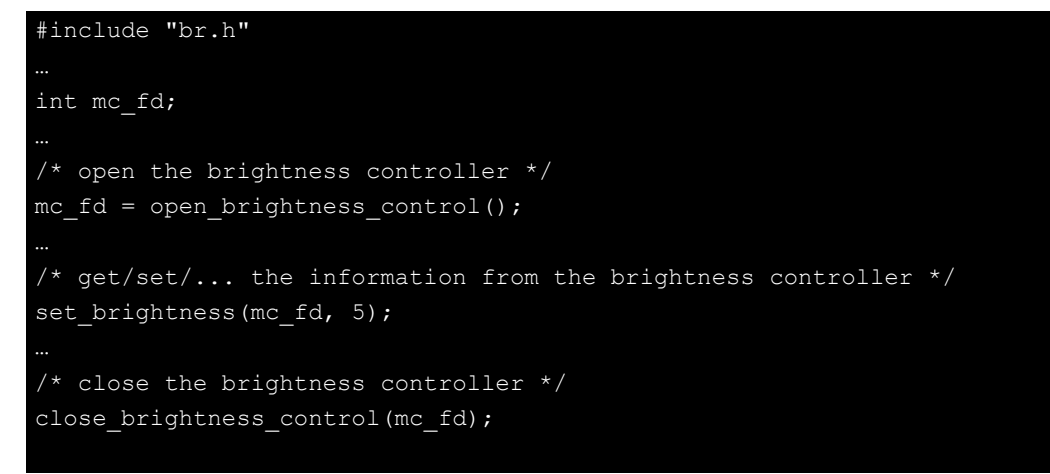

## <span id="page-68-0"></span>**Programming Example - br-setbrightness-example.c**

The br-setbrightness-example.c is an example of the set brightness programming. You can download this example code from Moxa's web site.

```
#include <stdio.h>
#include <unistd.h>
#include <fcntl.h>
#include <string.h>
#include <stdlib.h>
#include <sys/select.h>
#include <sys/time.h>
#include <sys/types.h>
#include <unistd.h>
#include "br.h"
#define VERSION "1.0"
int main(int argc, char *argv[]) {
    int i, mc_fd;
   mc fd = open brightness control();
   if( mc fd < 0 ) {
      if ( mc fd == -1 )
          printf("%s opened fail.\n", BRIGHTNESS DEVICE);
      else if( mc fd == -2)
          printf("Please close another process using s.\n\n\ldots", BRIGHTNESS DEVICE);
       goto __exit2;
    /* Set brightness manually in Auto Brightness Mode disabled. */
   for ( i=MIN BRIGHTNESS VALUE; i<= MAX BRIGHTNESS VALUE; i++) {
      if ( i == 0 )printf("Turn off the backlight at level %d.\n", i);
       else
           printf("Set brightness: %d.\n", i);
```
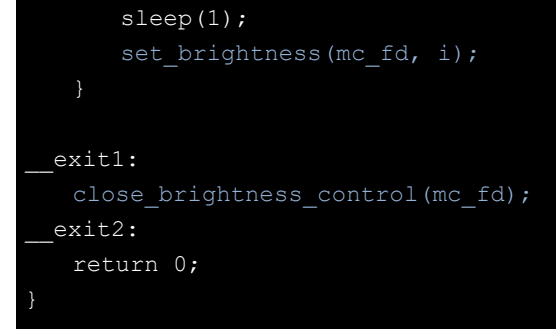

The Makefile:

```
CC=${CROSS_COMPILE}gcc
STRIP=${CROSS_COMPILE}strip
CFLAGS+= -fPIC -DBUILTDATE='"$(shell date +%y%m%d%H)"'
# The source of brightness control utility
TARGET1=br-util
# The set brightness programming example code
TARGET2=br-setbrightness-example
all: ${TARGET1} ${TARGET1}-debug ${TARGET2} ${TARGET2}-debug
libbr.a: br.o
    ar r libbr.a br.o
libbr.so: br.o
    $(CC) br.o -shared -o libbr.so
${TARGET1}: ${TARGET1}.c libbr.a
   ${CC} $ (CFLAGS) ${TARGET1}.c -o ${TARGET1} -L. -lbr
   ${STRIP} -s ${TARGET1}
${TARGET1}-debug: ${TARGET1}.c libbr.a
    # Define -DDEBUG for debugging purpose
    ${CC} $(CFLAGS) -DDEBUG br.c ${TARGET1}.c -o ${TARGET1}-debug
${TARGET2}: ${TARGET2}.c libbr.a
    ${CC} $(CFLAGS) ${TARGET2}.c -o ${TARGET2} -L. -lbr
    ${STRIP} -s ${TARGET2}
${TARGET2}-debug: ${TARGET2}.c libbr.a
    # Define -DDEBUG for debugging purpose
    ${CC} $(CFLAGS) -DDEBUG br.c ${TARGET2}.c -o ${TARGET2}-debug
install: all
    mkdir -p $(DESTDIR)/usr/local/bin
    install -m uog+rx $(TARGET1) $(DESTDIR)/usr/local/bin
    chmod a+s $(DESTDIR)/usr/local/bin/$(TARGET1)
clean:
   /bin/rm -rf *.o *.a *.so ${TARGET1} ${TARGET1}-debug ${TARGET2} ${TARGET2}-debug
```
Type make to compile the executable.

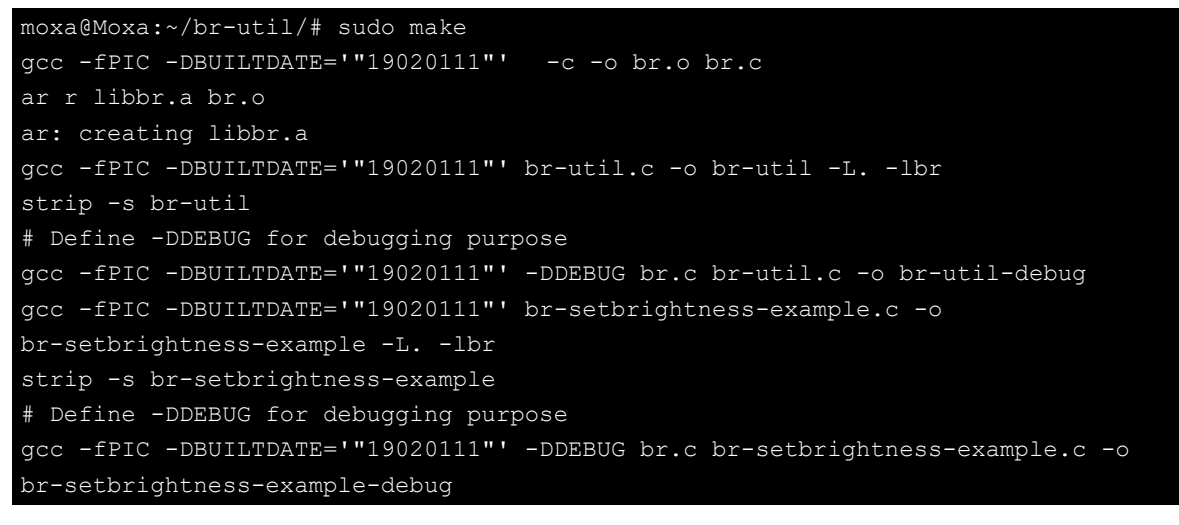

Launch the executable. The display brightness will be changed.

moxa@Moxa:~/br-util/# sudo ./br-setbrightness-example

# <span id="page-70-0"></span>**Qt Programming**

## <span id="page-70-1"></span>**Introduction**

Qt (pronounced as "cute", not "cu-tee") is a cross-platform framework that is usually used as a graphical toolkit, although it is also very helpful in creating CLI applications.

## <span id="page-70-2"></span>**Qt5 Tutorial Using Qt Creator**

This Tutorial demonstrates using Qt Creator to make a GUI application. The image bellow shows this Qt application.

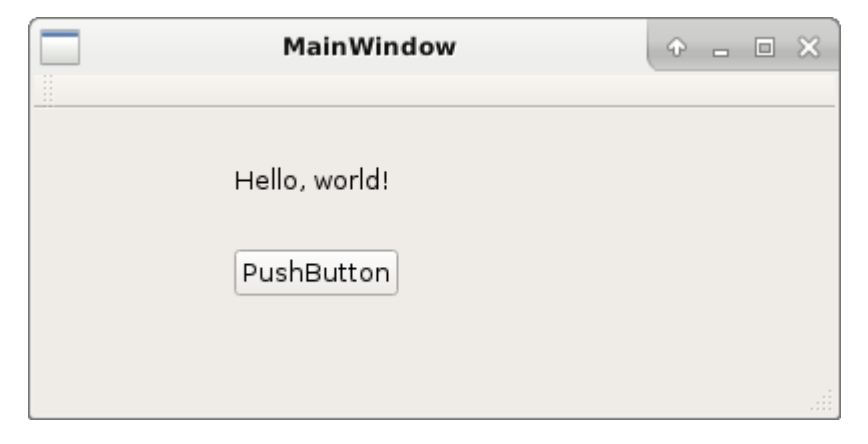

#### **The Steps to Make a Qt Application Using Qt Creator**

- 1. Start a New Qt Creator Project from **Application Development Qt Creator**.
- 2. Open the Qt Creator application and click the **New Project** button, or File  $\rightarrow$  New File or Project ... from the top menu.

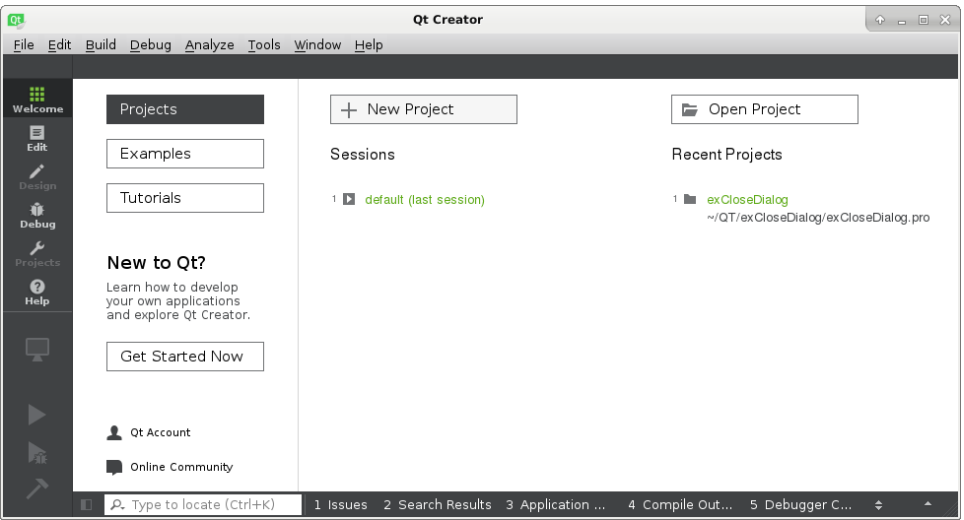

3. In the **New Project** dialog box choose **Qt Widgets Application** and then click the **Choose…** button.

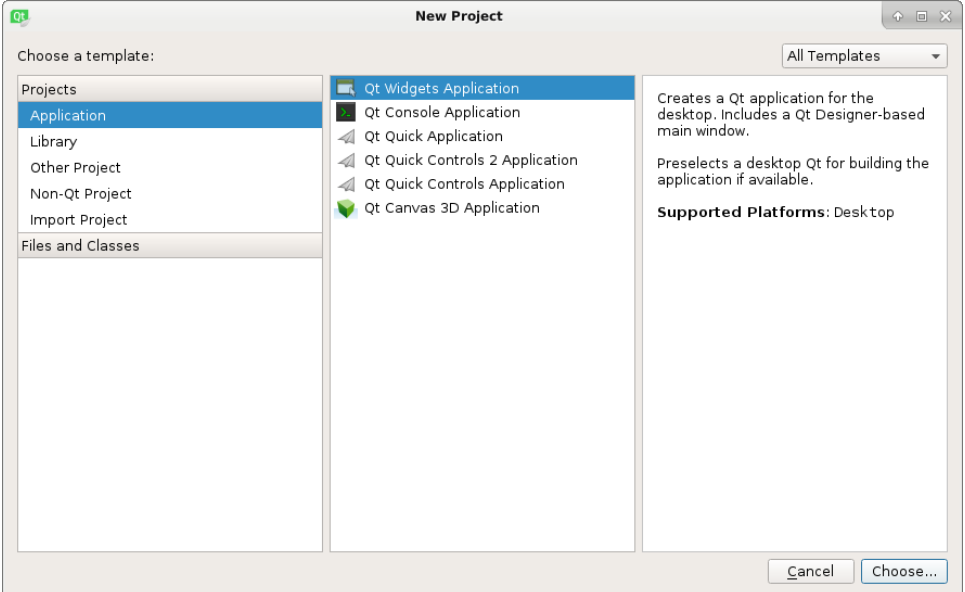
4. In the next dialog box enter the name of the project and choose the location to create the project in. Click the **Next >** button when done.

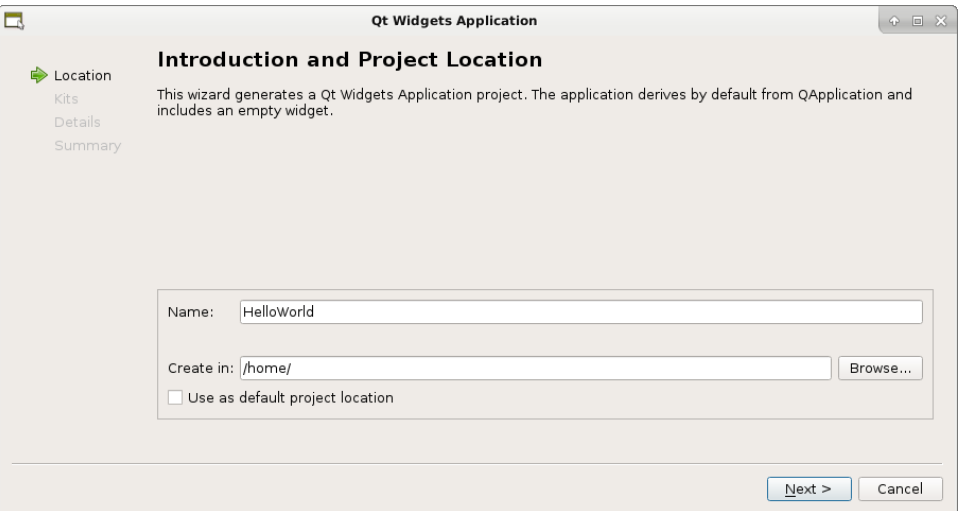

5. The Qt Kit can now be selected. It can be modified by clicking the **Manage…** or **Details...** button.

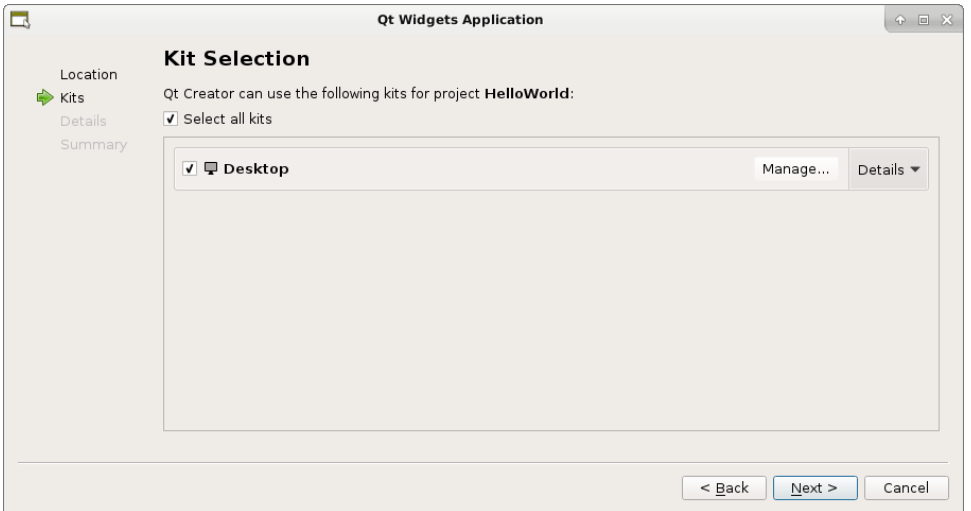

6. Click the **Next >** button and leave the class information at the default values.

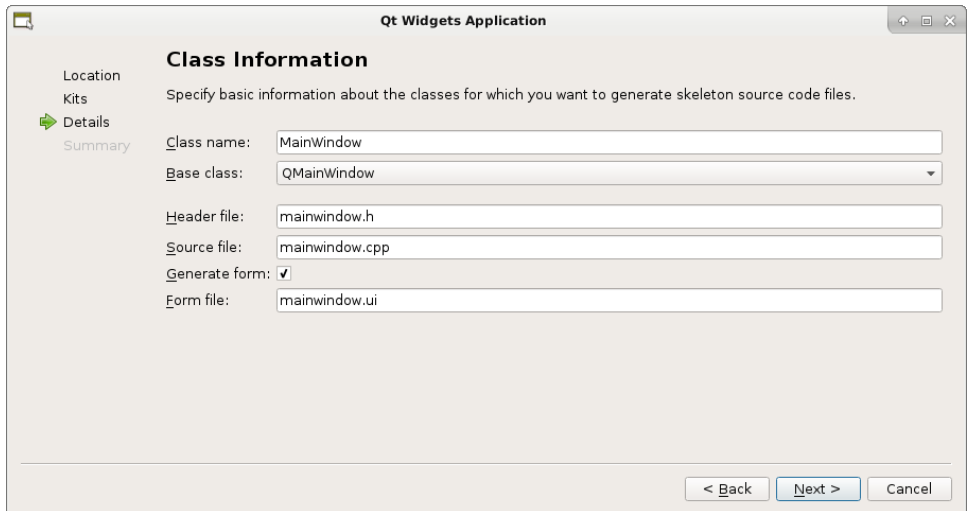

7. At this stage the Run button can be clicked to build and run the new Qt Creator application (or use **Ctrl + R** on the keyboard to run). When the application runs, a window will appear that can be resized and closed.

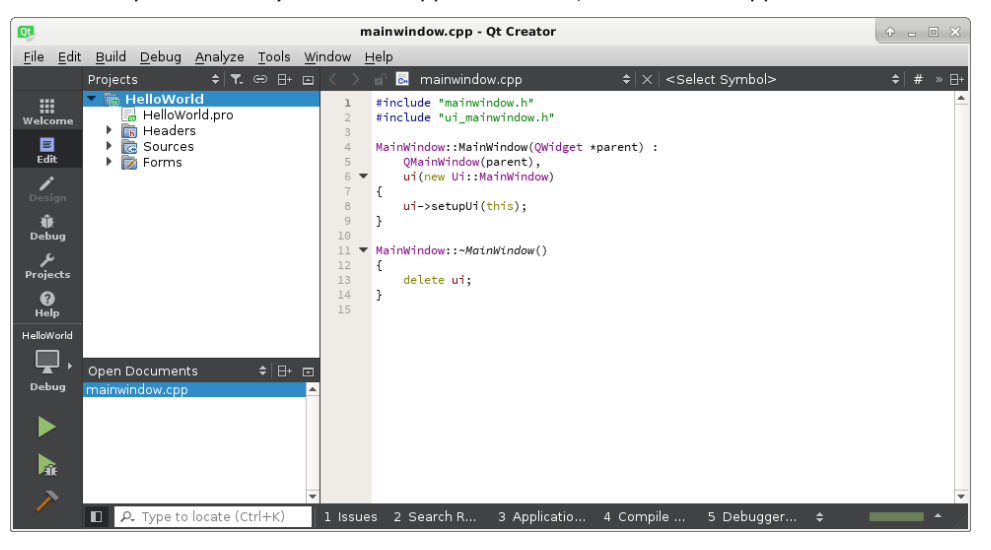

8. Edit the Application Window Graphically

To start editing the new application window in Qt Creator:

1. Expand the Forms folder at the top left of Qt Creator and double-click the mainwindow.ui file that appears. Qt Creator will now change to Design mode allowing the hello application window to be edited.

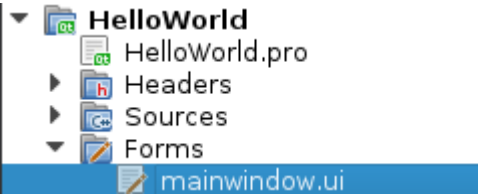

The widgets is in the right side. The widget attribute is in the left side. The Application form is in the centric. You can drag-and-drop the widgets on the form.

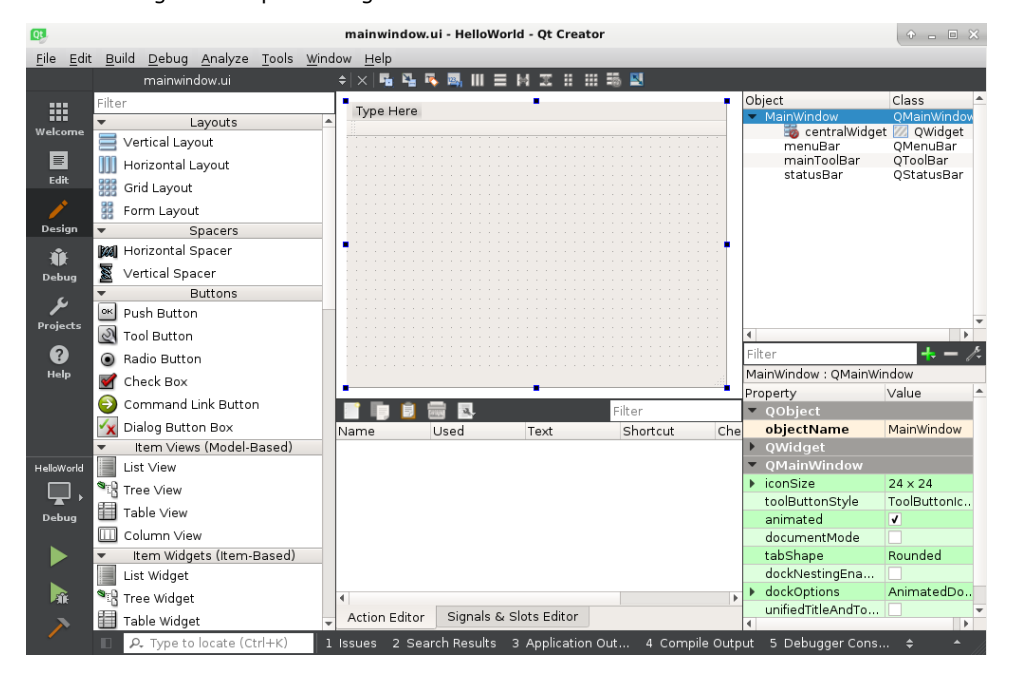

2. Add Text label

3. Drag and drop two **Label** widgets from the pane at the left of the window form, under **Display Widgets**. Drop the labels onto the form.

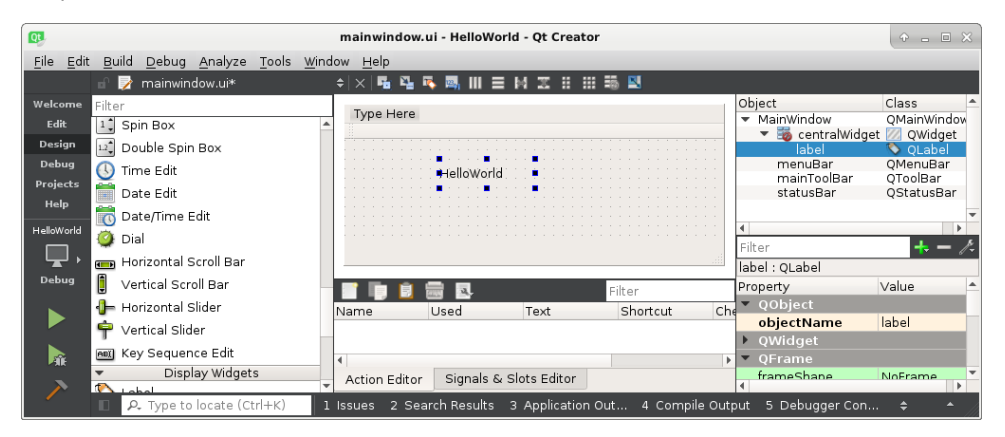

- 4. Add and Edit a Button Widget.
- 5. Add a **Push Button** to the window form by dragging and dropping it from the left widget pane under **Buttons**.

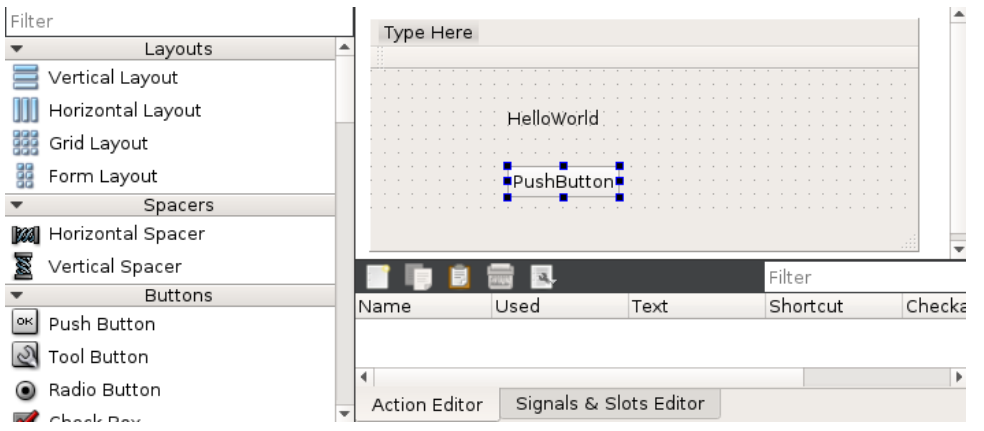

The Object names, Attributes, Alignment, … are configurable in the right side.

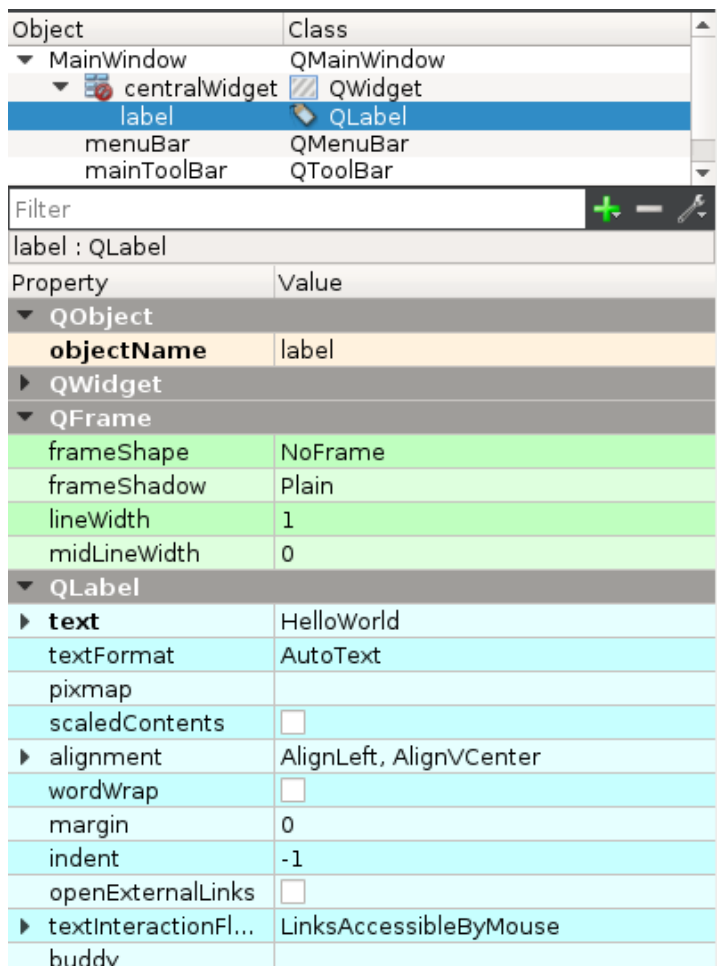

- 6. Connecting the Button to Code.
- 7. We now want to connect the button to the code that will run when it is clicked. Right-click the button on the form and select **Go to slot…** on the menu that pops up. Choose **clicked()** in the dialog box that pops up and then click the **OK** button.

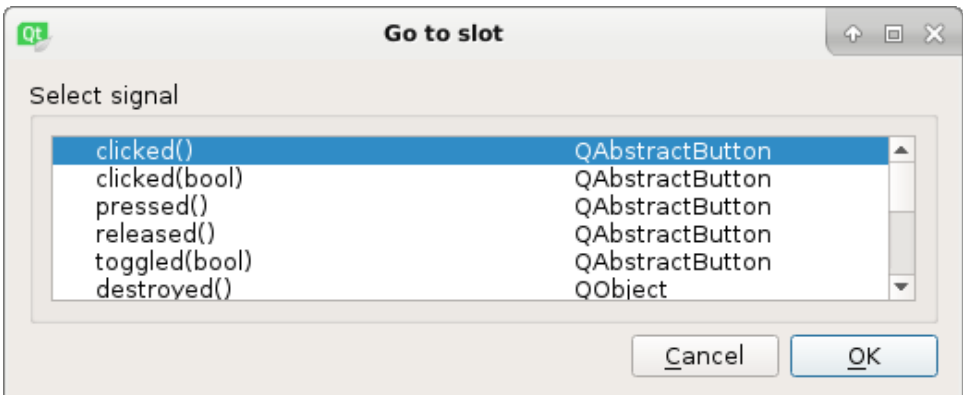

8. Application Operational Code.

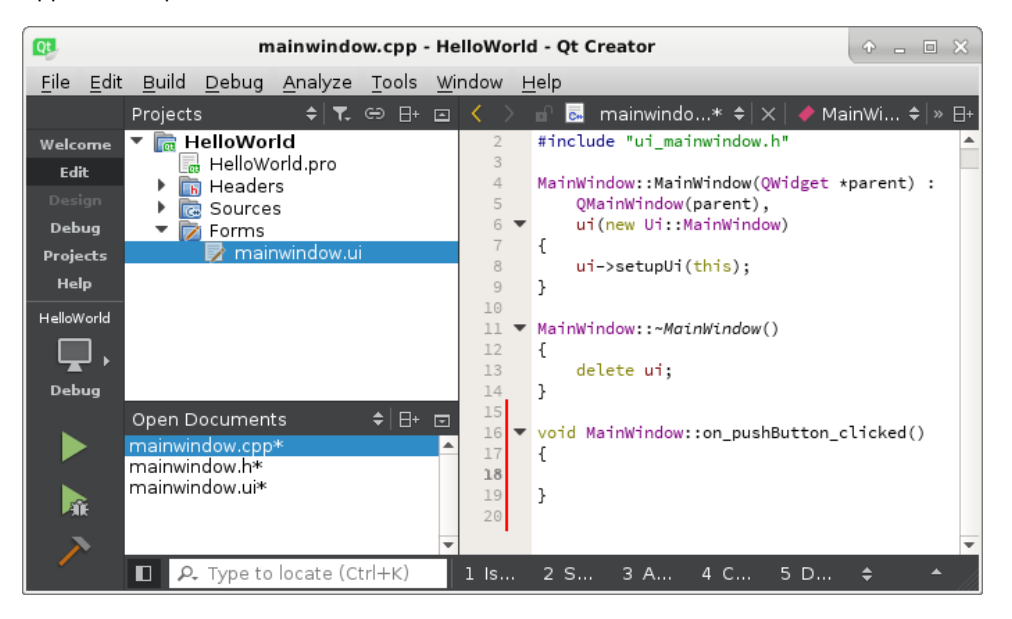

The application code can now be written. The code writes "Hello, world!" to the first text label in the window and increments a count in the second text label every time that the button is clicked.

The code listing below shows the code added to the button click handler in the mainwindow.cpp file.

```
#include "mainwindow.h"
#include "ui_mainwindow.h" 
MainWindow::MainWindow(QWidget *parent) :
   QMainWindow(parent), ui(new Ui::MainWindow)
{
    ui->setupUi(this); 
} 
MainWindow::~MainWindow()
{
    delete ui;
} 
void MainWindow::on_pushButton_clicked() 
{
    // display text message in first label
    ui->label->setText("Hello, world!");
}
```
9. Build and Run the Application

Save changes to the project. This can be done using File  $\rightarrow$  Save All from the top menu or Ctrl + Shift + **S** on the keyboard.

The Qt 5 Hello World Tutorial project can be built by clicking the hammer icon on the left toolbar of Qt Creator. The application can be run by clicking the green triangle icon on the left toolbar.

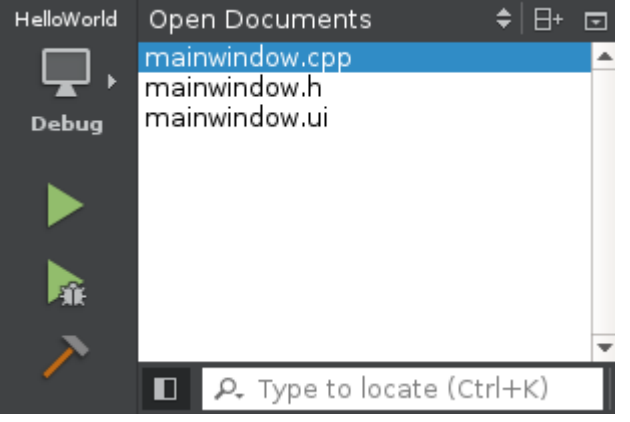

## **Qt Programming Reference**

The Qt programming has many documentations in the Qt official web site.

You can check the Qt Reference Pages for more detail information.

<http://doc.qt.io/qt-5/reference-overview.html>

## **mtdev (multitouch protocol translation library)**

### **Introduction**

The mtdev is the multitouch protocol library which transforms all variants of kernel MT events to the slotted type B protocol. This platform has installed the multitouch protocol translation library. The developer can include /usr/include/mtdev.h which supports the API for multitouch programming. mtview is the multitouch example.

### **The multitouch and evdev**

The mtdev is the multitouch protocol library which transforms all variants of kernel MT events to the slotted type B protocol. This platform has installed the multitouch protocol translation library. The developer can include /usr/include/mtdev.h and /usr/include/libevdev-1.0/libevdev/libevdev.h headers to support the multitouch programming. Parts of the functions sorted out from the header files are given below:

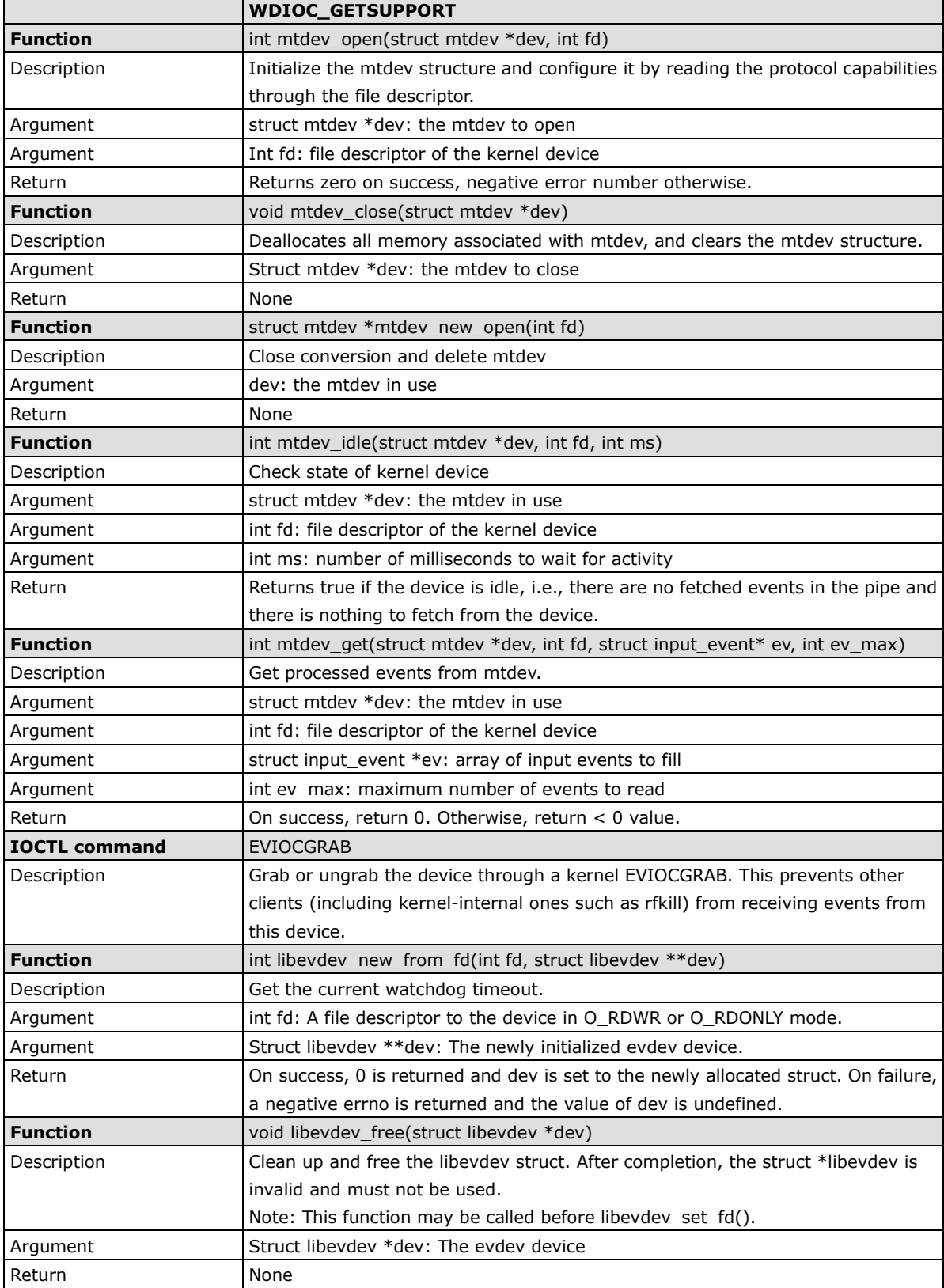

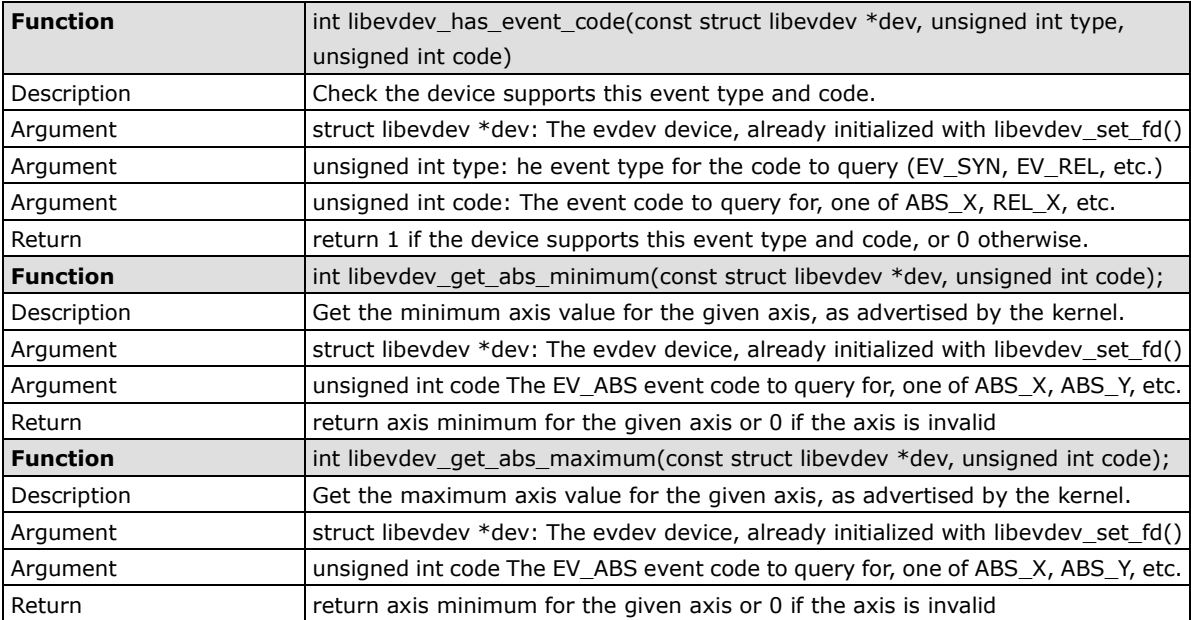

#### **Examples**

The mtview is the multitouch example. You can compile and reference this example to support multitouch input feature in your application. (Note: The system has multiple input devices, you should select the touch device for mtview using.)

```
moxa@Moxa:~/mtview$ make
make all-recursive
make[1]: Entering directory '/home/moxa/mtview'
Making all in tools
make[2]: Entering directory '/home/moxa/mtview/tools'
gcc -DHAVE CONFIG H -I. -I.. -I/usr/include/libevdev-1.0/ -I/usr/include/cairo
-I/usr/include/glib-2.0 -I/usr/lib/x86_64-linux-gnu/glib-2.0/include 
-I/usr/include/pixman-1 -I/usr/include/freetype2 -I/usr/include/libpng16 -g -O2 
-MT mtview.o -MD -MP -MF .deps/mtview.Tpo -c -o mtview.o mtview.c
mv -f .deps/mtview.Tpo .deps/mtview.Po
/bin/bash ../libtool --tag=CC --mode=link gcc -g -O2 -lmtdev -levdev -lX11 -lXi 
-lm -lcairo -o mtview mtview.o 
libtool: link: gcc -g -O2 -o mtview mtview.o -lmtdev -levdev -lX11 -lXi -lm -lcairo
make[2]: Leaving directory '/home/moxa/mtview/tools'
Making all in man
make[2]: Entering directory '/home/moxa/mtview/man'
make[2]: Nothing to be done for 'all'.
make[2]: Leaving directory '/home/moxa/mtview/man'
make[2]: Entering directory '/home/moxa/mtview'
make[2]: Leaving directory '/home/moxa/mtview'
make[1]: Leaving directory '/home/moxa/mtview'
moxa@Moxa:~/mtview# sudo ./tools/mtview
Available devices:
/dev/input/event0: CHICONY HP Basic USB Keyboard
/dev/input/event1: Power Button
/dev/input/event2: Sleep Button
/dev/input/event3: Power Button
/dev/input/event4: PC Speaker
```
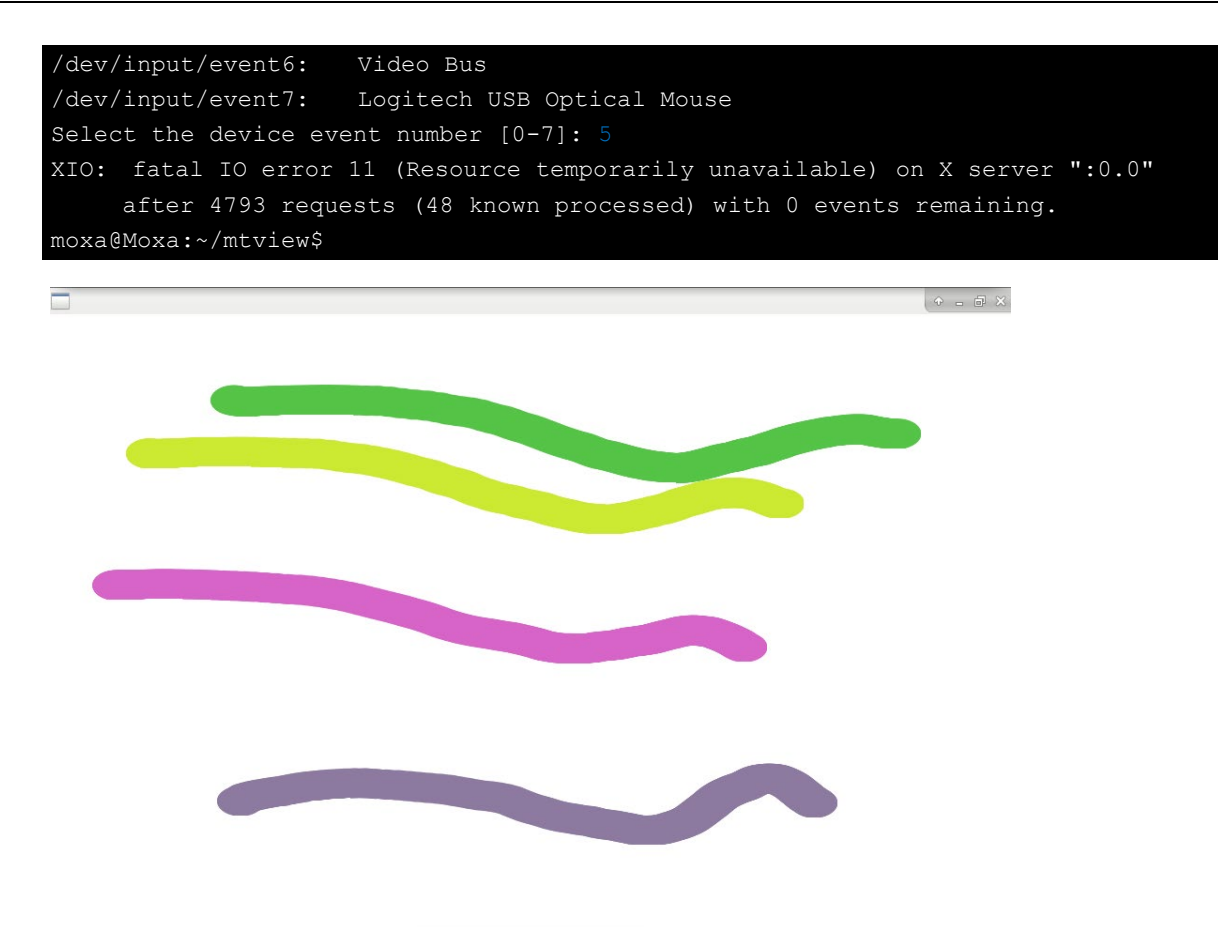

# **5. System Restore**

The MPC-2000-LX is installed with a Linux operating system, which is located in the CFast card shipped with the MPC-2000 panel computer. Although it rarely happens, you may find on occasion that operating system files and/or the disk file system have been damaged. In this chapter we describe how to restore the Linux operating system.

The following topics are covered in this chapter:

- **[Embedded Computer Restore Environment 1](#page-82-0)**
	- [Embedded Computer Restore Environment](#page-82-1)
	- [Embedded Computer Restore Procedure](#page-82-2)
- **[Saving the System to the USB Drive](#page-90-0)**
- **[Brightness Controller Firmware Upgrade](#page-92-0)**

## <span id="page-82-0"></span>**Embedded Computer Restore Environment 1**

### <span id="page-82-1"></span>**Embedded Computer Restore Environment**

The restore environment includes the MPC-2070/2120-LX or MPC-2101/2121 embedded computer and a bootable USB disk with the restore programs and system image file.

#### **Hardware**

The hardware used includes a PC, a MPC-2070/2120-LX or MPC-2101/2121-LX computer and a USB disk with the restore programs.

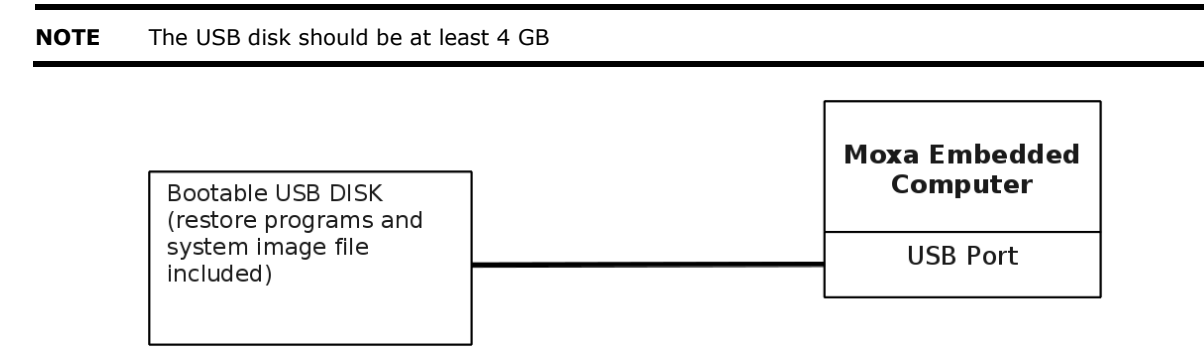

## <span id="page-82-2"></span>**Embedded Computer Restore Procedure**

#### **Step 1: Prepare Your USB drive**

#### For Windows Users:

1. Execute tuxboot from the Clonezilla/tuxboot/Windows folder on the Software CD, select Pre Download, and then click "…".

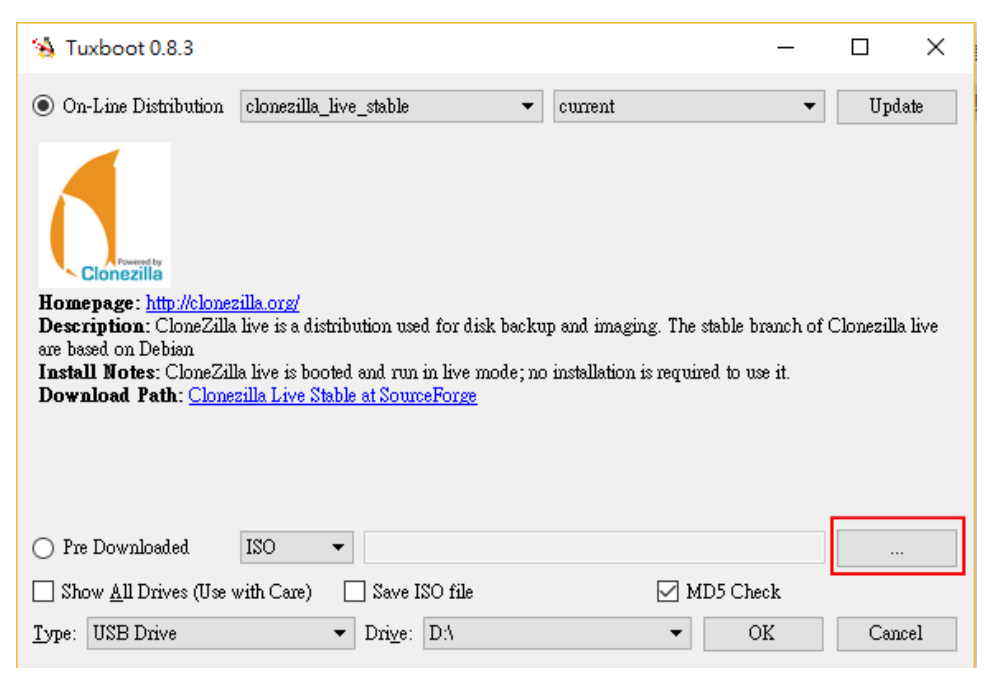

Linux users can get the Linux version of tuxboot from sourceforge to make the Clonezilla USB stick.

<https://sourceforge.net/projects/tuxboot/files/0.8/Linux/>

2. Select the ISO file in the directory of **<Software DVD> \Restore\Clonezilla\_Image\**

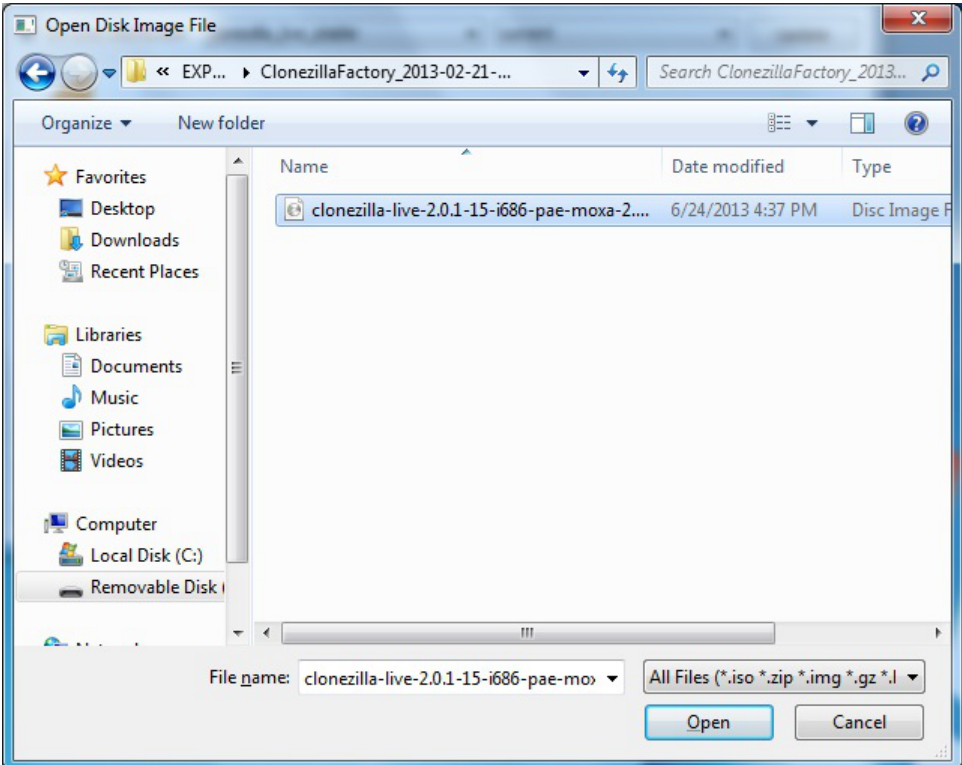

3. Select **USB Drive** type, select a **Drive**, and then click **OK** to continue.

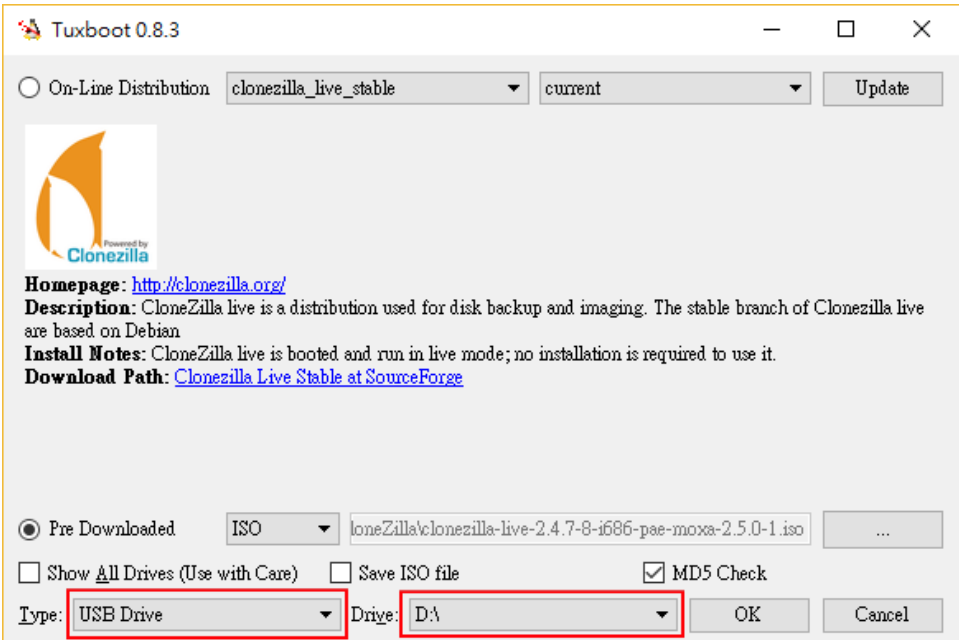

The boot files will be copied to your USB drive.

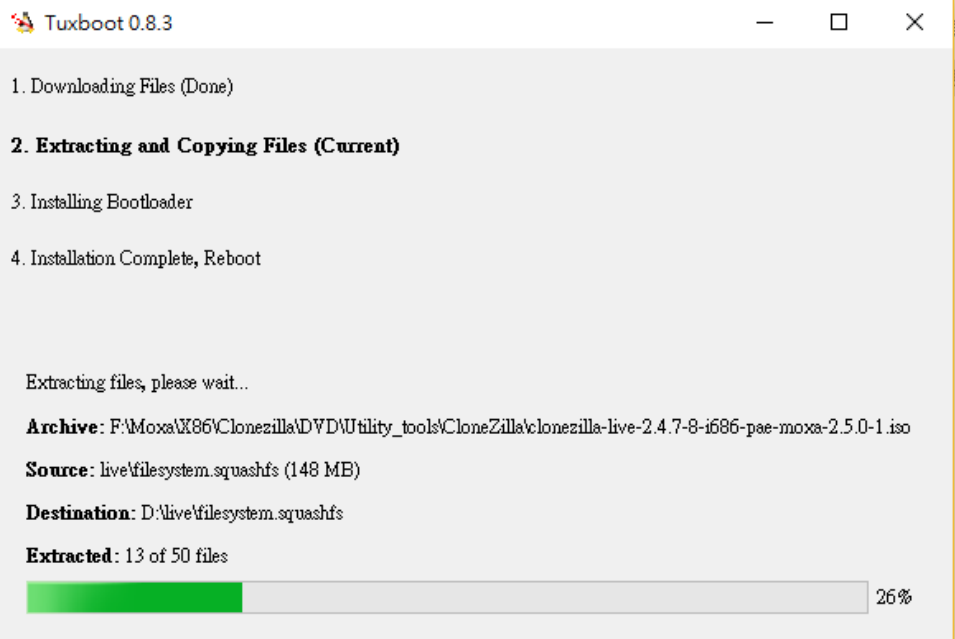

4. When finished, click **Exit** to stop the program.

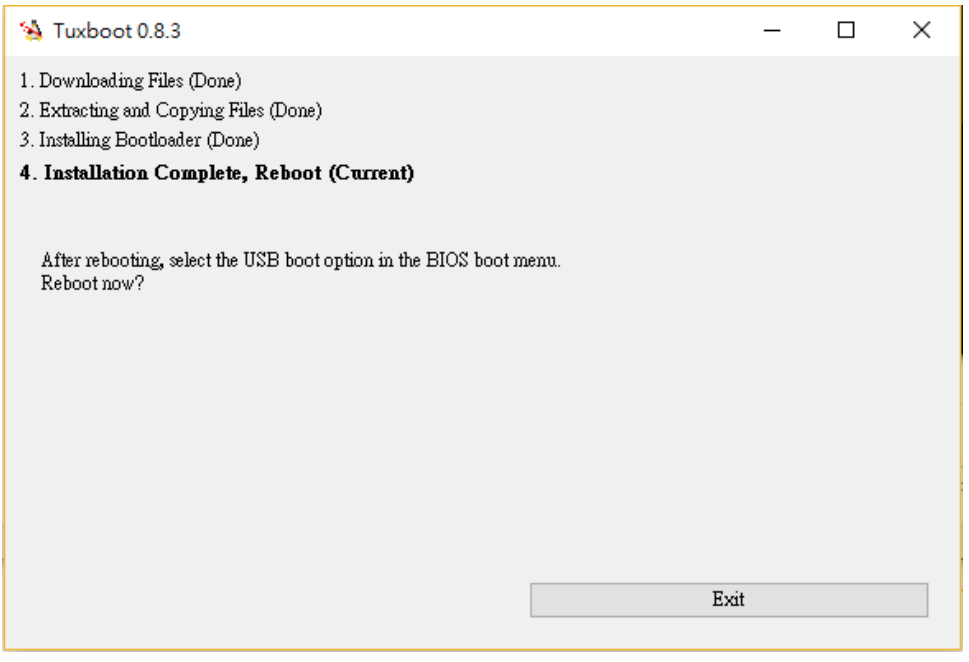

Manually extract the **os\_image.zip** from the path

**\Restore\CloneZilla\_Image\VX.Y.Z\_Build\_YYMMDDHH** folder to **\home\partimag** on the USB drive.

#### **Step 2: Change the BIOS Settings**

You will need to change the BIOS settings to boot from the USB disk.

1. Turn on the computer and press F2. Select Setup Utility in the following screen.

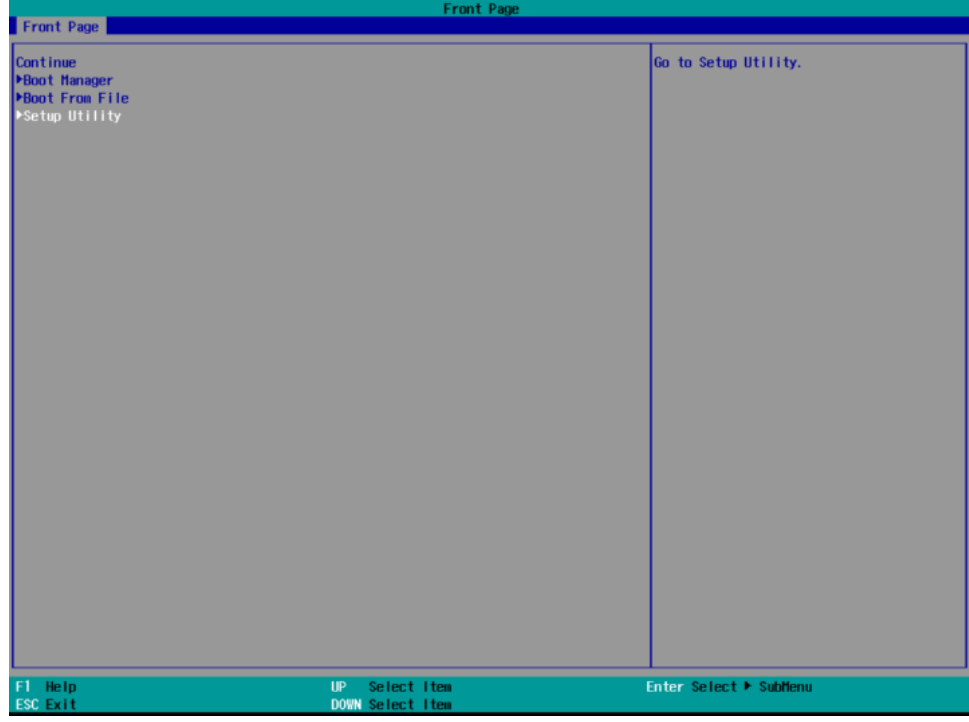

2. Select **Boot** and then select **Legacy**. Press **Enter** to continue.

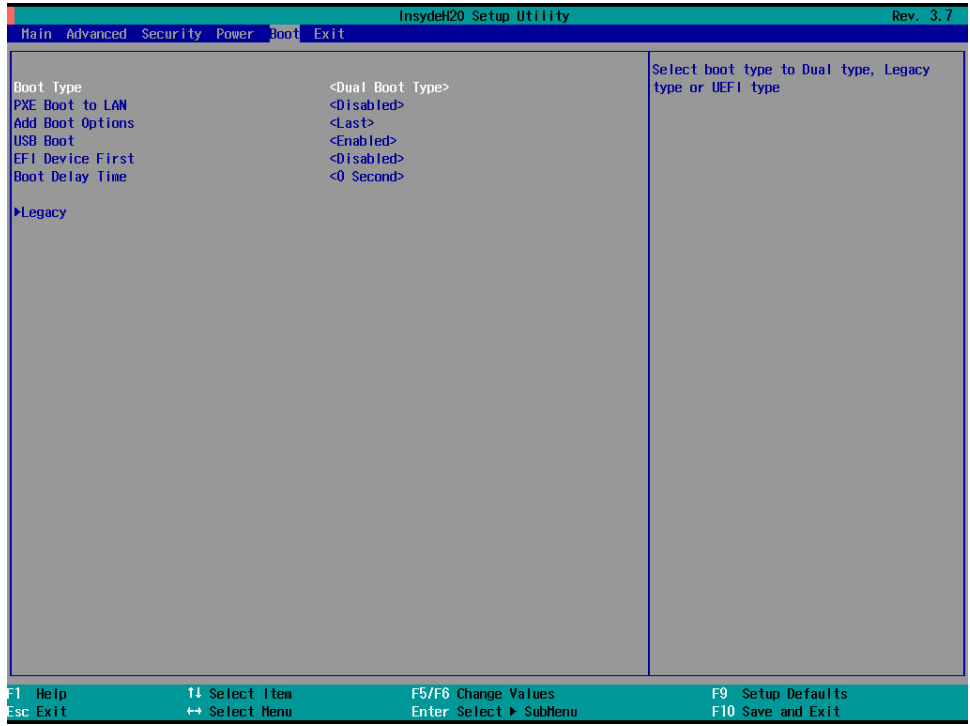

#### 3. Select **Boot order**.

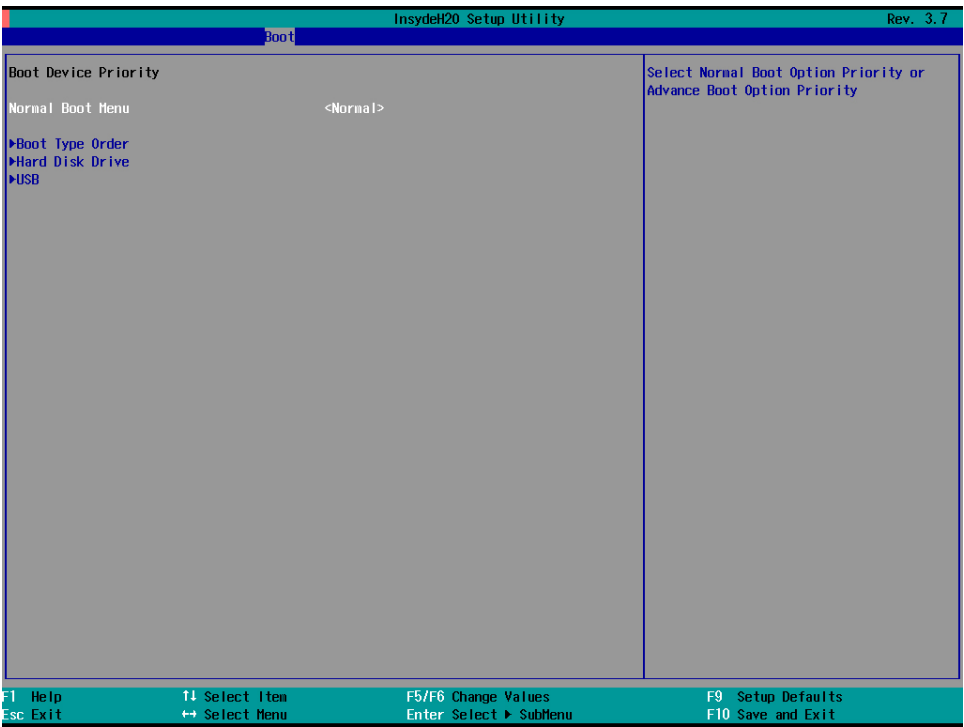

4. Select USB disk and then press "+" to move it to the first boot device position.

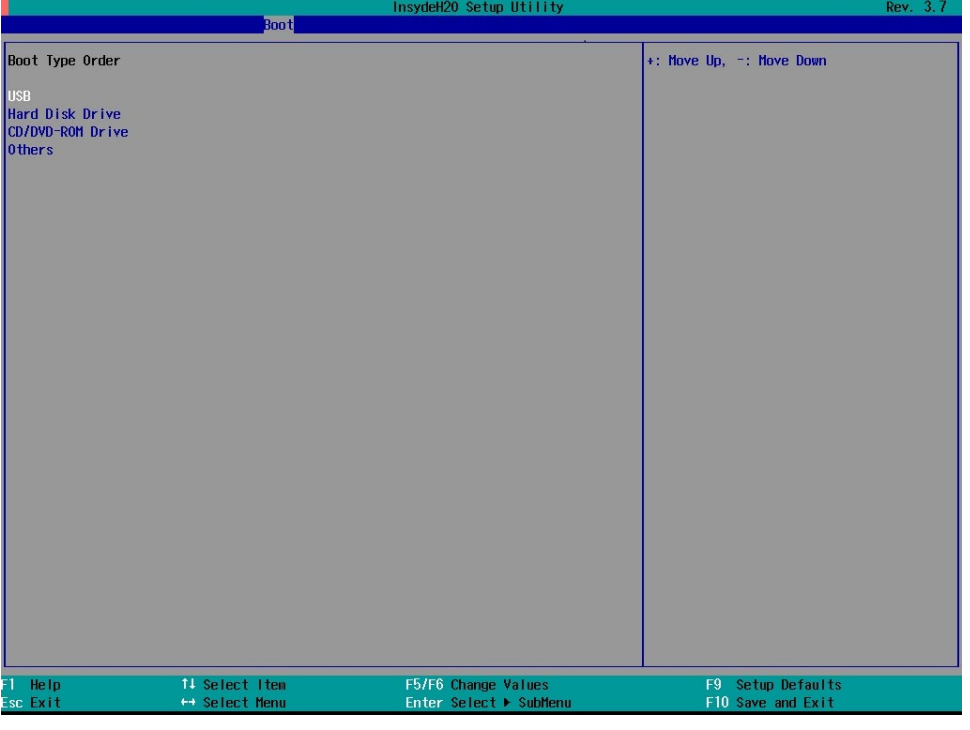

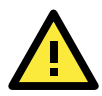

#### **WARNING**

An incorrect boot priority will lead to restore or boot failure.

5. Press **F10** and then press **Enter** to save and exit BIOS setup.

#### **Step 3: Restore the system from USB drive**

Connect the USB disk to any of the computer's USB ports and then reboot the computer. The system will boot from the USB disk and the Pre-installation Environment and the restore utility will appear.

1. Select clonezilla live restore disk.

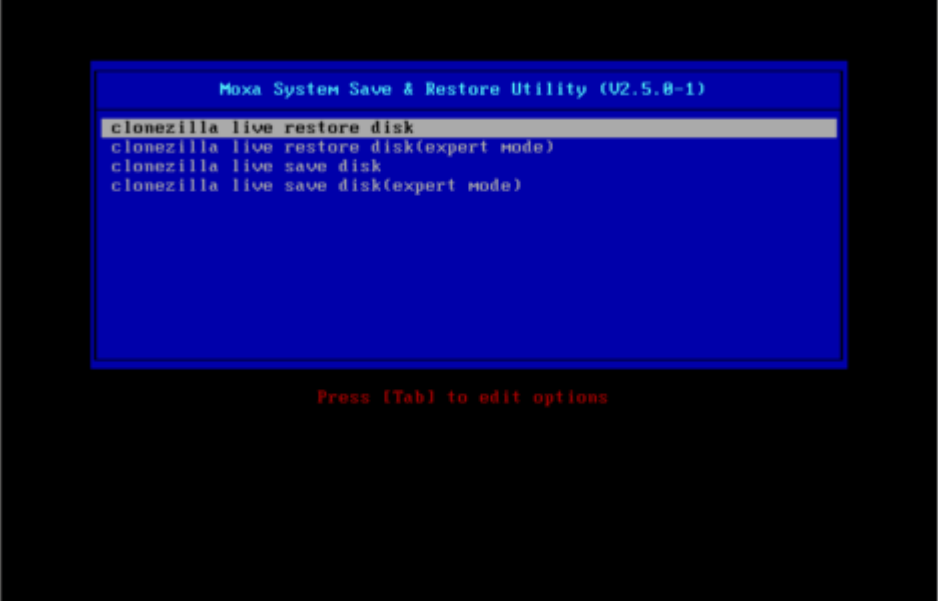

2. Wait for the USB drive boot process to finish.

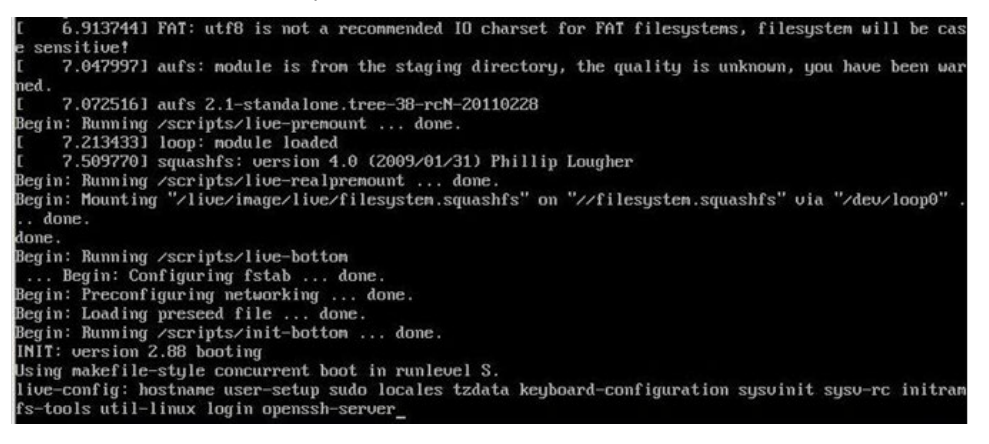

3. Enter **y** to continue the restore process.

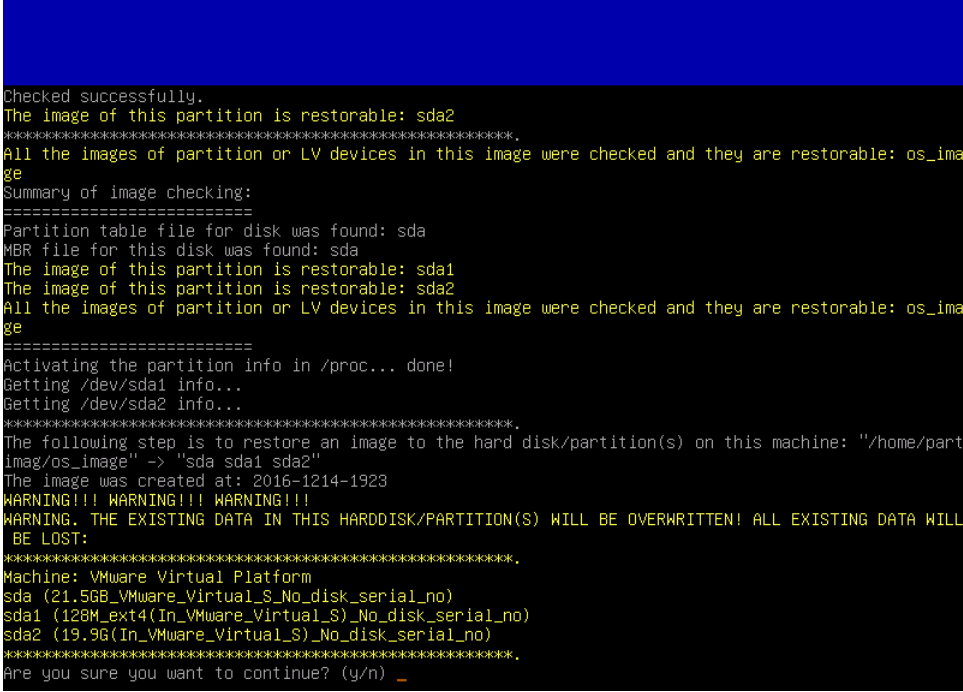

4. Wait for the process to finish.

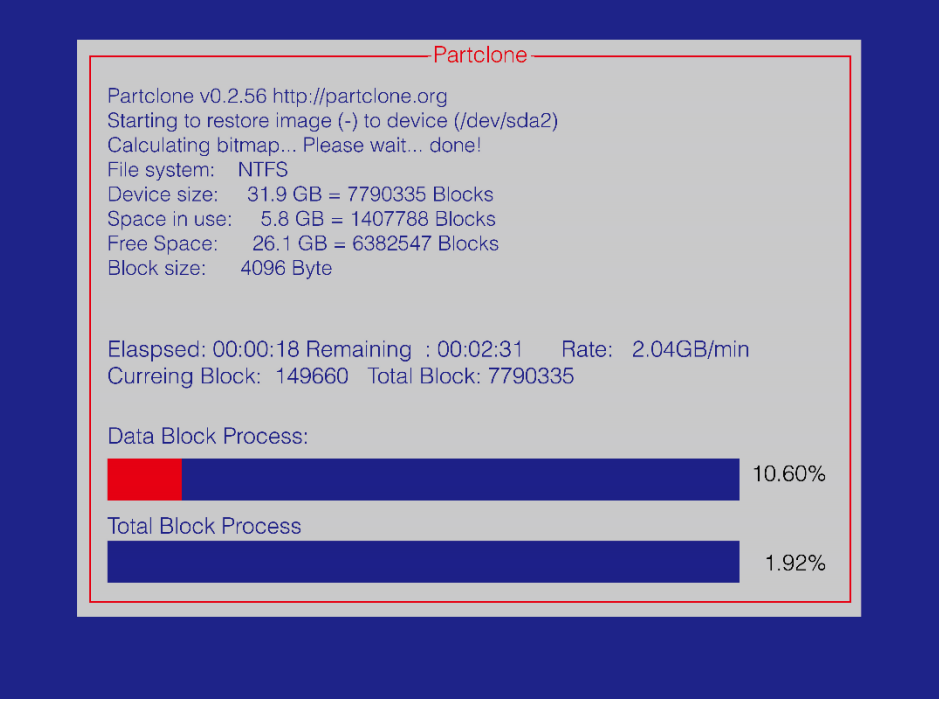

5. Select **Poweroff** to power off the computer.

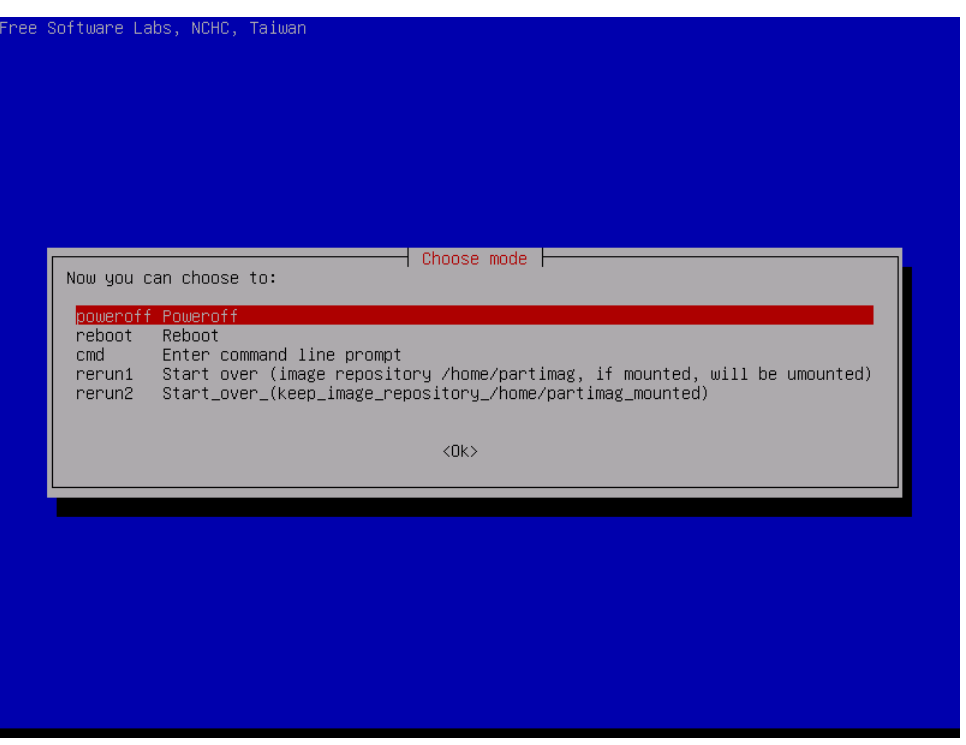

6. Remove the USB drive after the computer has been powered off.

#### **Step 4: Change the BIOS Settings to Boot from the Original Disk**

Now you will need to change the boot priority so that it can boot from the original disk.

- 1. As the system reboots, press F2 to enter the BIOS setup menu.
- 2. Select **Hard Disk Drive** and then press **+** to move to the first boot device position, and then press **Enter**. Make sure the hard disk has **first boot priority**.

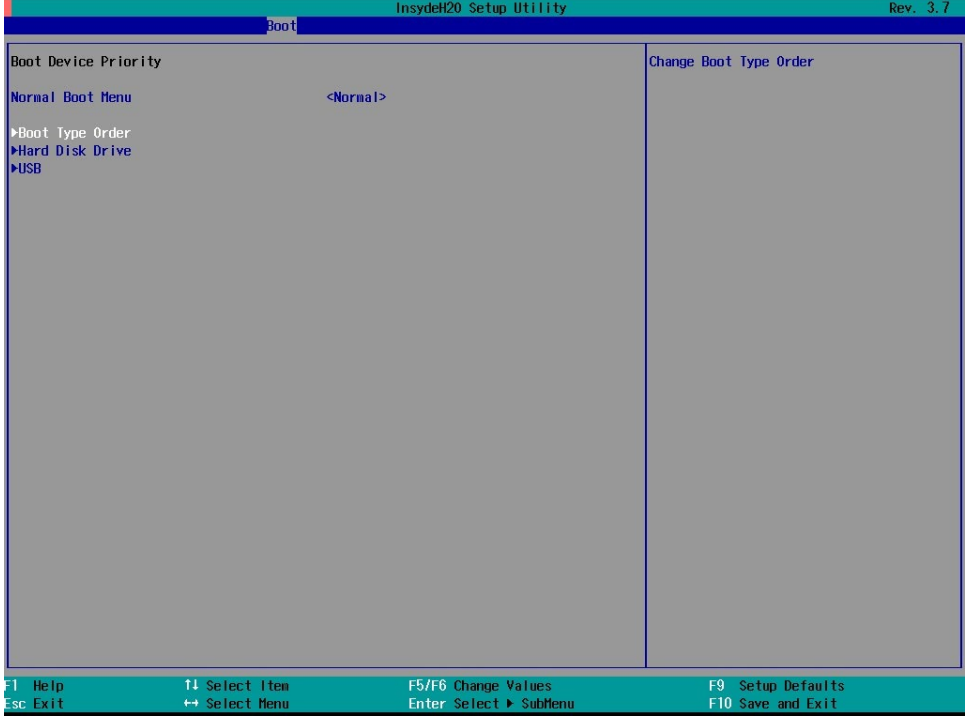

3. Press **F10** and then press Enter to **save and exit BIOS** settings.

#### **Step 5: Reboot the Computer**

You need to wait about 10 to 15 minutes for the system to restart, since the system configuration files will be initiated while booting up for the first time. **Do not turn off the computer or shut down the computer**  while the system is restarting; otherwise, the IIS service will be terminated. When the operating system has successfully launched, you will need to restart your computer so that the new settings can be activated.

## <span id="page-90-0"></span>**Saving the System to the USB Drive**

You may also save the current system to the USB drive for system restore in case the system crashes. Before saving the system to the USB drive, we suggest you remove all files under **\home\partimag** on the USB drive. In addition, change the BIOS settings to **make the USB drive the first boot priority**.

When the system has been launched, do the following:

1. Select clonezilla live save disk.

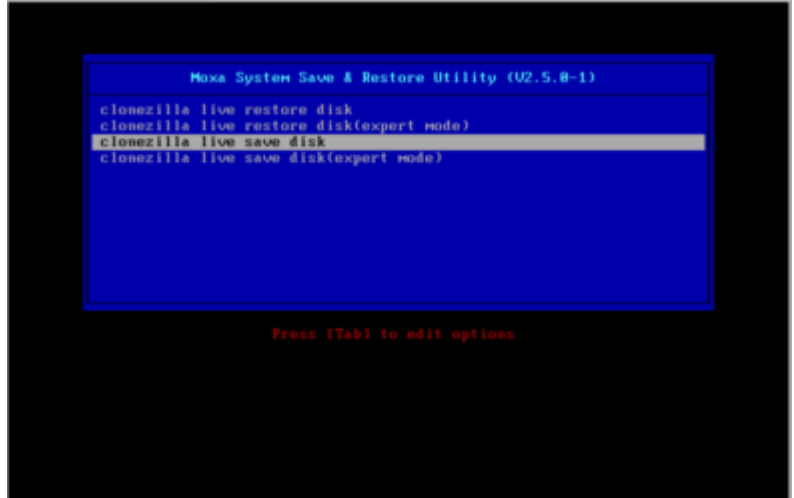

2. Wait for the USB drive boot process to finish.

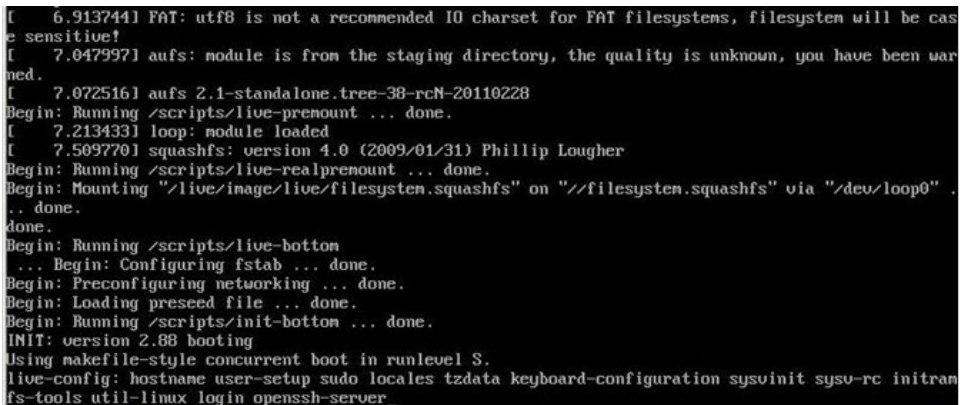

3. Enter **y** to continue.

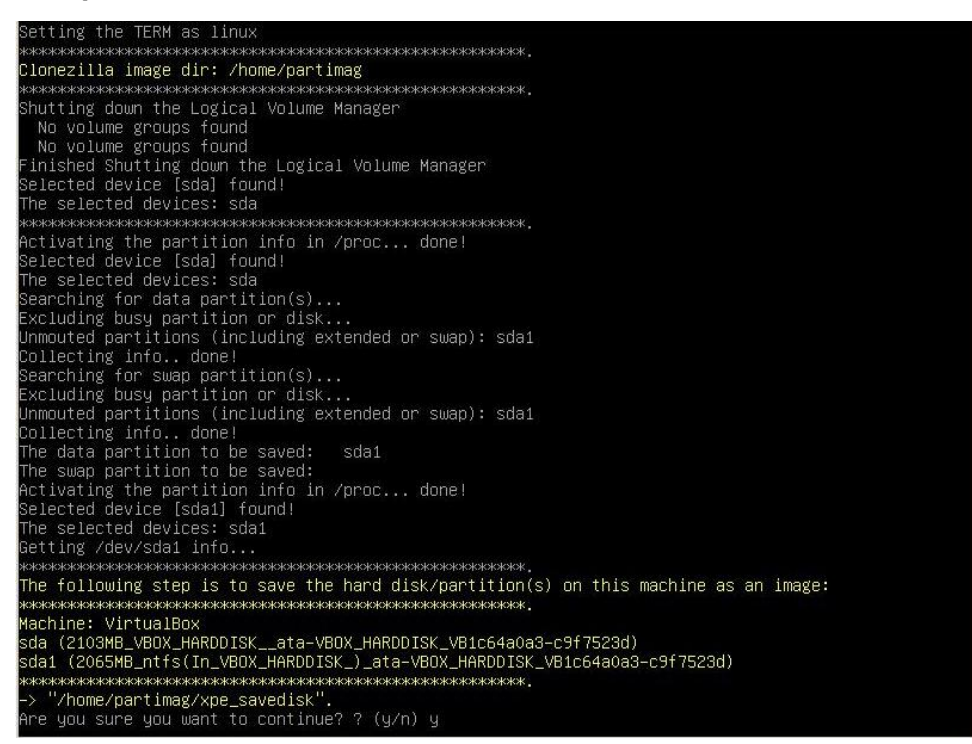

4. Wait for the process to finish.

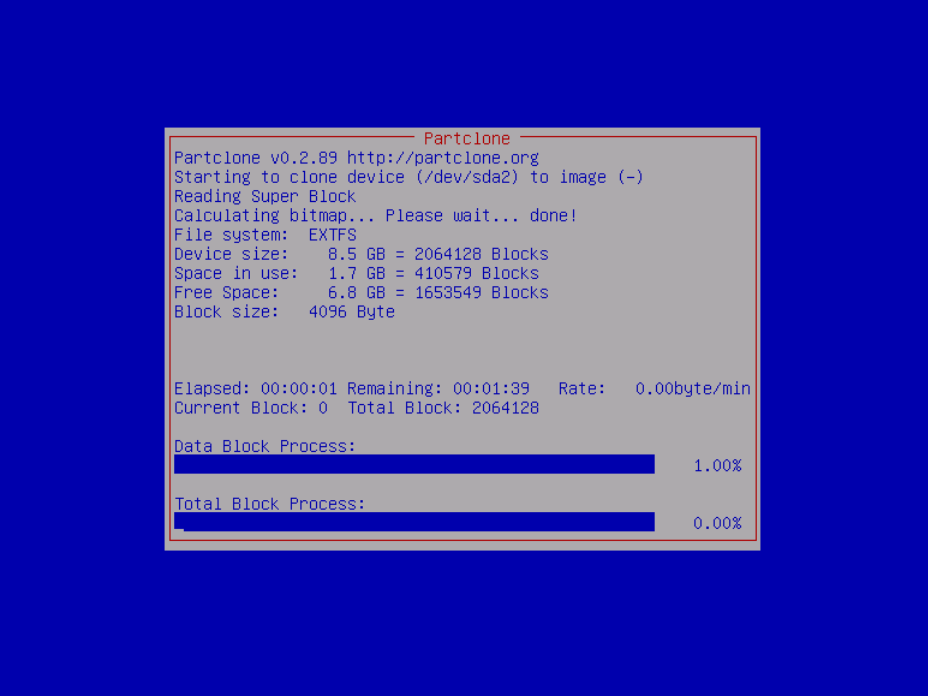

5. Select **Poweroff** so that the computer will power off when the process is finished.

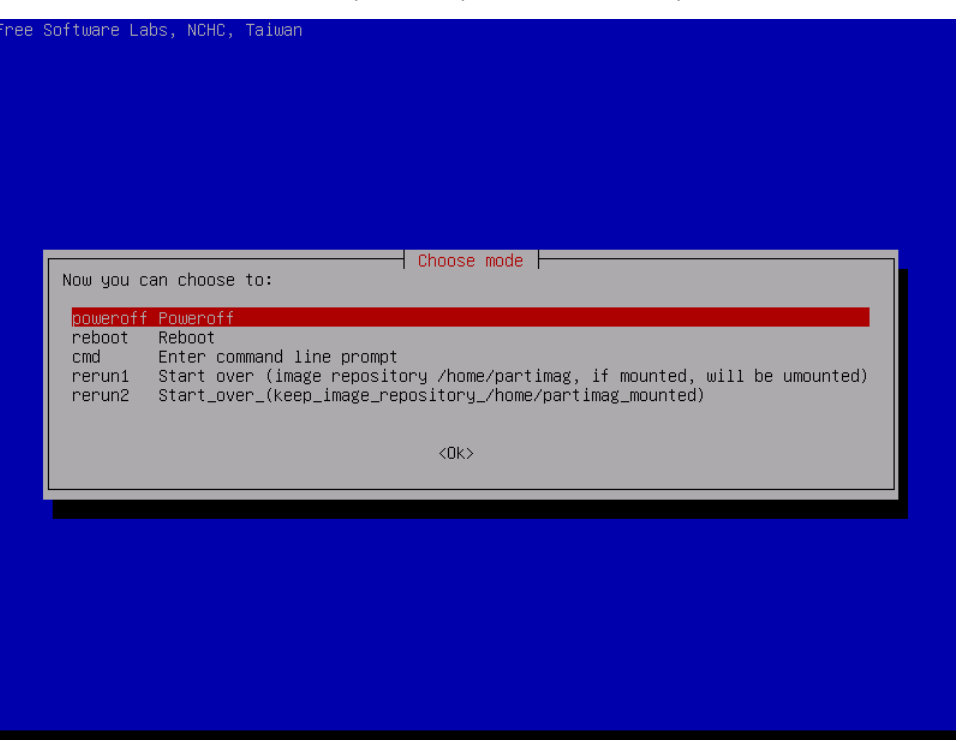

## <span id="page-92-0"></span>**Brightness Controller Firmware Upgrade**

The brightness can be controlled by the Brightness Controller, which works with a preinstalled firmware. The firmware is embedded in the Brightness Controller and it can be upgraded by the upgrade\_mcfwr.sh utility. This is the usage information of this utility.

```
root@Moxa:~/# upgrade_mcfwr.sh 
Please input the micro-controller firmware in the argument
EX: upgrade_mcfrm.sh /home/moxa/MPC-2121_V100.S02.hex
```
This is an example to upgrade the firmware, FWR\_MCU\_MPC-2121\_V1.20S00.

```
root@Moxa:~/# upgrade_mcfwr.sh /home/moxa/MPC-2121_V100.S02.hex
1
*** Erasing flash from 0x1000 ***
*** Flash erase code area finished ***
Enter a command > 
MOXA MCU Firmware Version V1.20S00
1. Erase the firmware flash block
2. Receive HEX file
?. Print command List
Enter a command > 2
Ready to receive Hex file...
!!!Please don't power-off or stop the upgrade before it finished!!!
Start the ASCII transfer and firmware upgrade
ASCII upload of "./MPC-2121_V100.S02.hex"
```
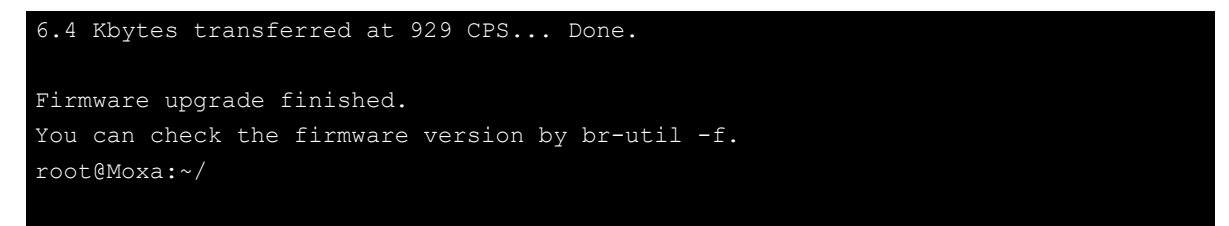

After the firmware upgraded finished, you can check the firmware version by `br-util -f` command.

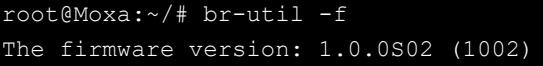

Or check the firmware version in Brightness Control Dialog.

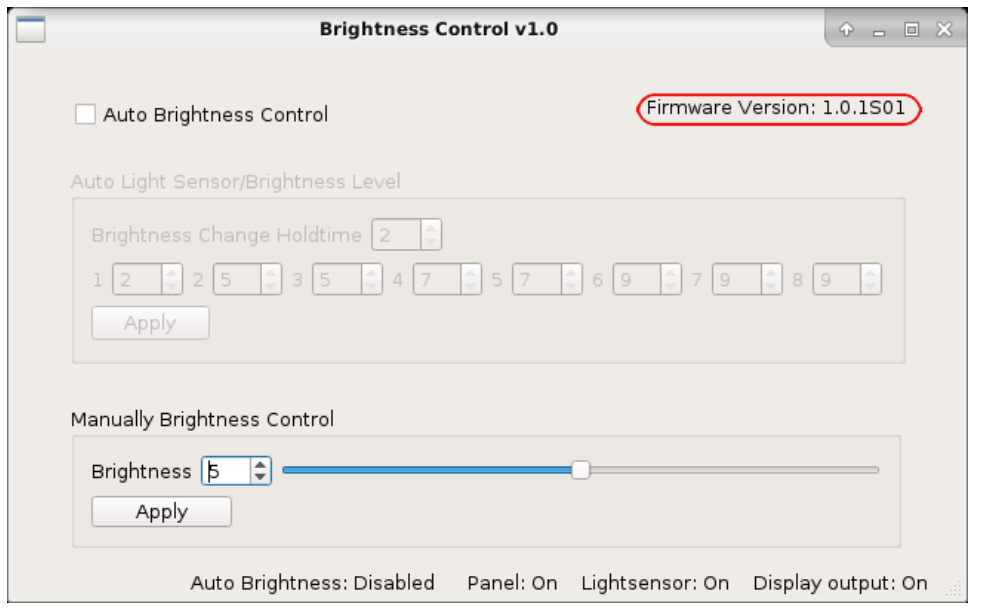

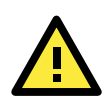

#### **ATTENTION**

The Brightness Control Dialog and upgrade\_mcfwr.sh cannot run at the same time. You should close the Brightness Control Dialog . Then the upgrade\_mcfwr.sh can run.

# **A. Software Components**

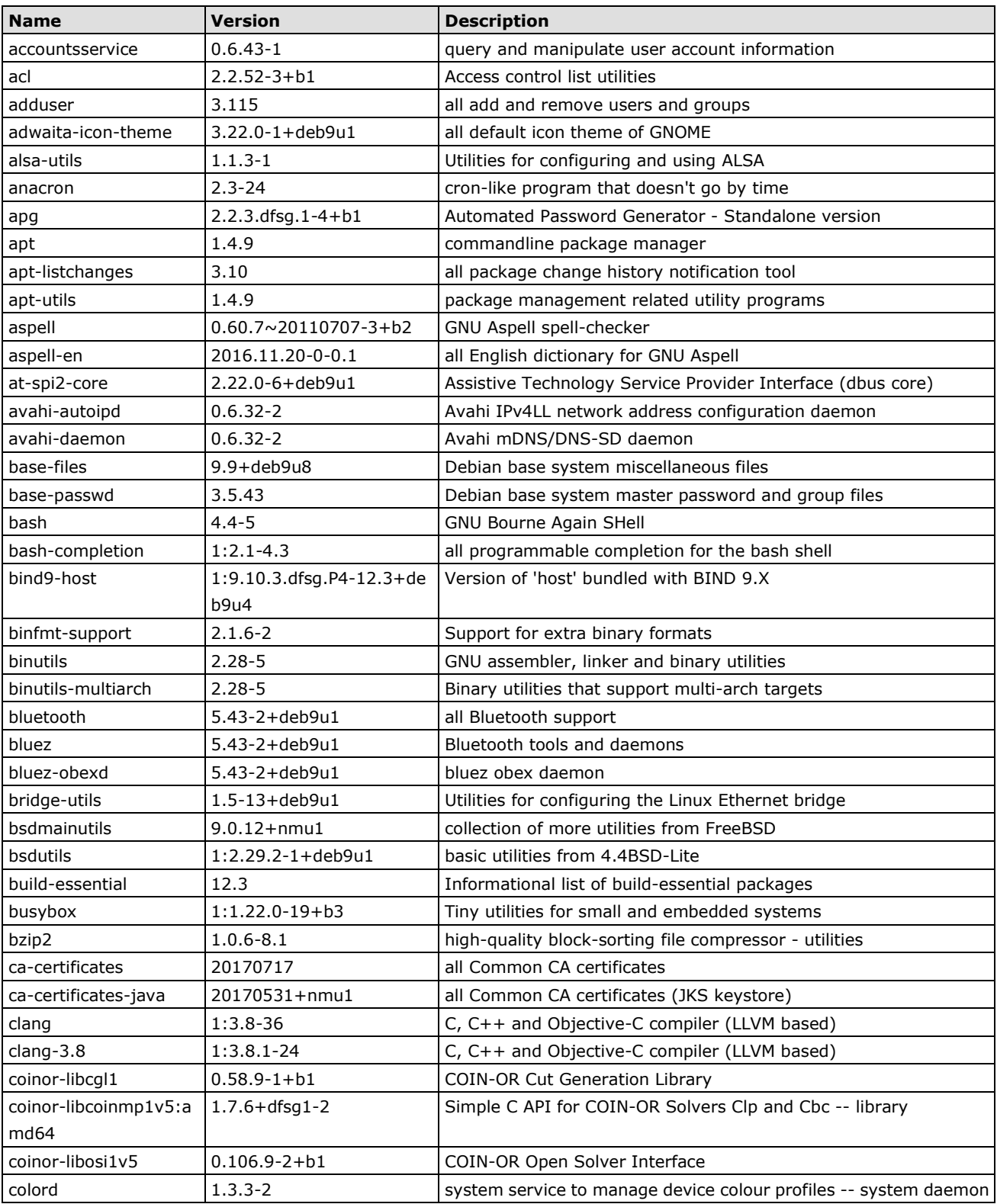

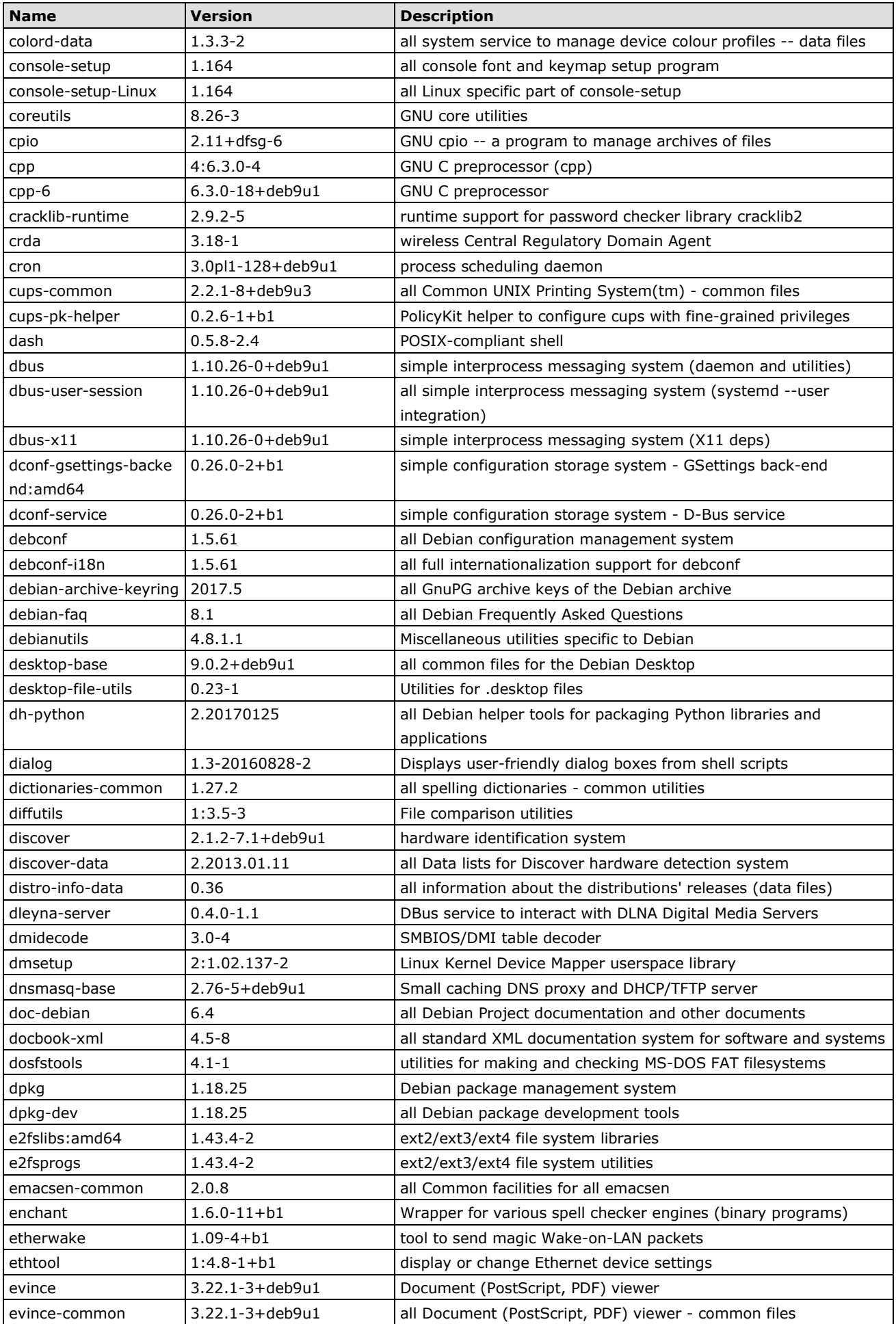

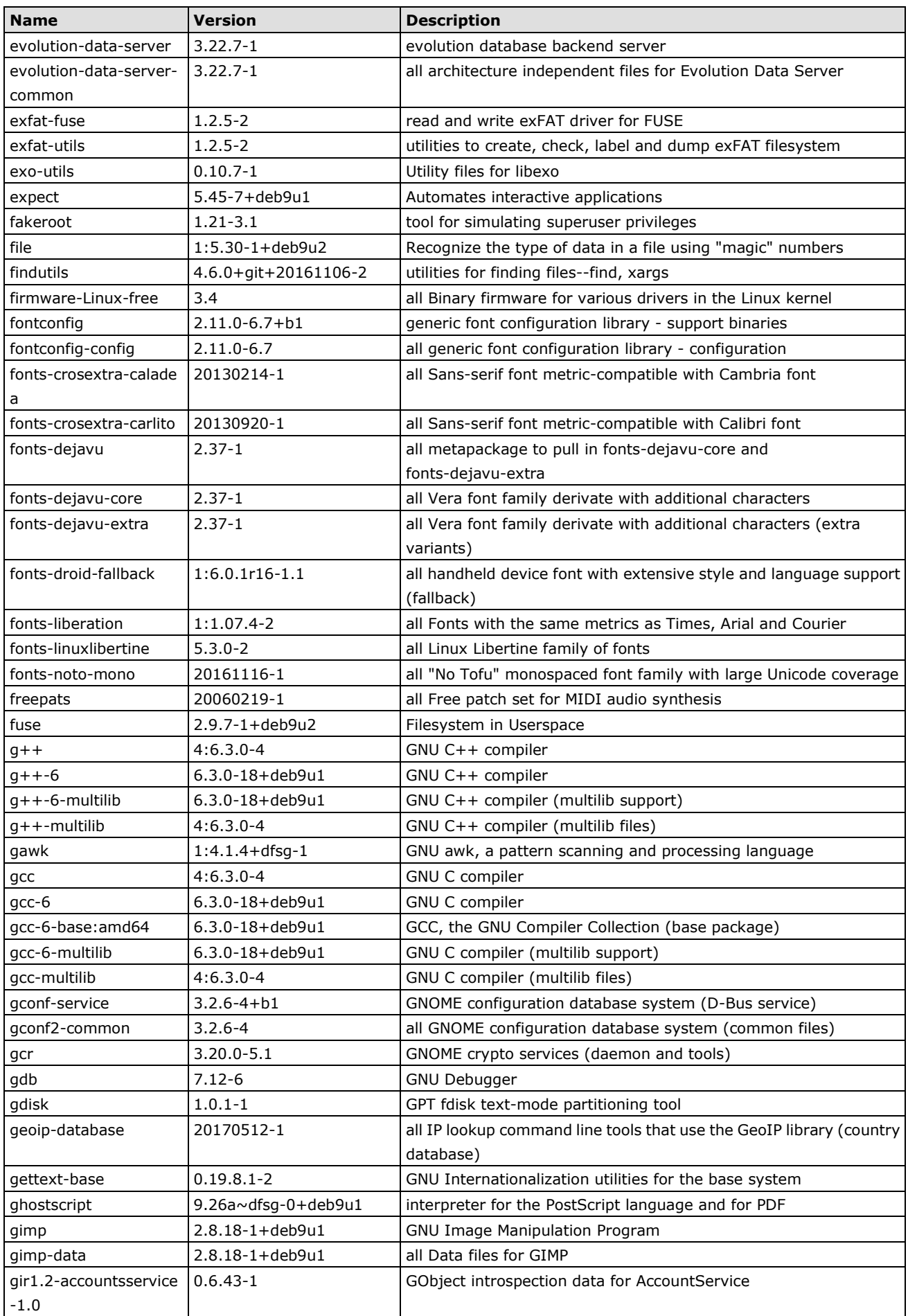

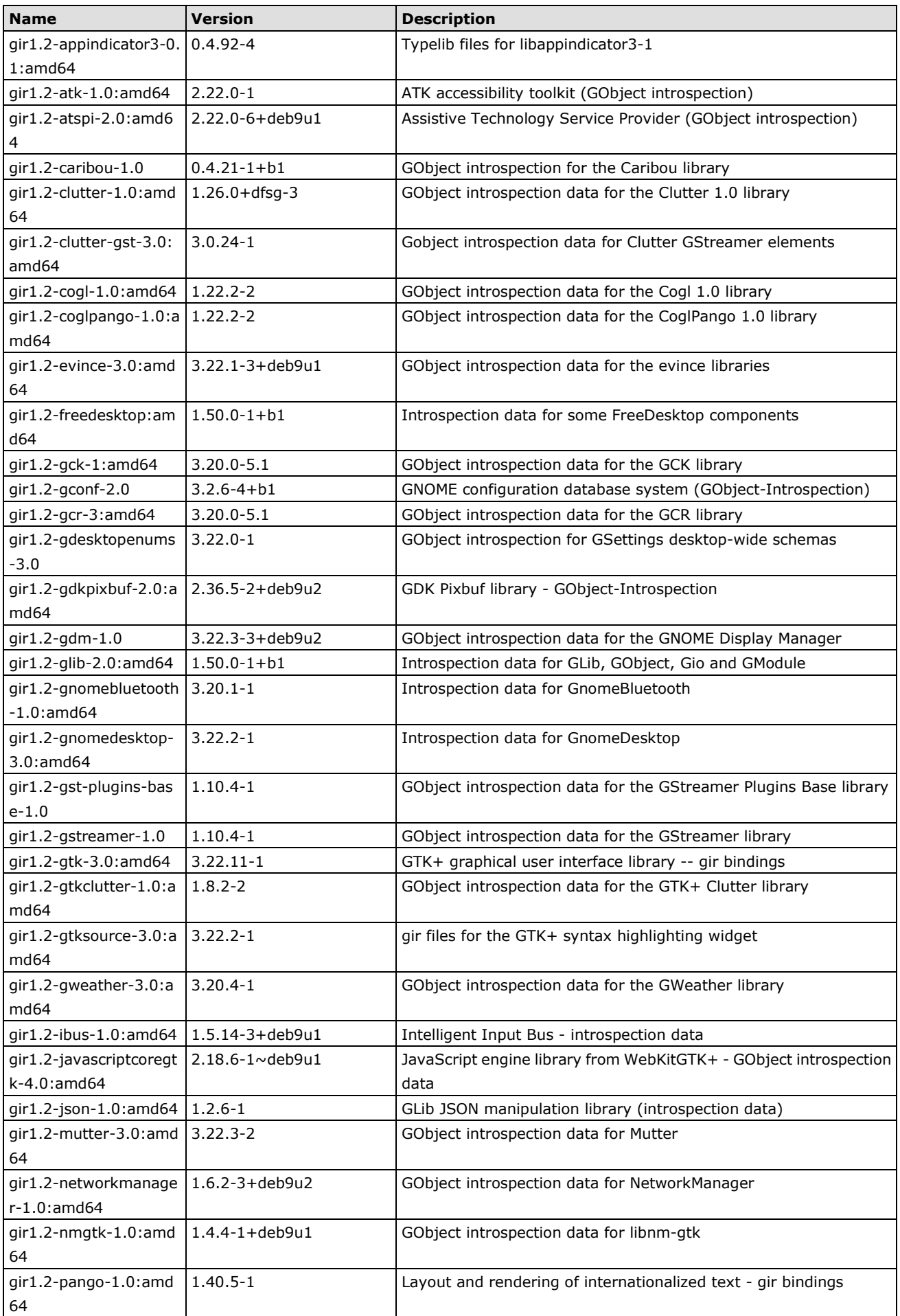

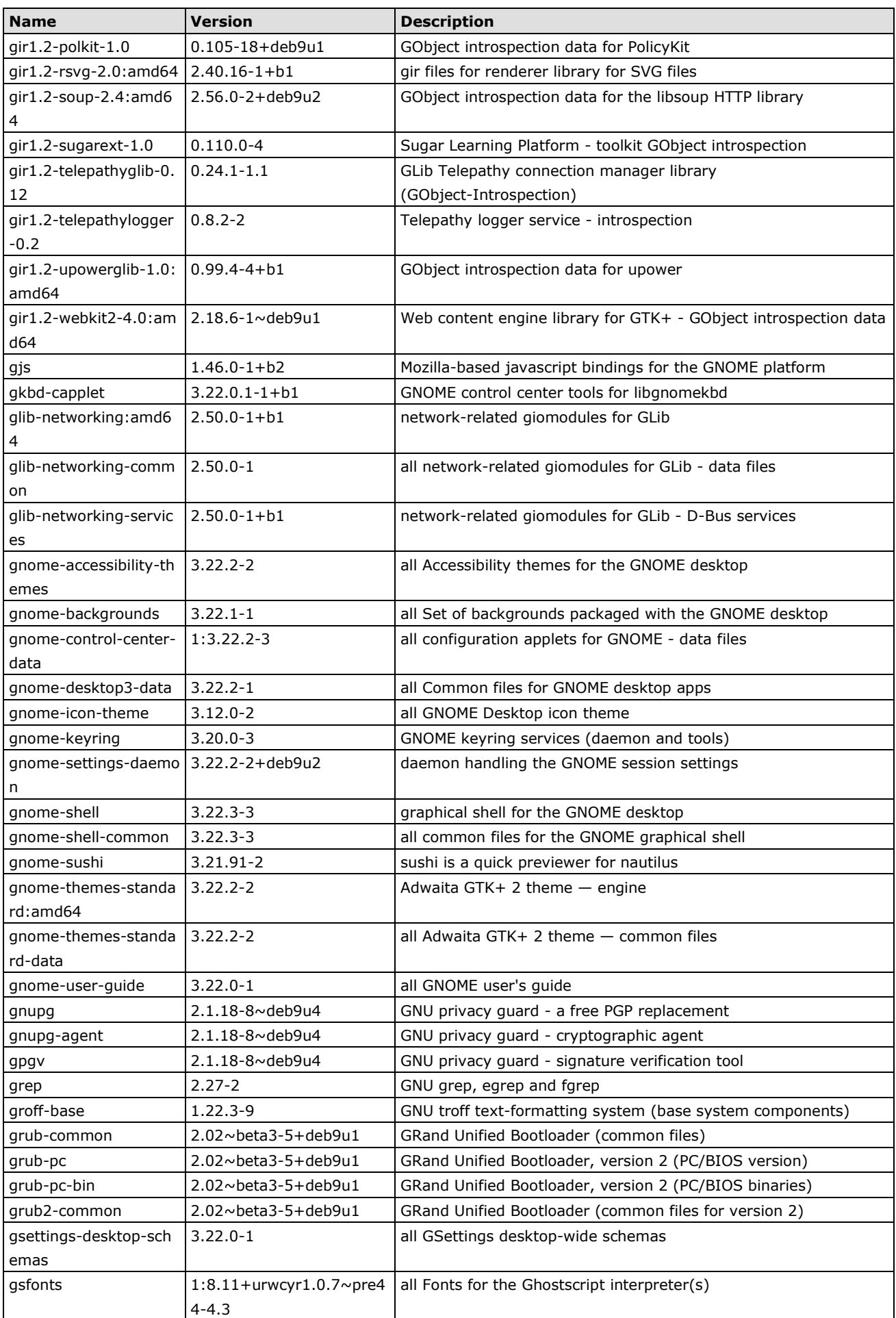

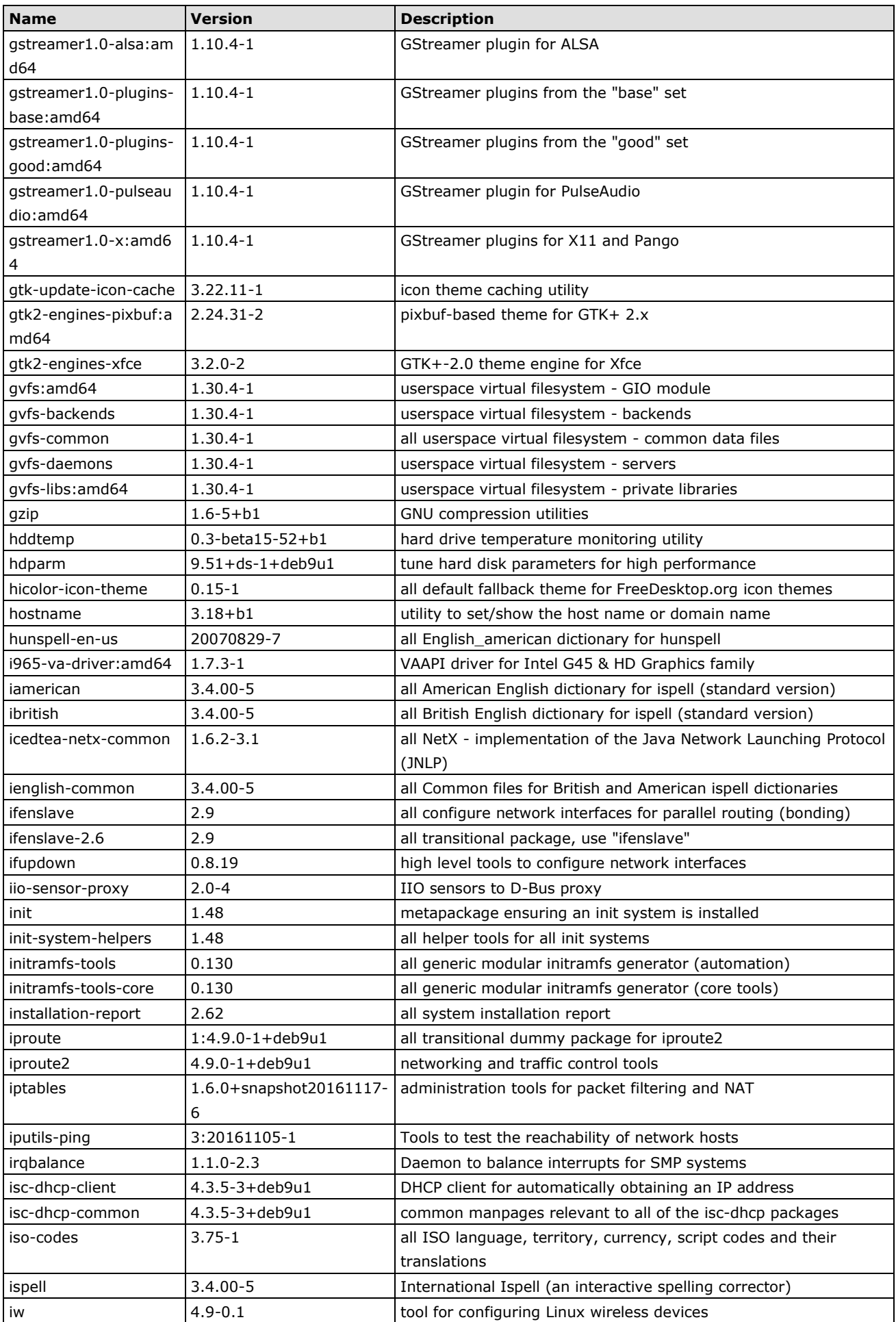

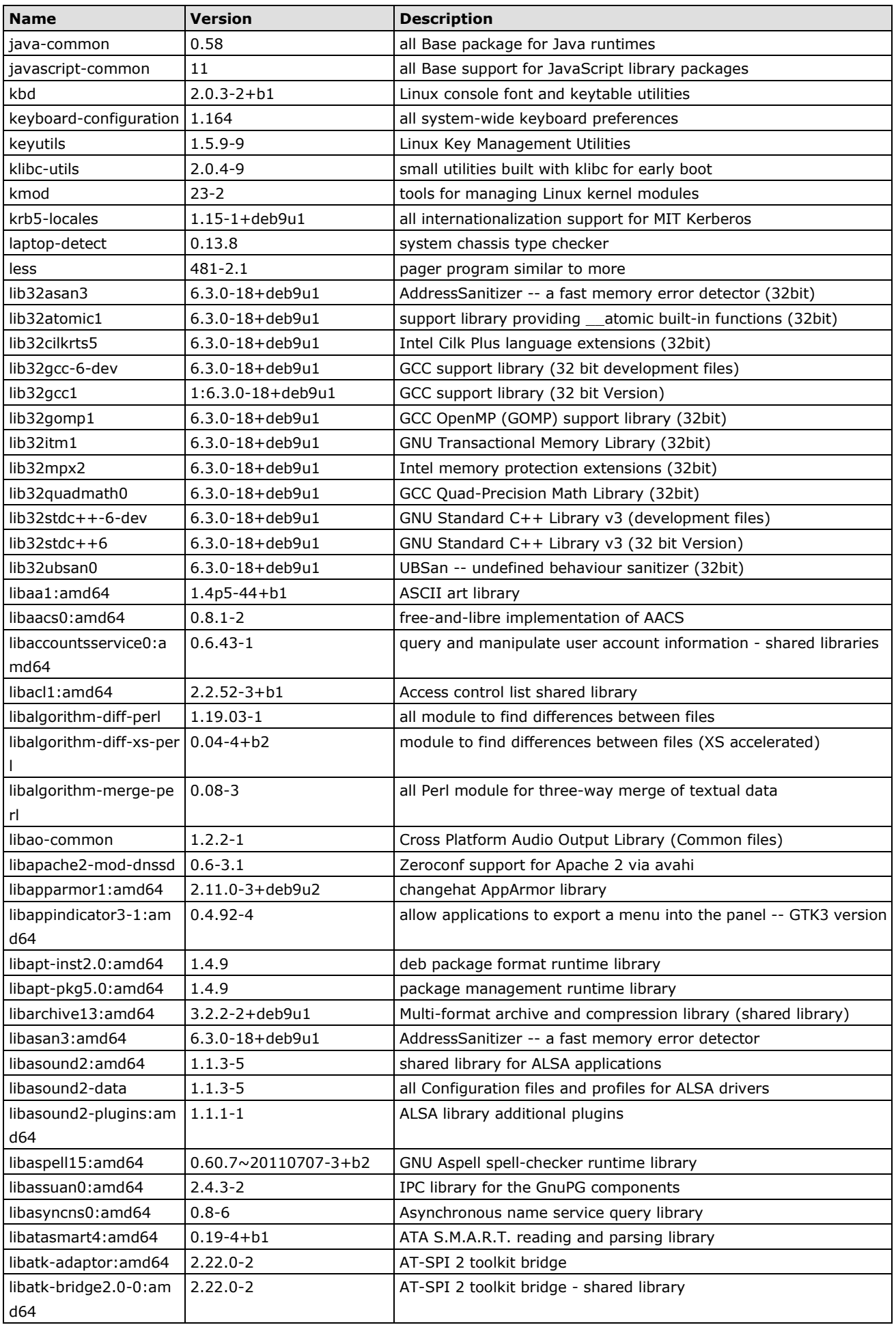

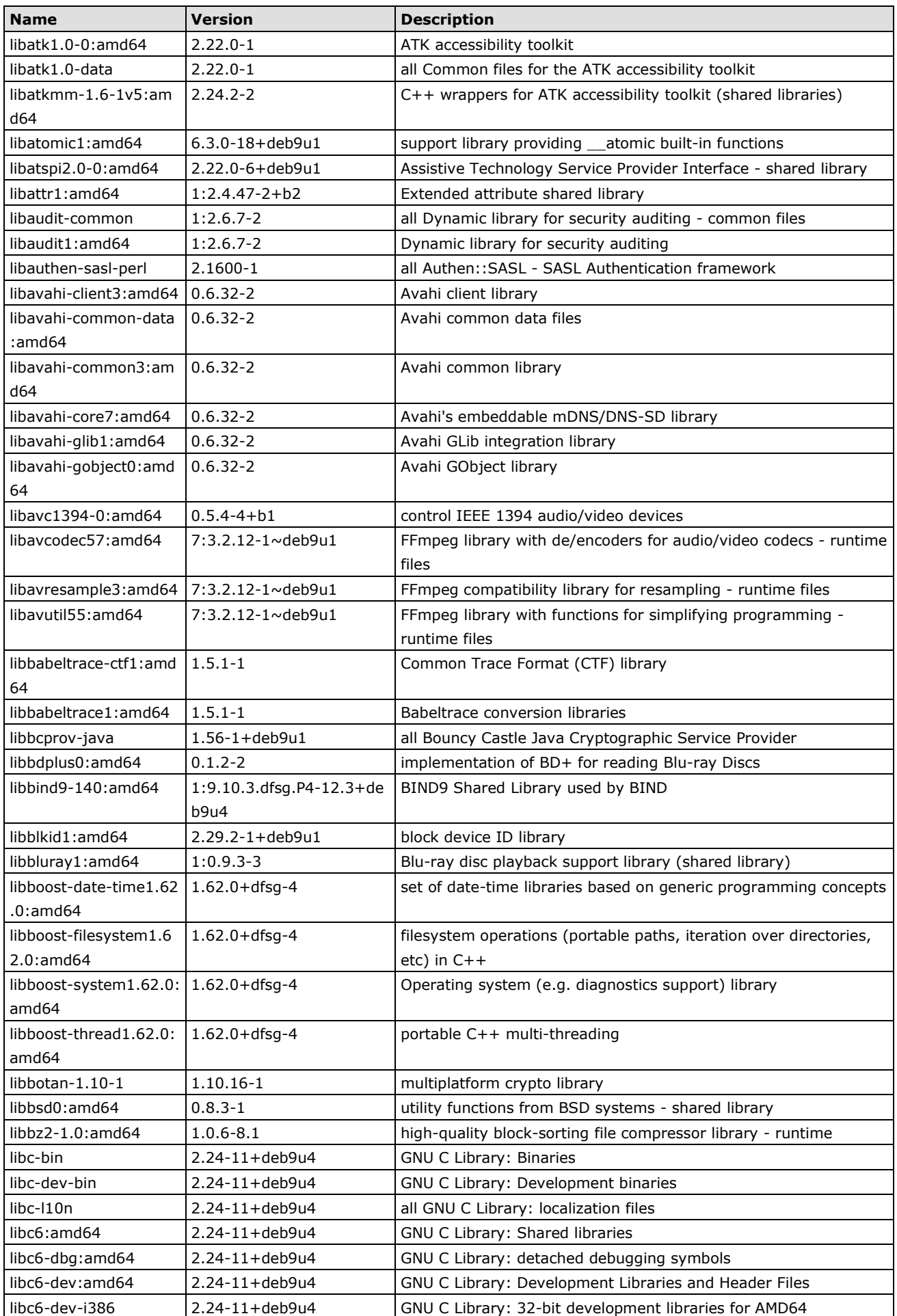

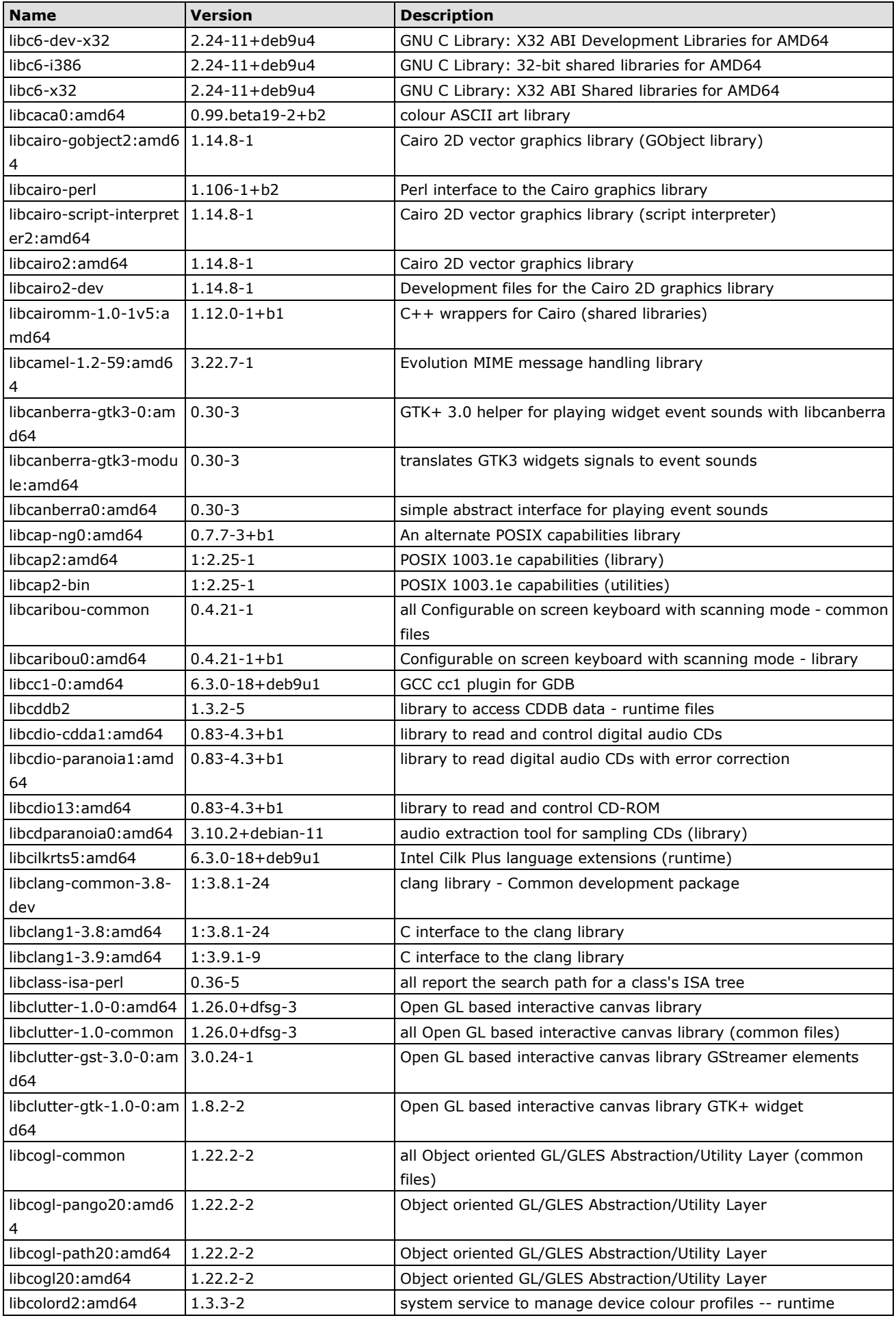

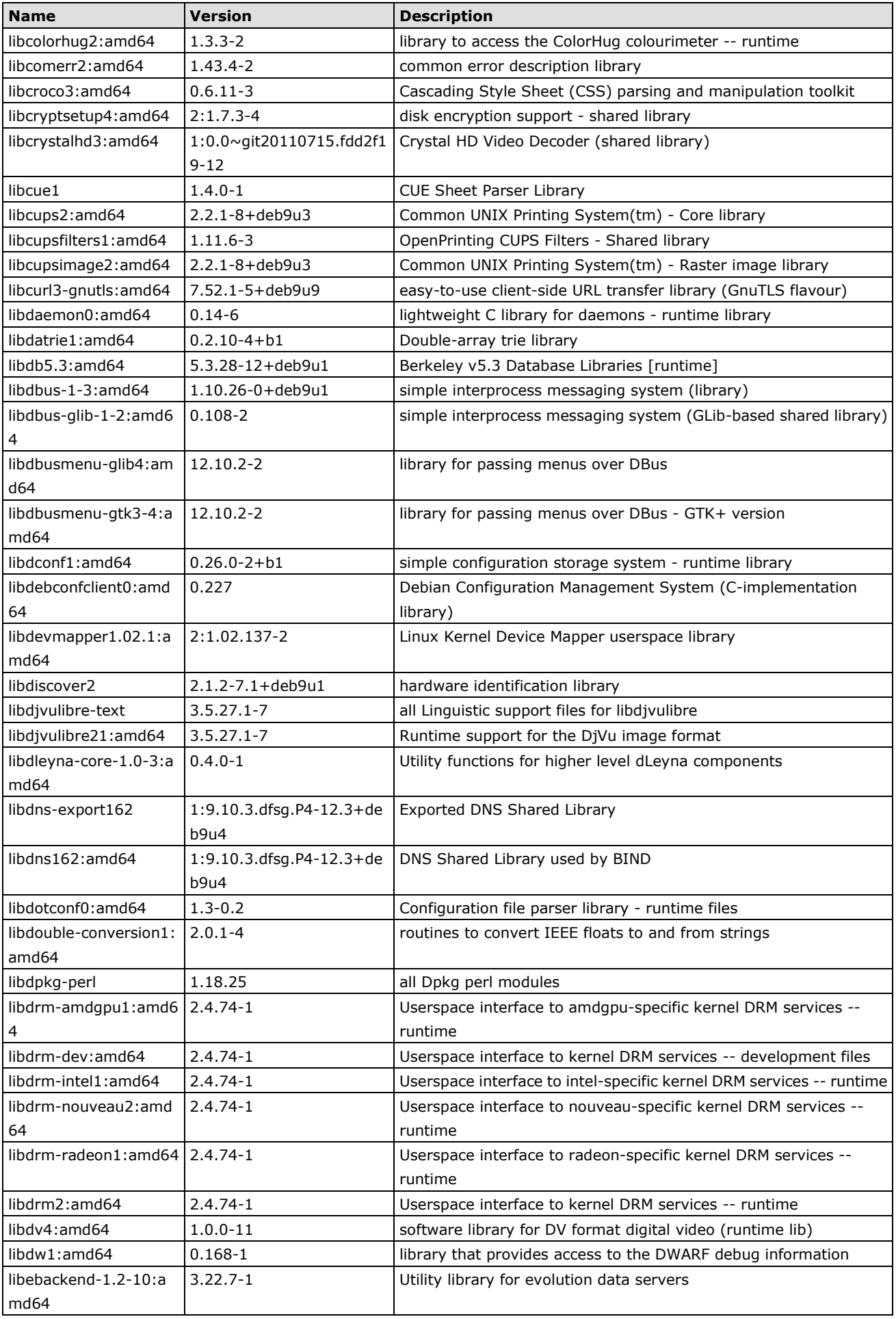

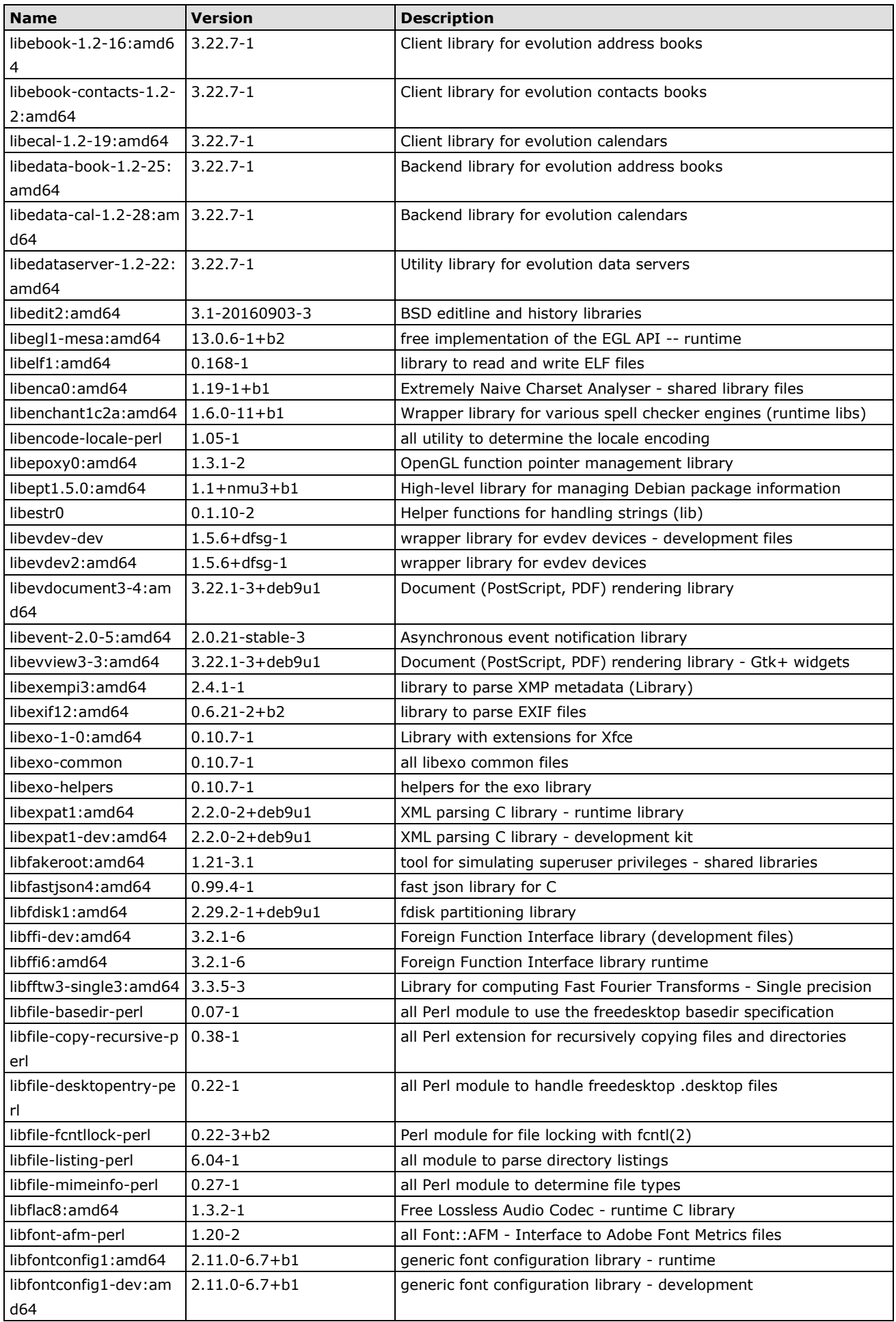

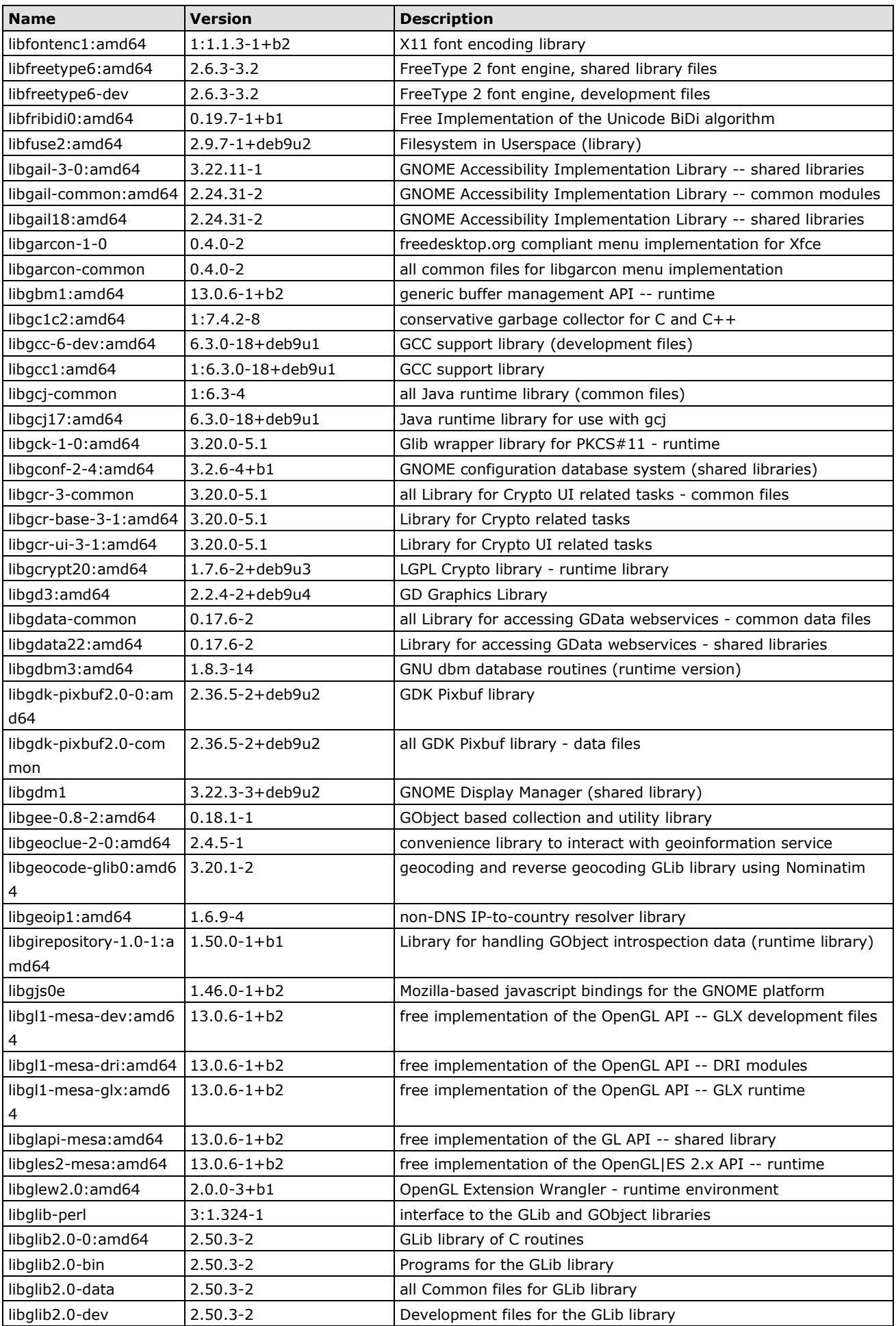

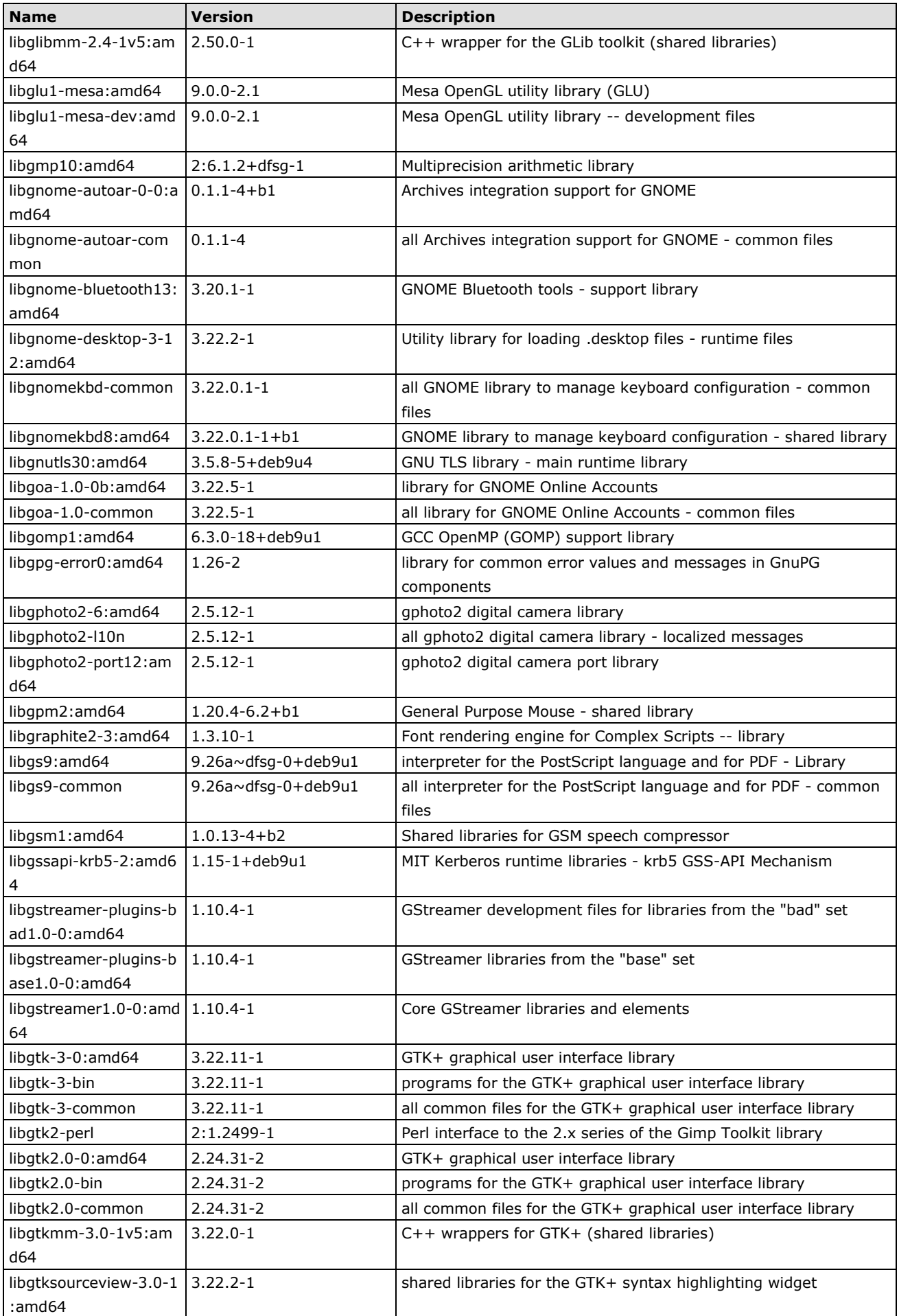

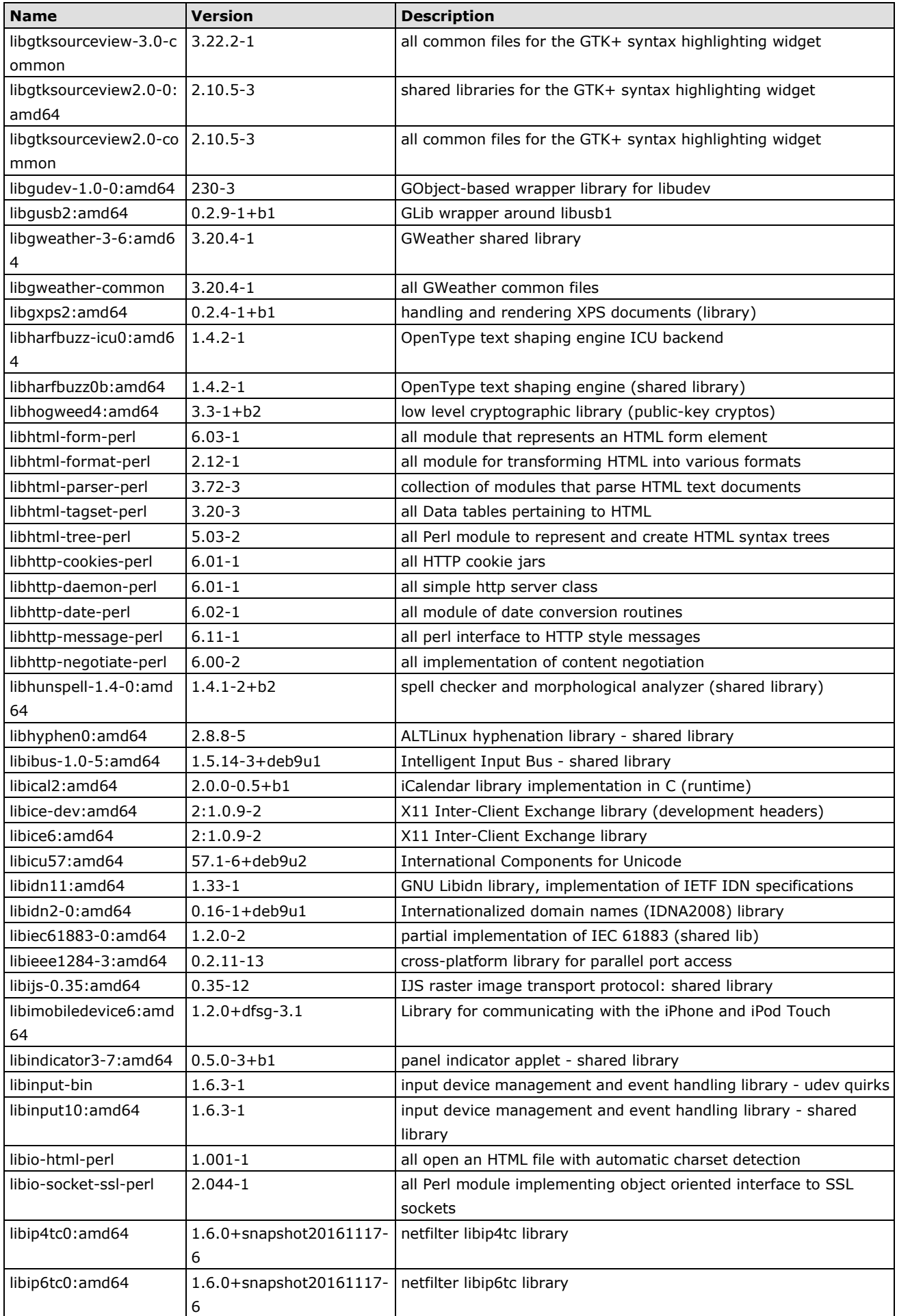
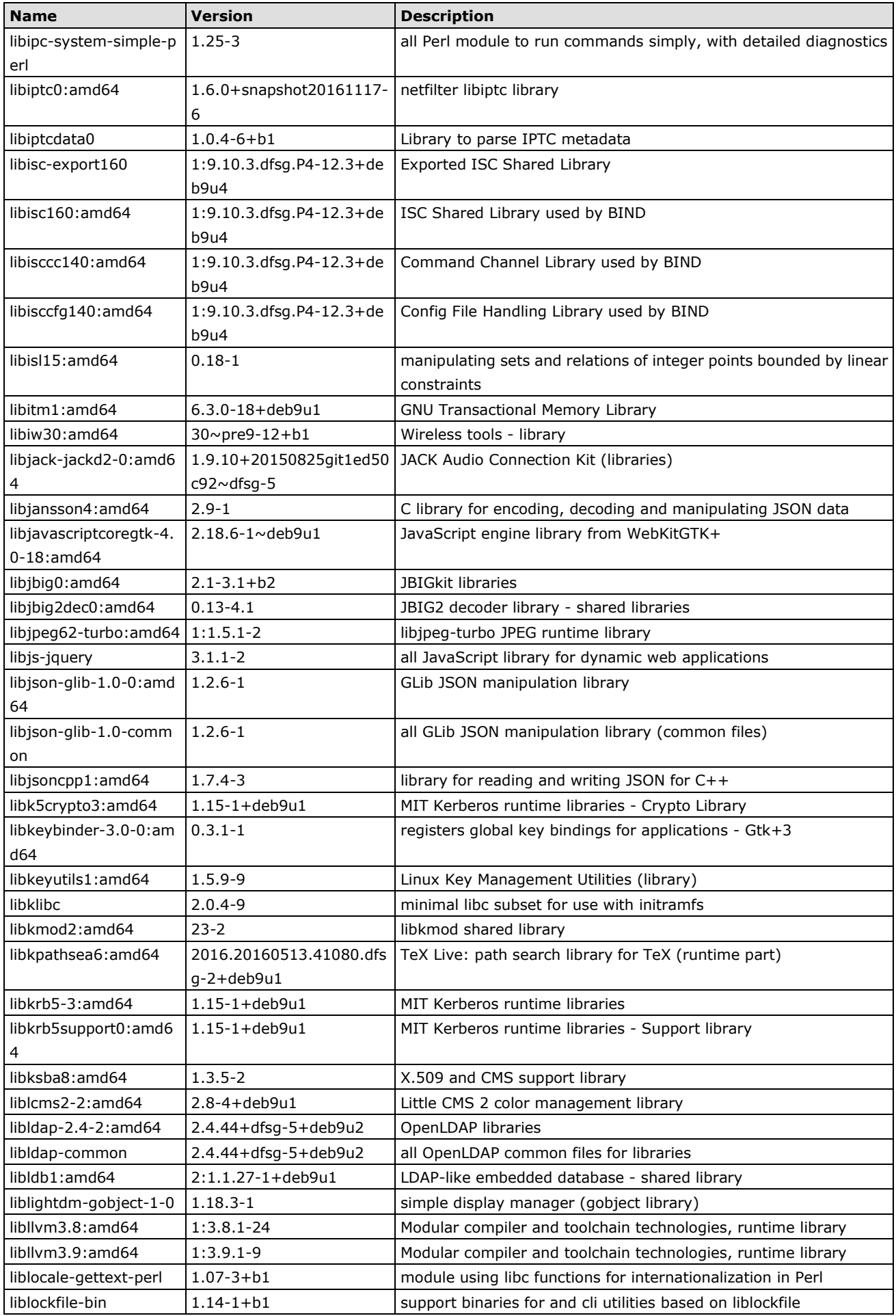

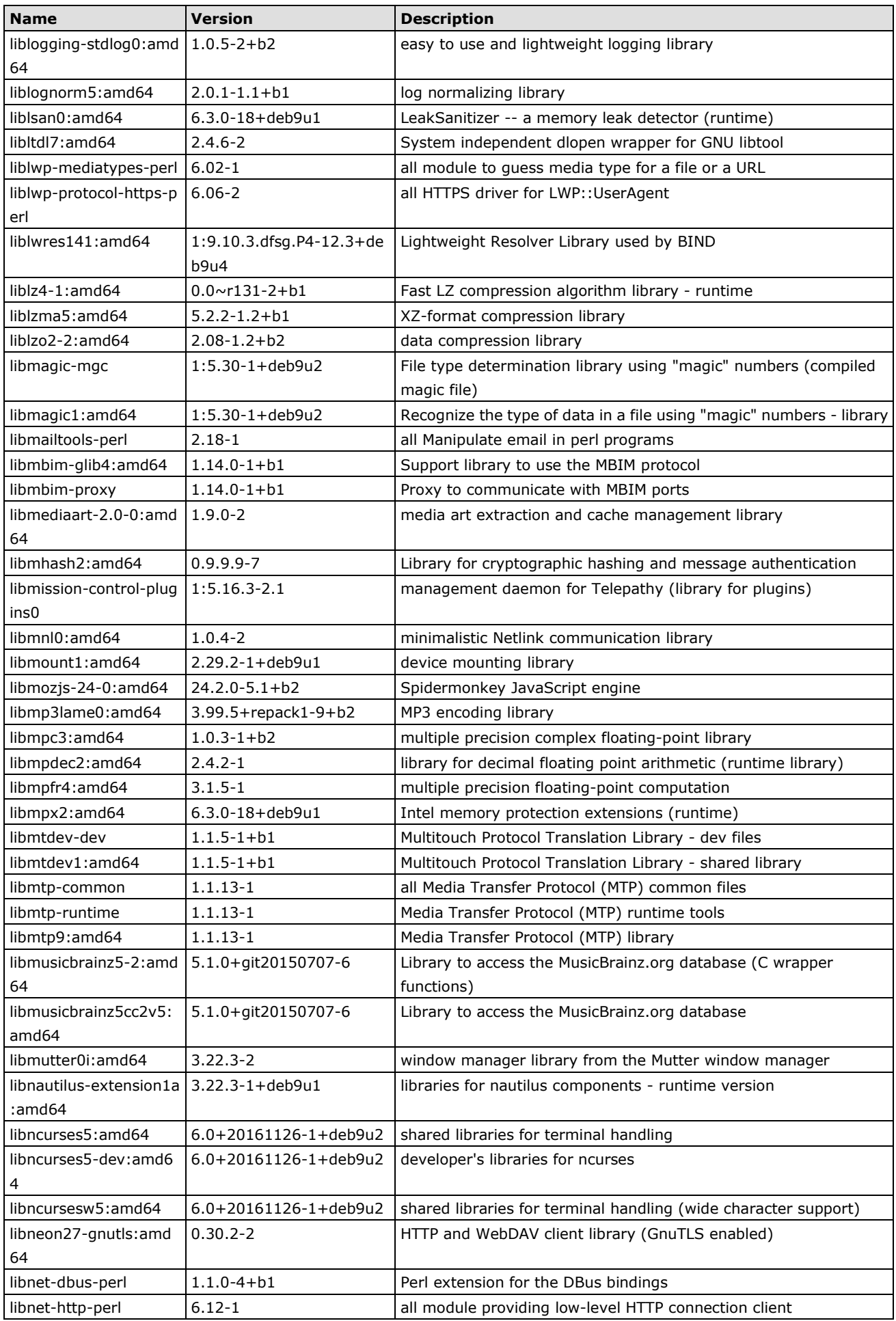

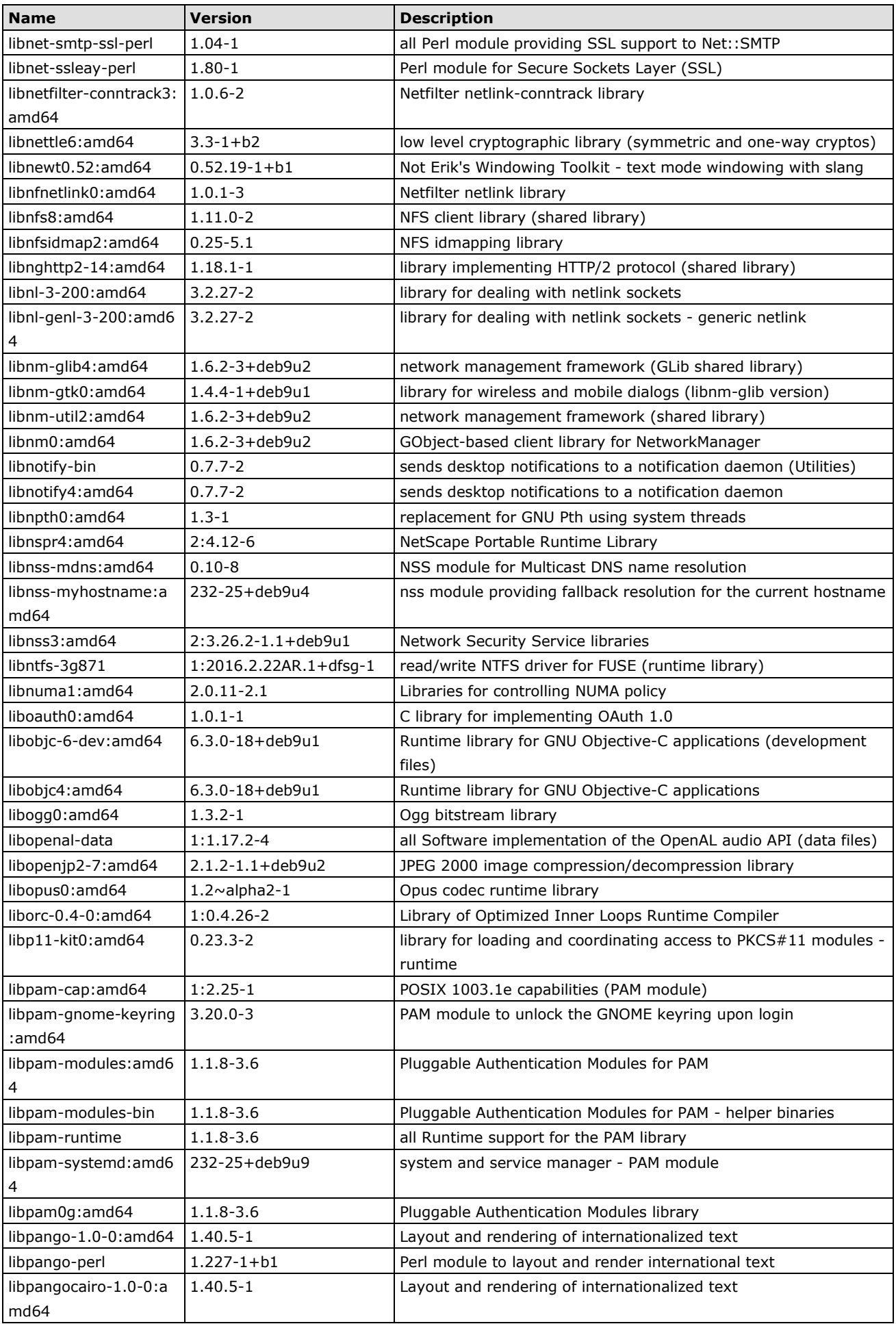

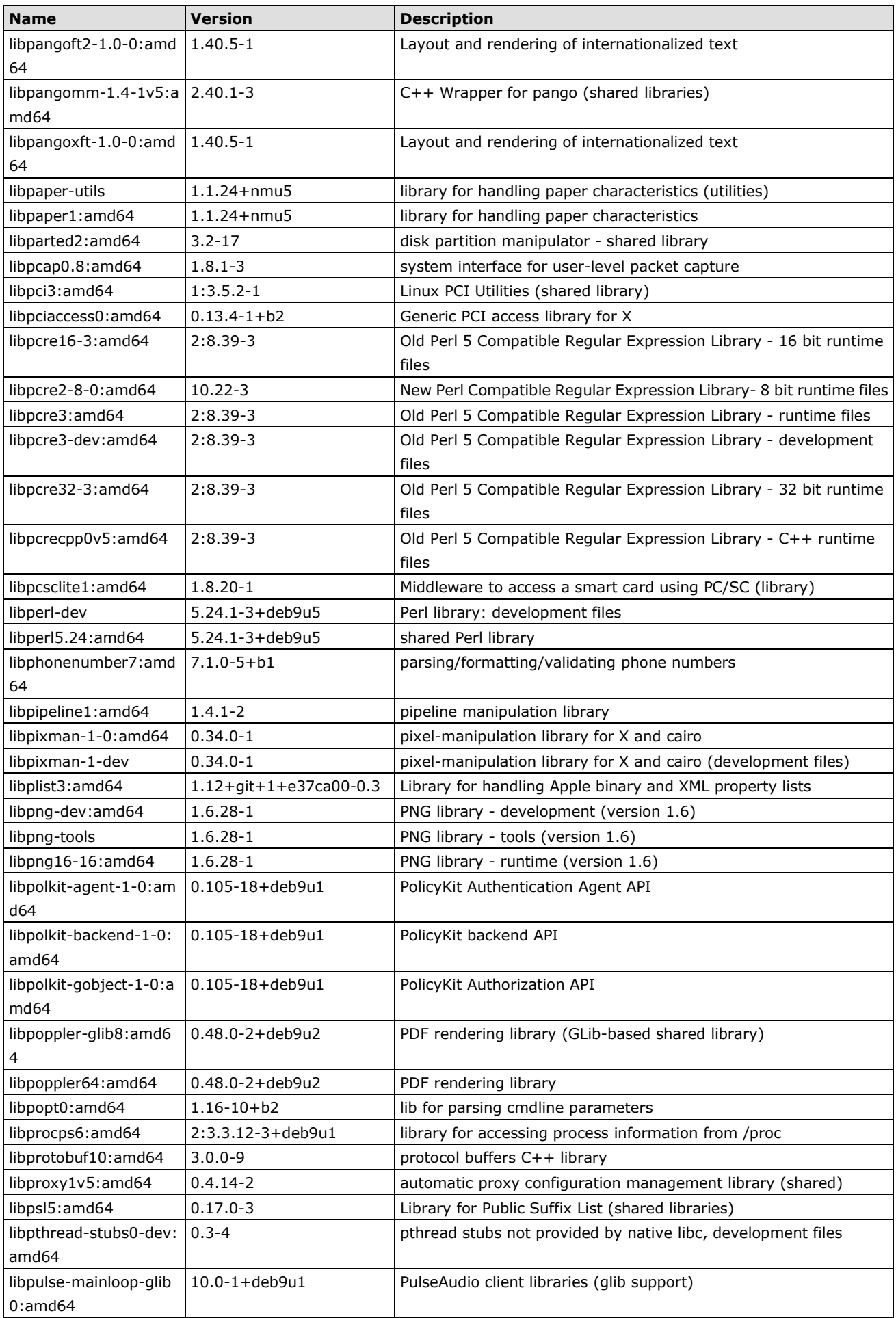

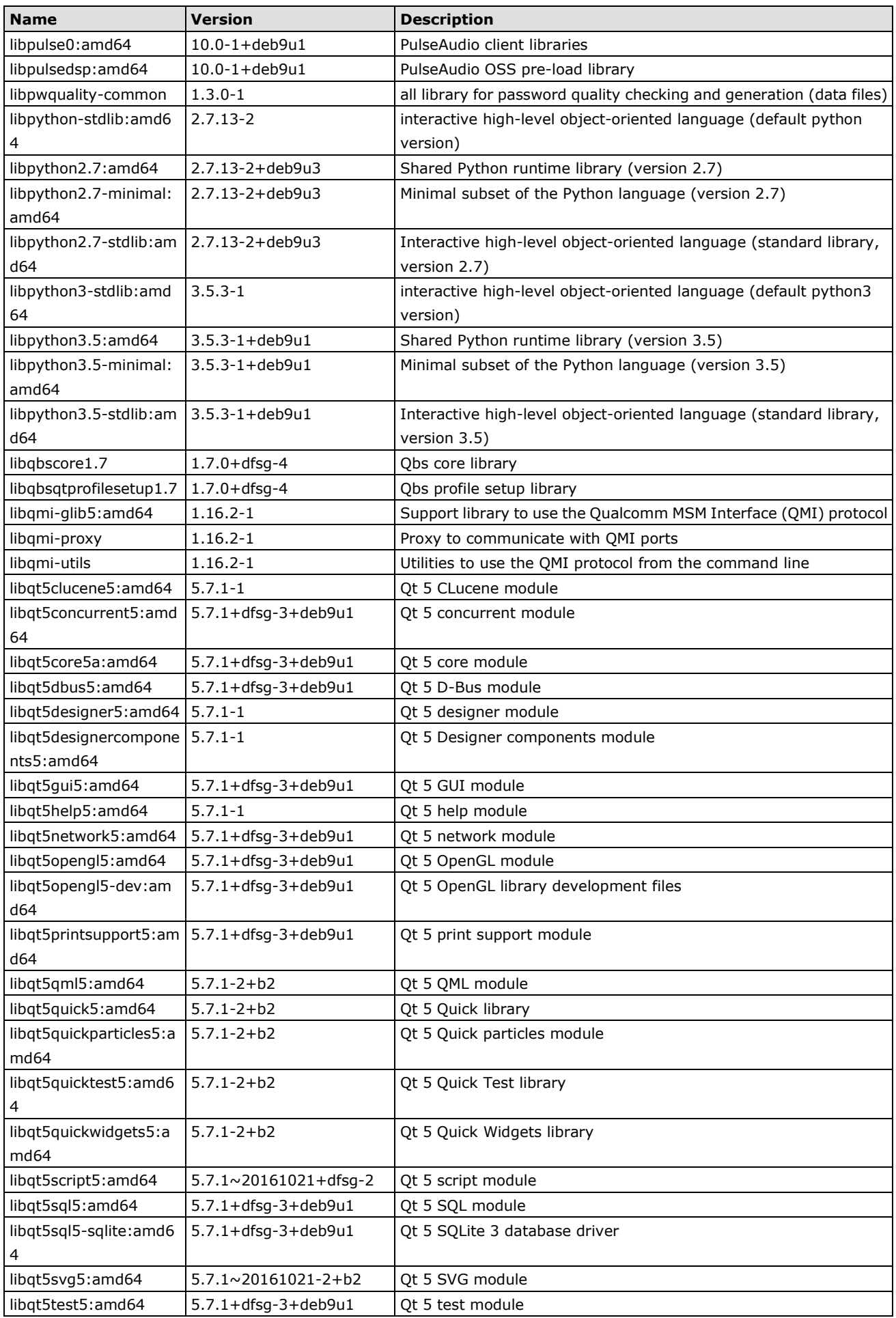

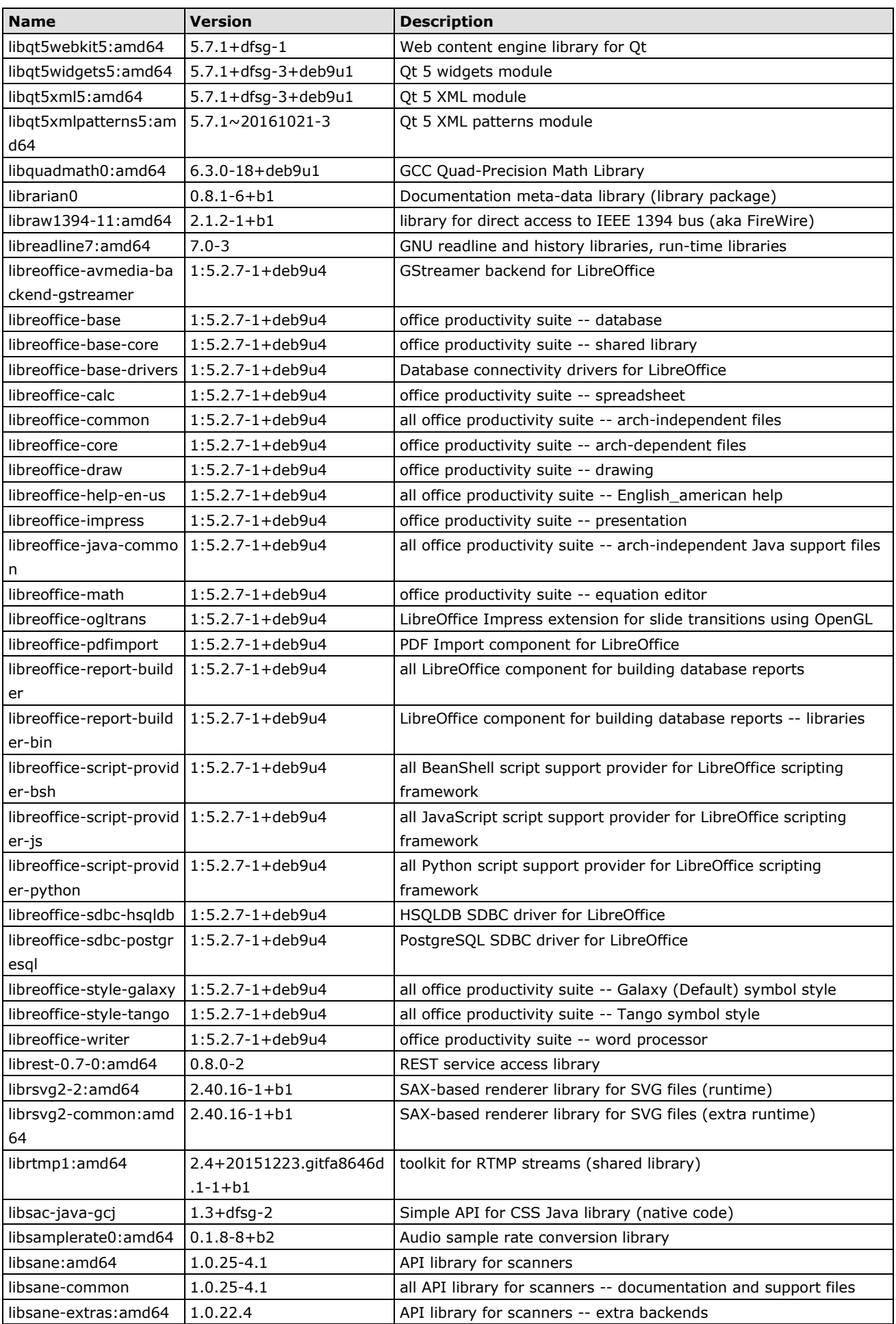

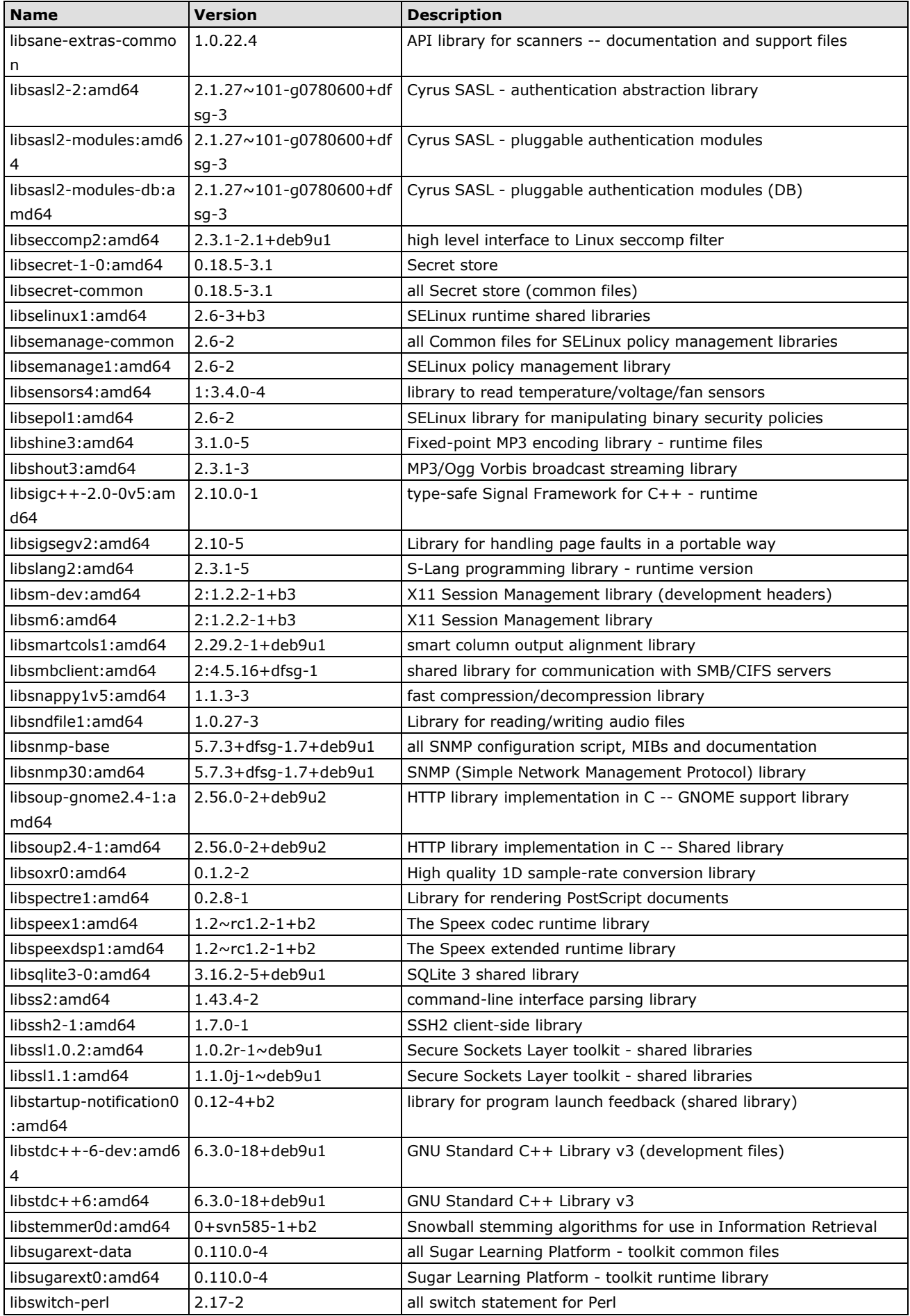

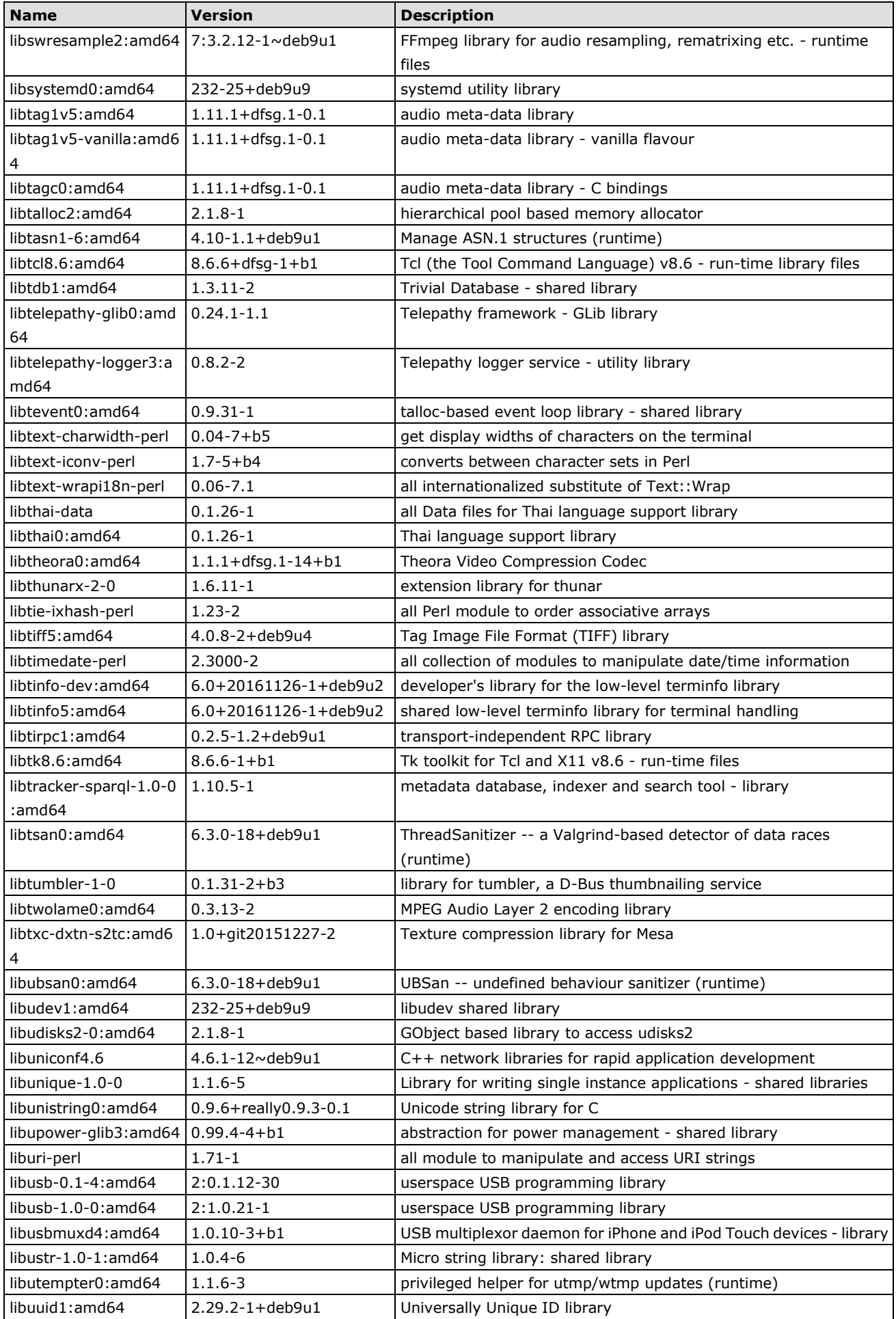

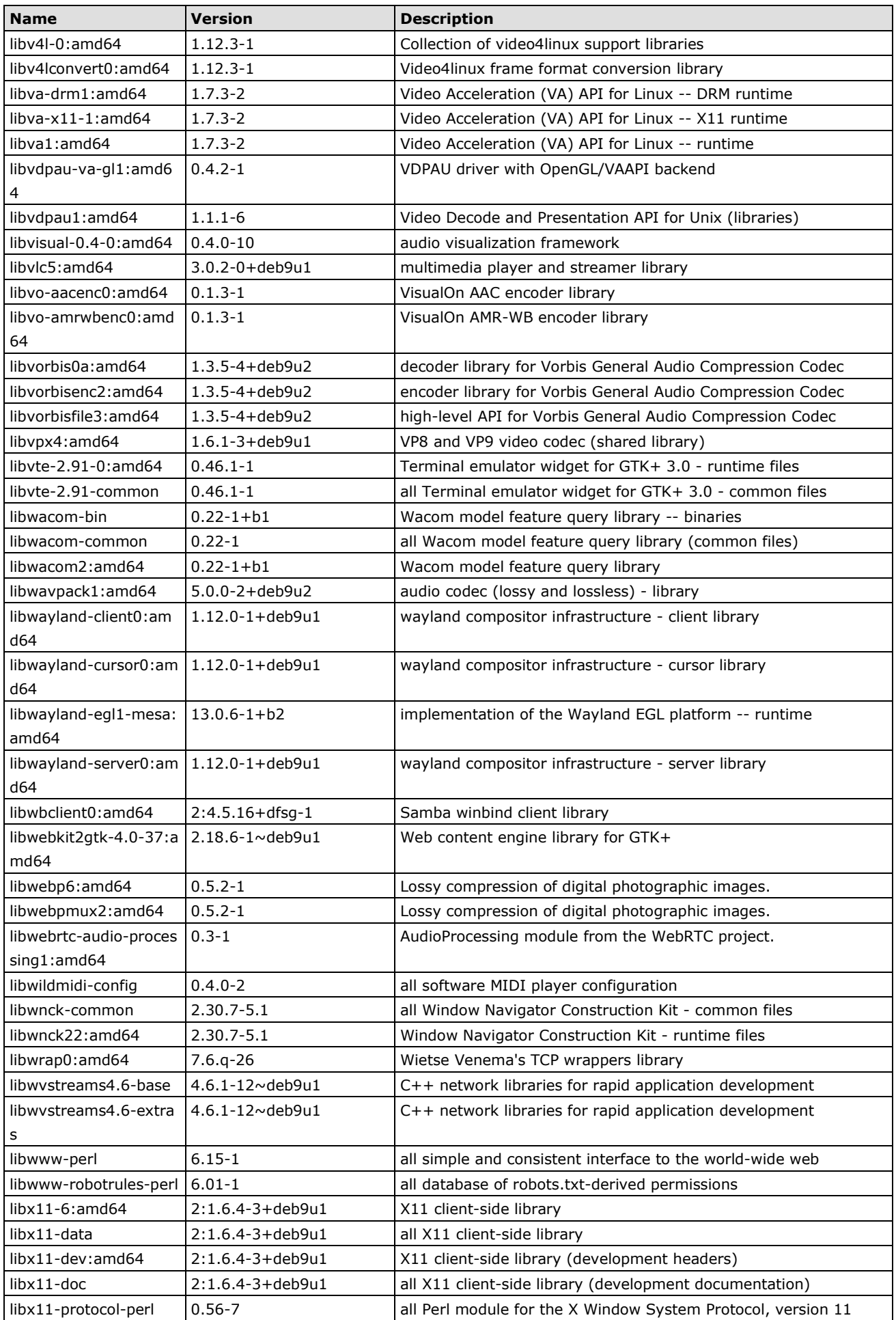

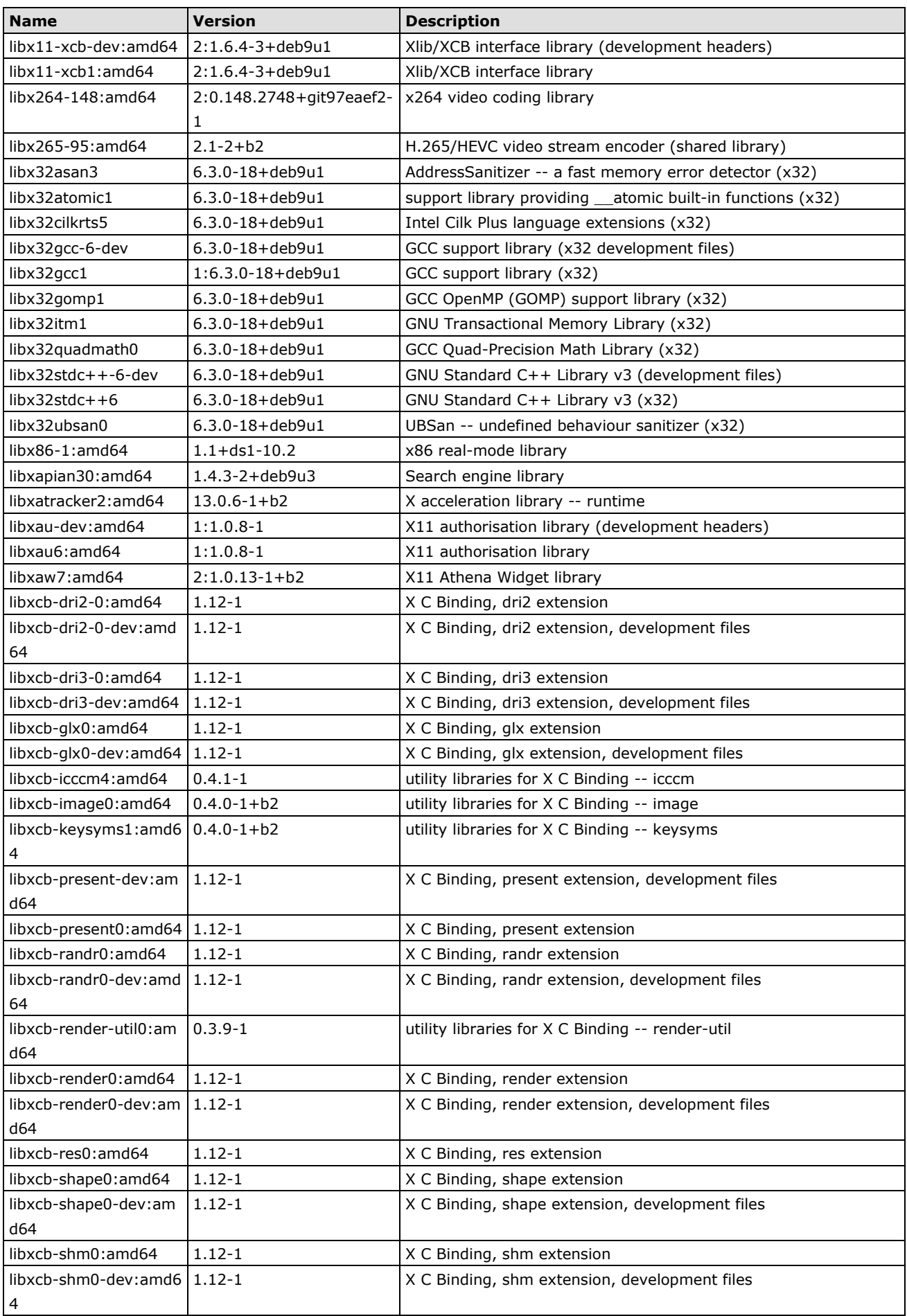

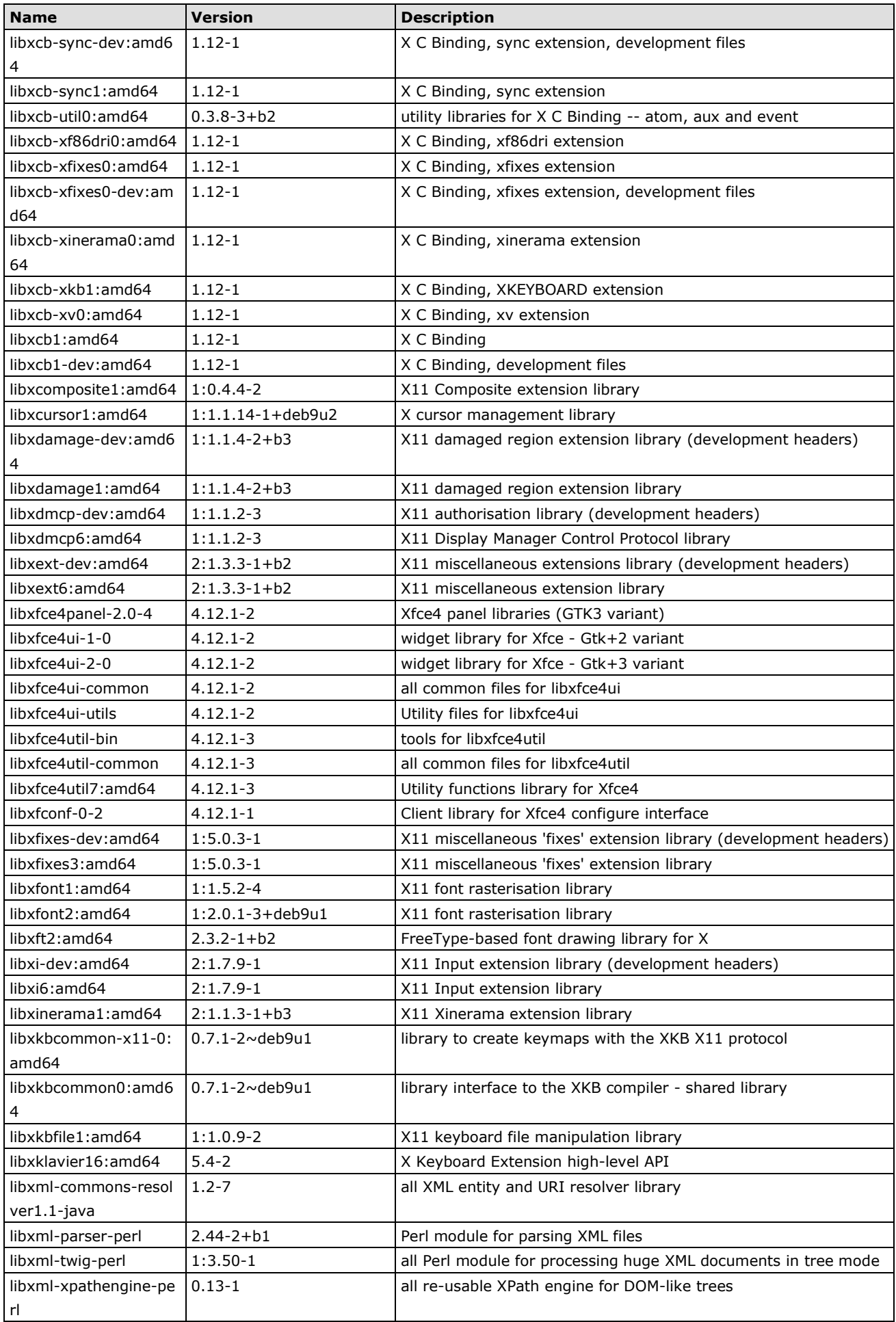

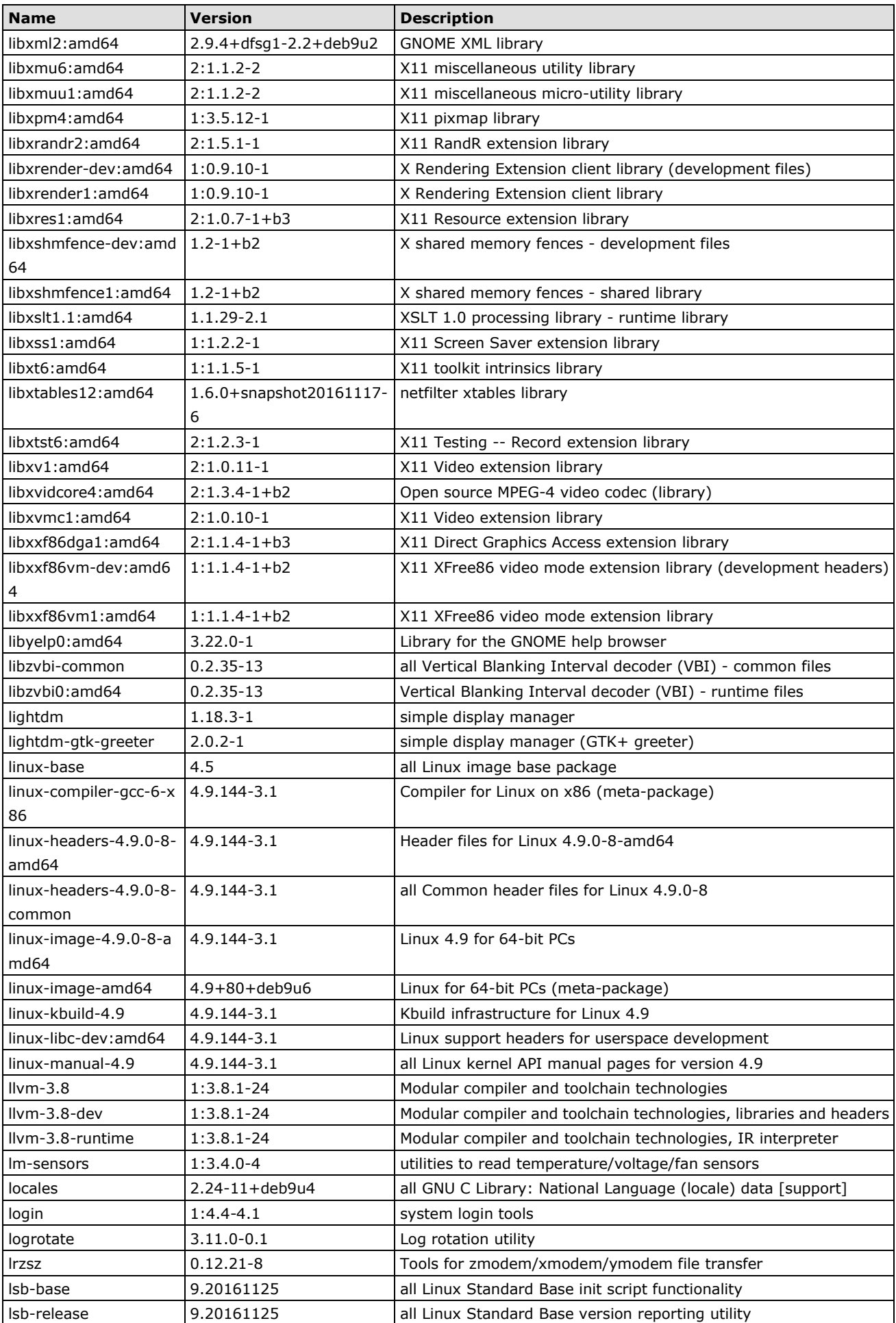

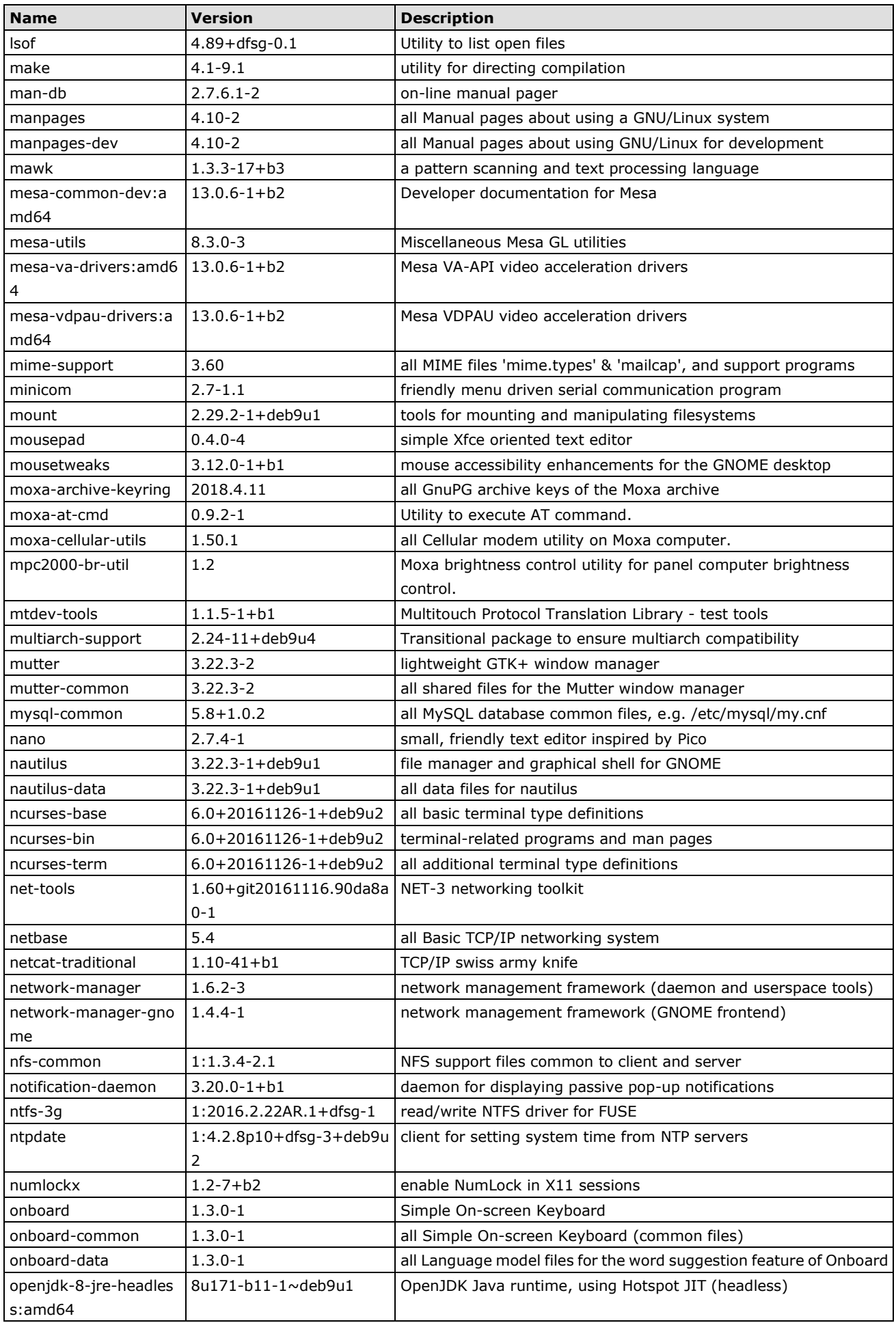

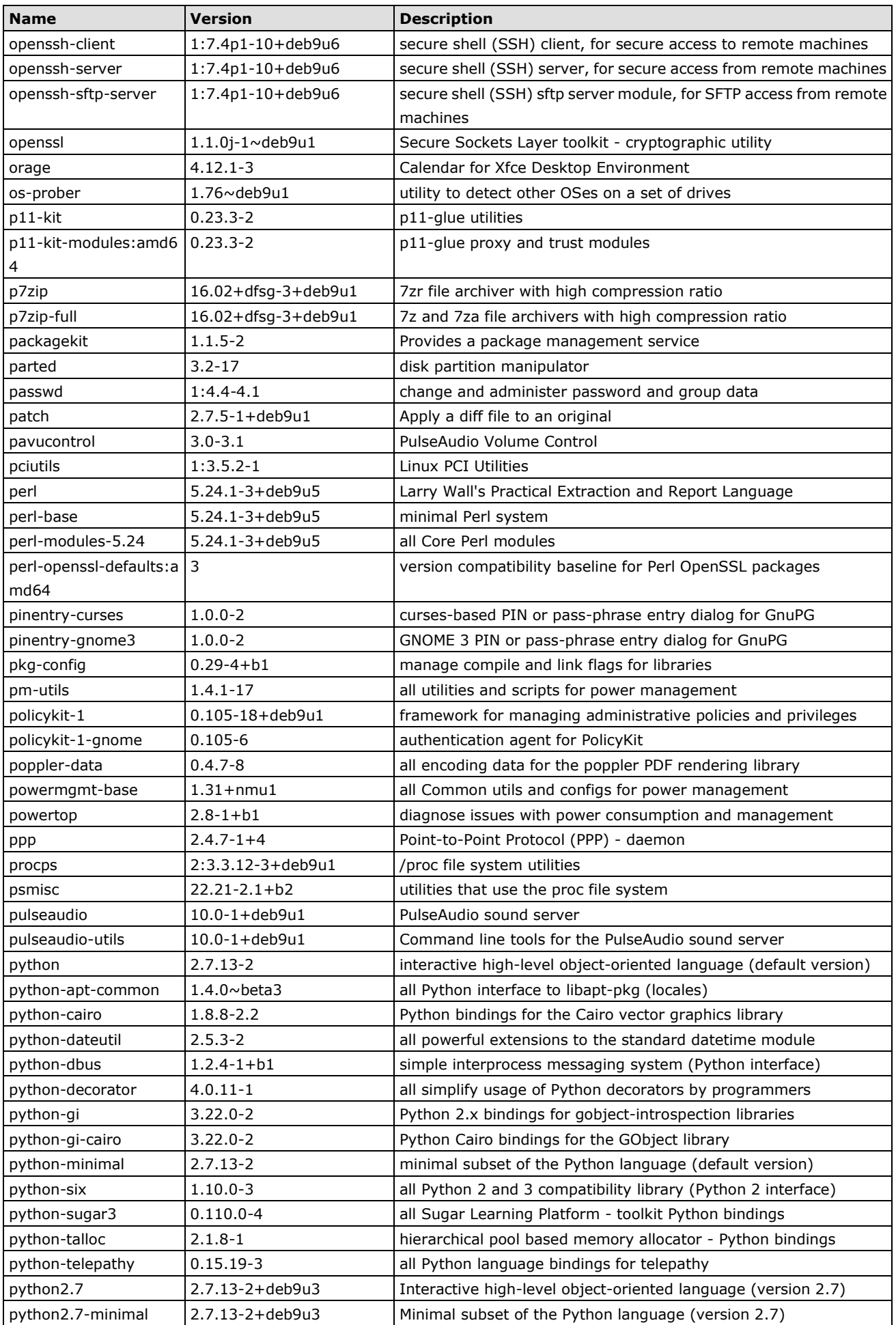

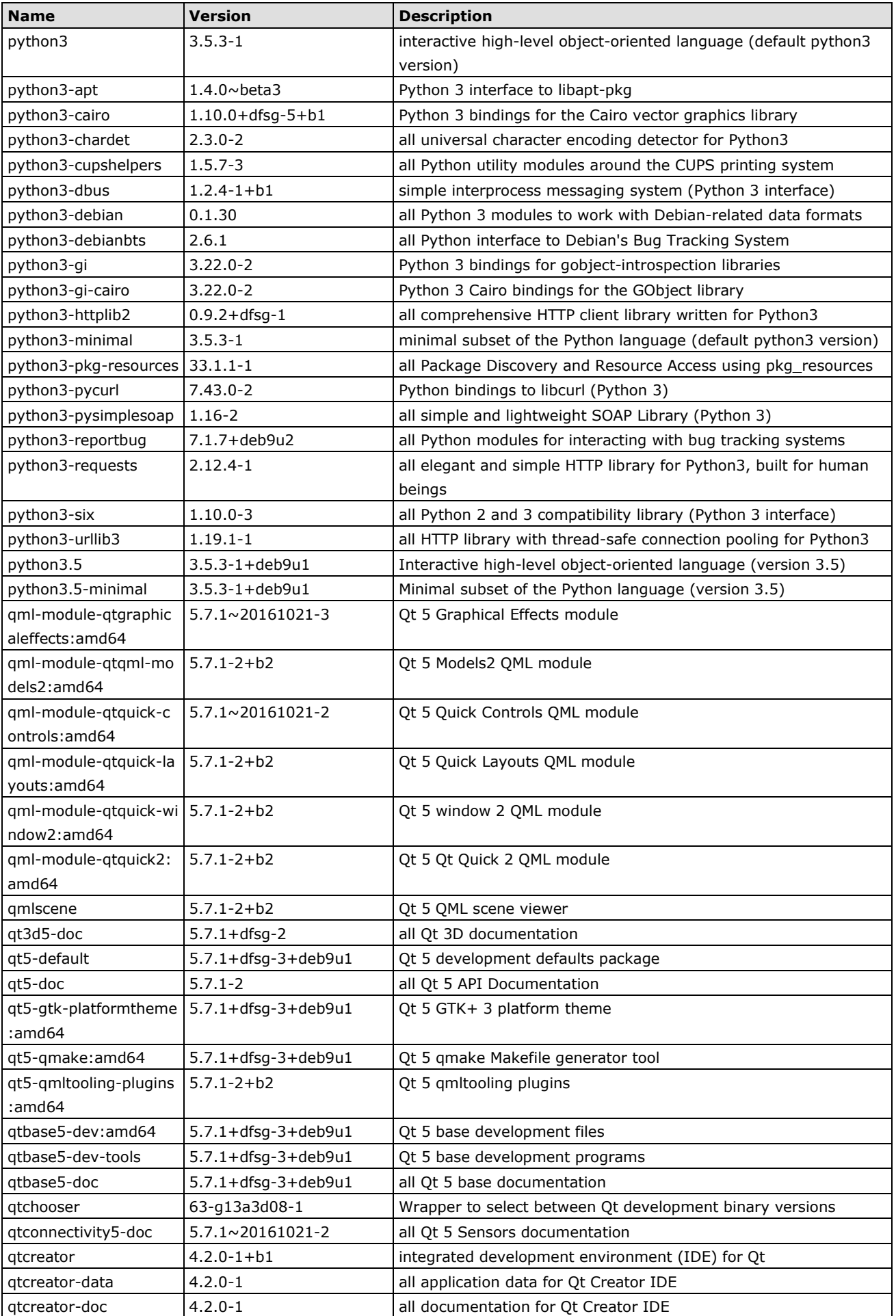

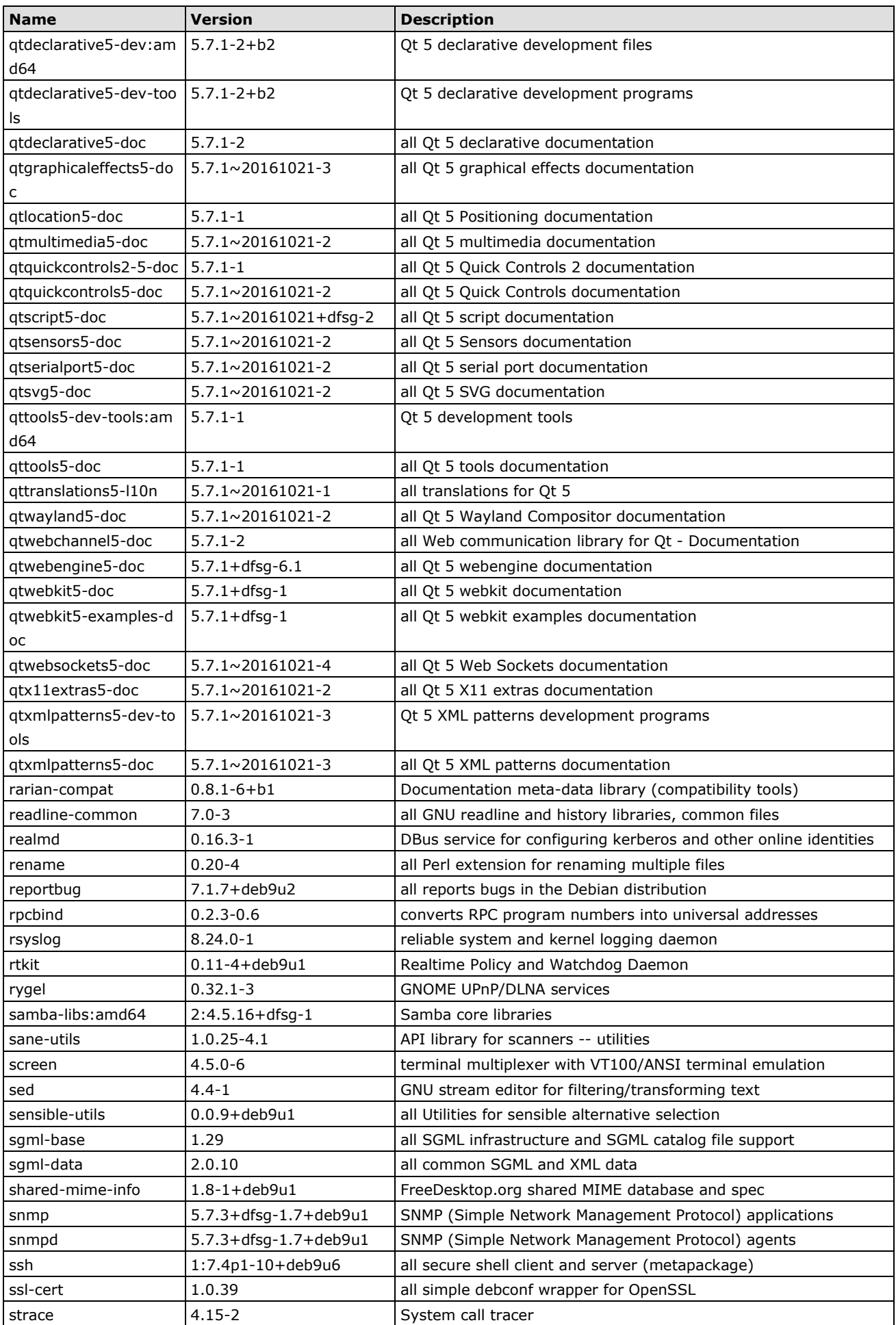

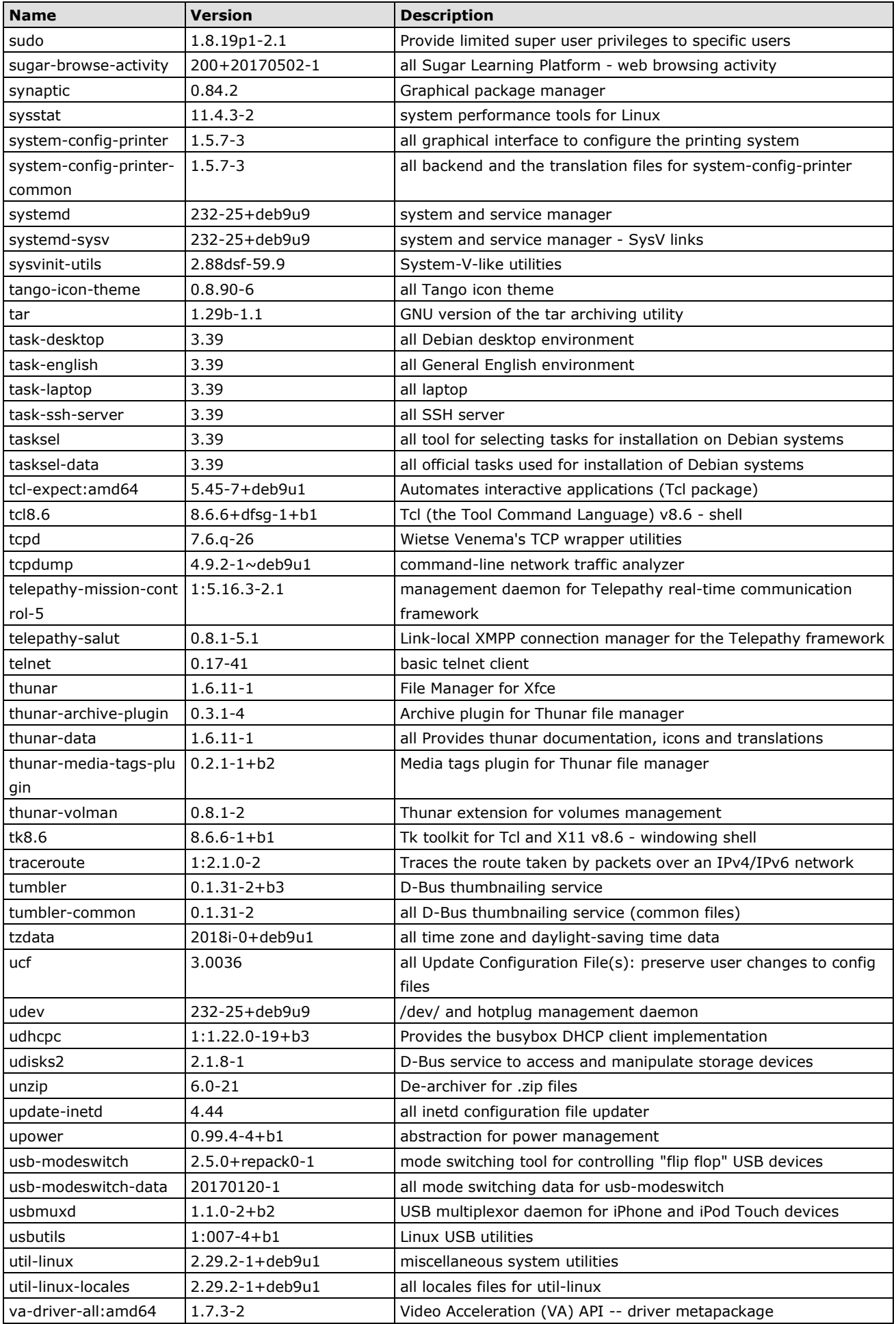

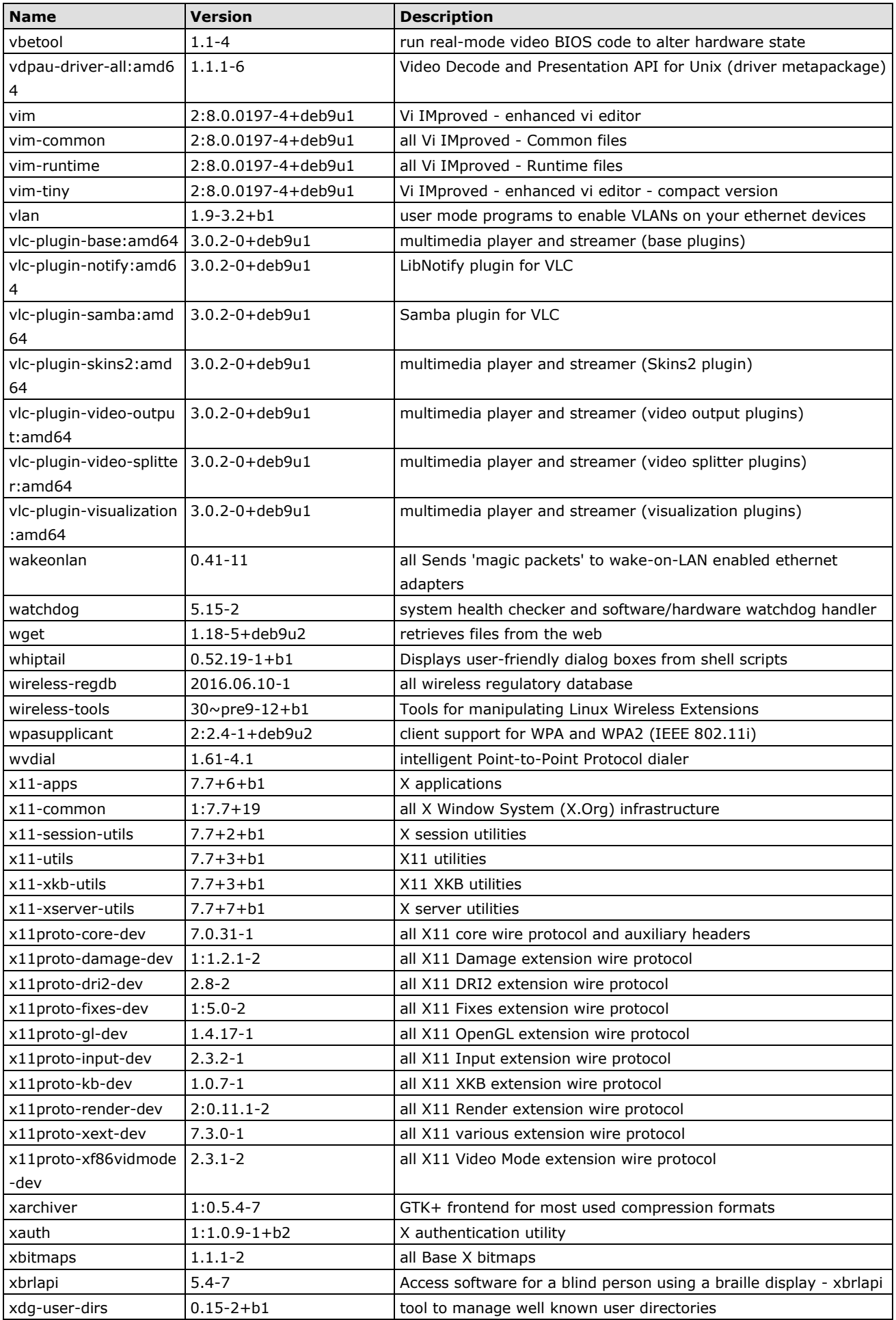

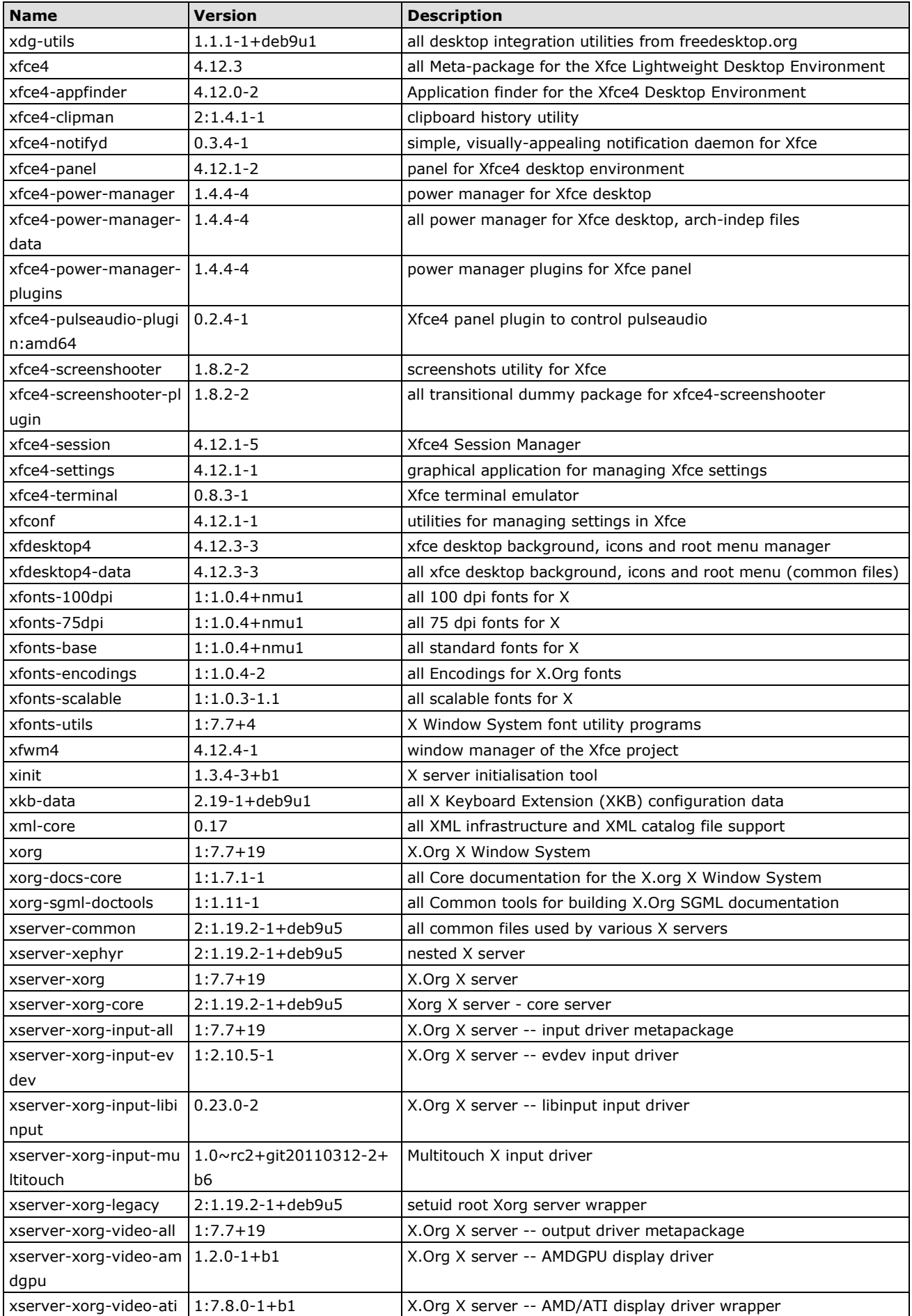

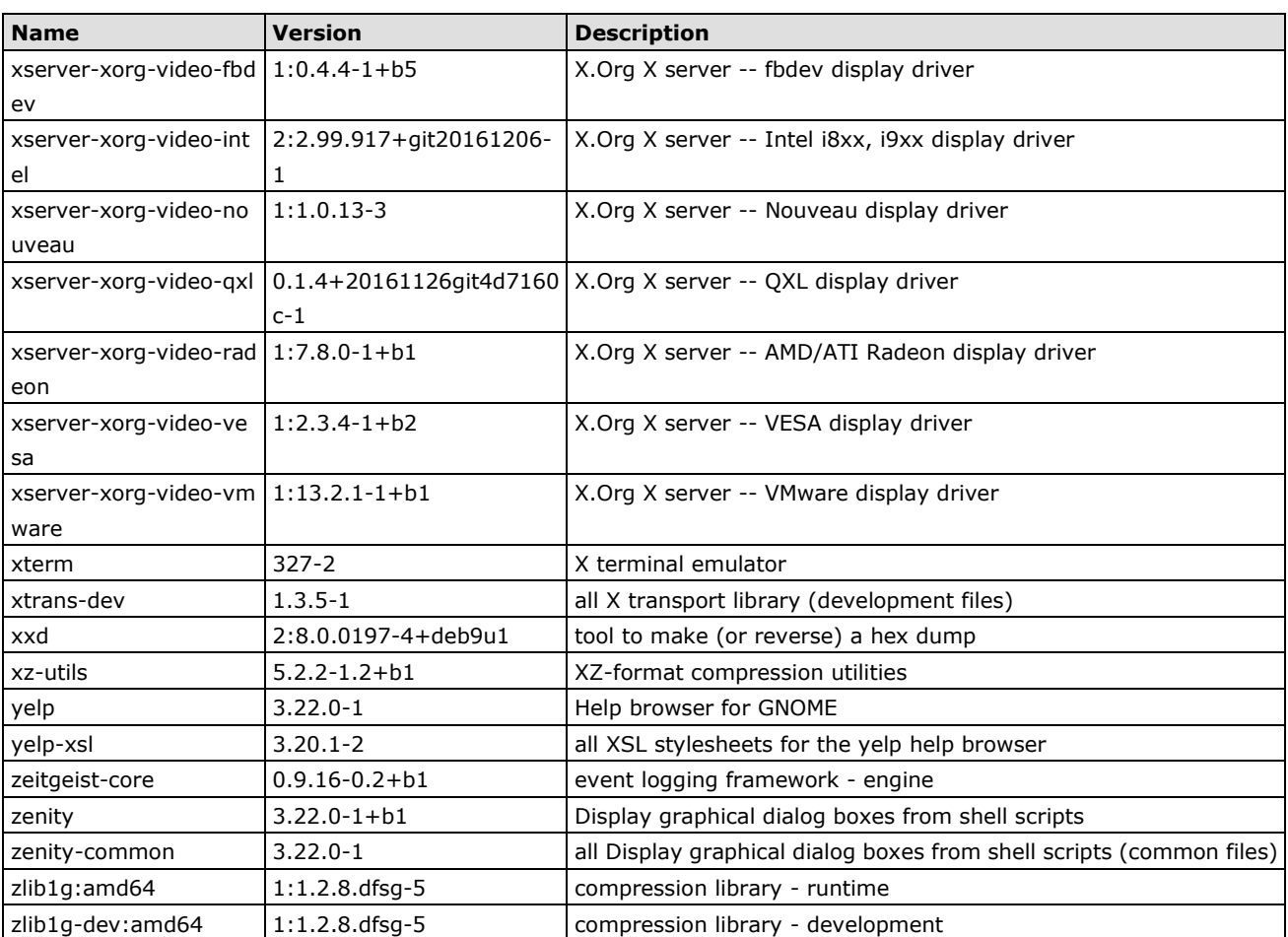